## ECOTOX

ECOTOXicology Knowledgebase System User Guide – Version 5.1

Prepared by: Colleen M. Elonen U.S. Environmental Protection Agency (EPA) Office of Research and Development (ORD) National Health and Environmental Effects Research Laboratory (NHEERL) Mid-Continent Ecology Division (MED) Duluth, Minnesota

In Conjunction with: CSRA LLC\*, Duluth, Minnesota Contract CIO-SP3, HHSN316201200013W Task Order: EP-G16H-01256, SMAVCS3 TDD 2-8 ECOTOX Application Development and Support

\*CSRA is a General Dynamics Information Technology (GDIT) company

**December 2018** 

## **DISCLAIMER**

You should consult the original scientific paper to ensure an understanding of the context of the data retrieved from the ECOTOX Knowledgebase.

ECOTOX attempts to be comprehensive, our searches do not locate all relevant literature. In addition, the time lag from conducting a literature search, acquiring the publication and encoding it into the ECOTOX Knowledgebase can be up to or exceed six months. For this reason, we also suggest that you conduct searches of the most recent publication year to ensure you capture data that has not been entered in to the ECOTOX Knowledgebase.

Reference herein to any specific commercial product, process, or service by trade name, trademark, manufacturer, or otherwise, does not necessarily constitute or imply its endorsement, recommendation, or favoring by the U. S. government.

#### **Table of Contents**

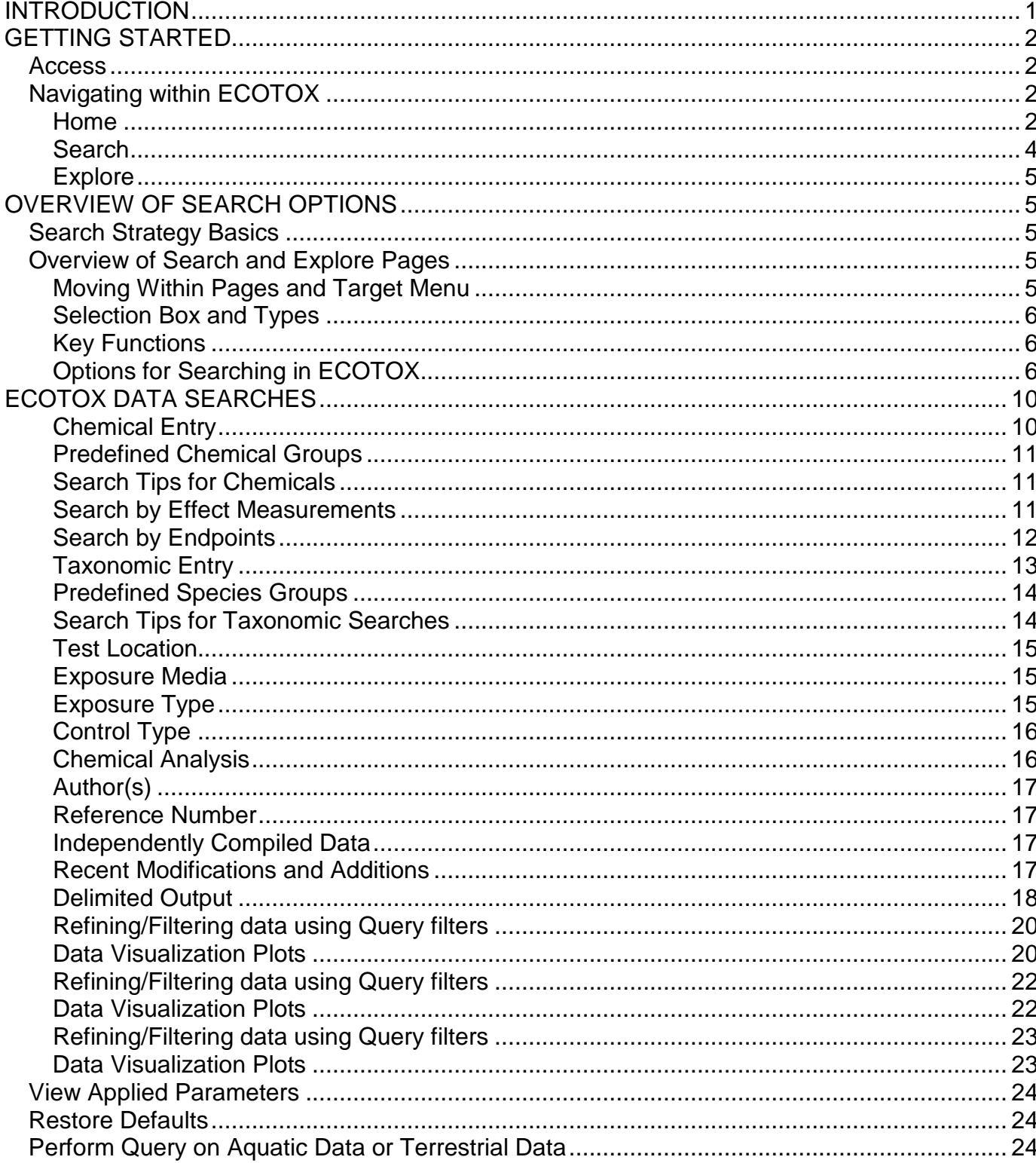

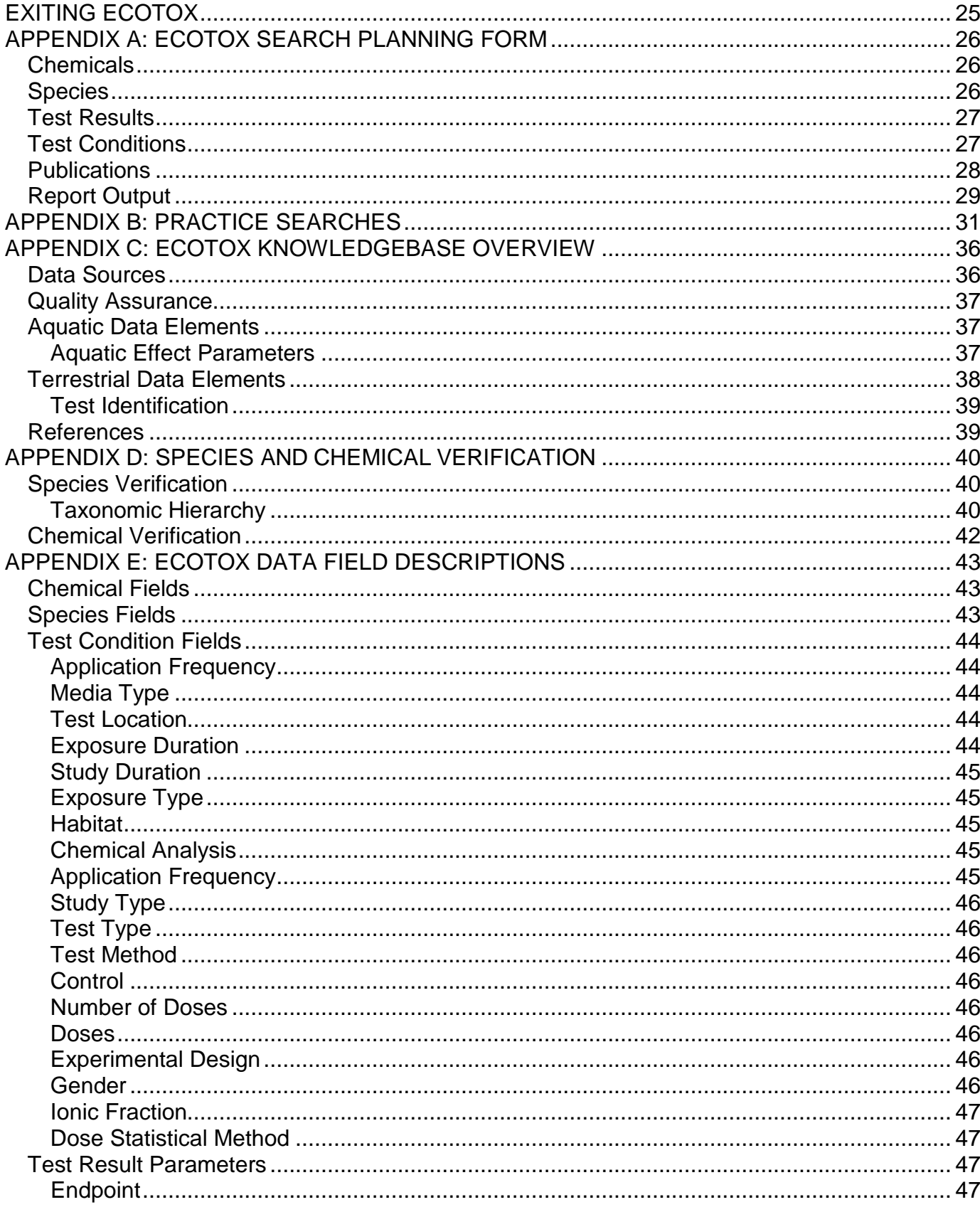

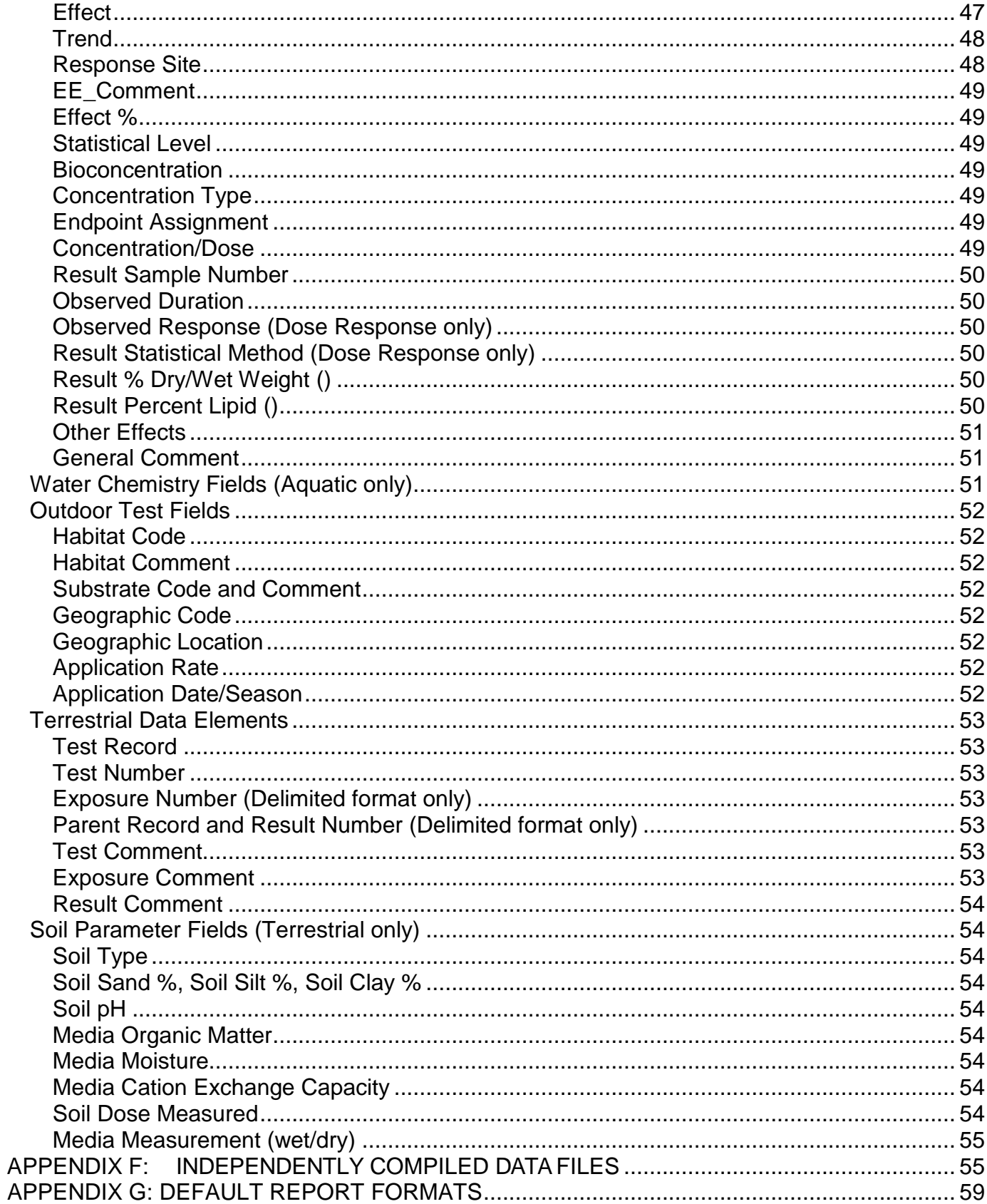

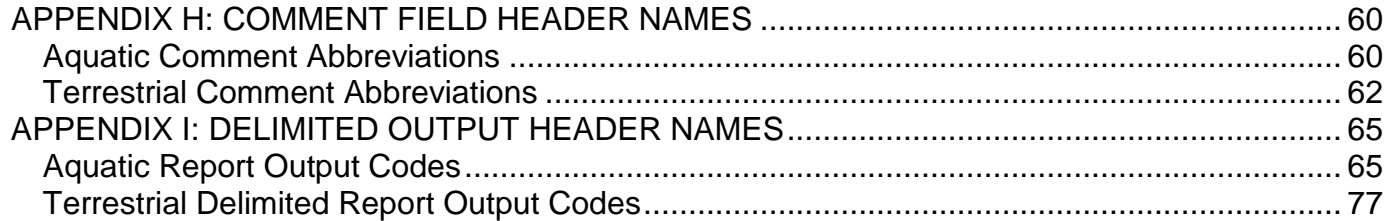

## <span id="page-6-0"></span>**INTRODUCTION**

 In the development and implementation of ecosystem management decisions there is chemical pollutants and to predict future risk as a function of environmental the need to establish scientifically credible risk assessments for chemical stressors. Ecological assessments are required to characterize and diagnose the relative risk of management options.

The U.S. EPA's ECOTOXicology Knowledgebase (ECOTOX) is a source for locating single chemical toxicity data for aquatic life, terrestrial plants and wildlife. ECOTOX was created and is maintained by the Office of Research and Development's (ORD's) National Health and Environmental Effects Research Laboratory (NHEERL) / Mid-Continent Ecology Division (MED).

 predominantly from the peer-reviewed literature, for aquatic life, terrestrial plants, and ECOTOX, developed at the U.S. EPA MED, integrates toxicity data derived terrestrial wildlife. Not all data published in the peer review ecotoxicology literature are included in ECOTOX. You should refer to the Limitations section of this document to understand test results that are not considered for inclusion in the database.

#### **Researchers or managers using ECOTOX for analyses or summary projects should consult the original scientific paper to ensure an understanding of the context of the data retrieved from ECOTOX.**

For more information on the ECOTOX Knowledgebase contact:

ECOTOX Support U.S. Environmental Protection Agency Office of Research and Development National Health and Environmental Effects Research Laboratory Mid-Continent Ecology Division (MED) 6201 Congdon Boulevard Duluth, Minnesota 55804

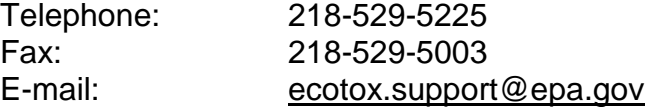

## <span id="page-7-0"></span>**GETTING STARTED**

#### <span id="page-7-1"></span>**Access**

To access the ECOTOX Web site, you will need a computer equipped with JavaScript enabled World Wide Web browser and Internet connectivity. Start your browser software and type in the Internet address [http://www.epa.gov/ecotox/](http://www.epa.gov/ecotox) and you will be connected to the ECOTOX home page.

ECOTOX has the following browser limitations:

- The query pages require that your browser support JavaScript and this feature must be activated in your browser preferences.
- ECOTOX has been tested using FireFox, Internet Explorer and Google Chrome.
- There is a maximum number of 5,000 tabular records that can be retrieved in one search.
- to ensure full usability. • If you use a popup blocker program, ECOTOX reports, help and browse features will not display. Please add the ECOTOX web site to your popup browser exception list

## <span id="page-7-2"></span>**Navigating within ECOTOX**

#### <span id="page-7-3"></span>**Home**

 to Search, Explore**,** Help, Contact Us, About ECOTOX, Getting Started, Data selections, left click the link and open in a new window. The Home page provides a general overview of the ECOTOX Knowledgebase with links Visualizations, Search Tips, ASCII Data Download, and Other Links to Limitations, Frequent Questions, Other Tools/Databases and Recent Additions. These selections will open the requested information. To avoid losing your current Explore and Search

About ECOTOX: This section of the website provides a general overview of the ECOTOX Knowledgebase, including the history of the system's development, and our Help Center linkages which describes the ECOTOX web site contents and navigational resources available.

This printable User Guide is available in PDF (Portable Document Format) under the PDF Documentation section as "ECOTOX User Guide" and the "ECOTOX Code Appendix". To ensure you will be able to see a PDF file in its entirety, please obtain the most recent edition of the free Acrobat Reader from Adobe ([www.adobe.com\)](www.adobe.com).

The Help center resources are listed in one of four web pages:

 Web site. This page also provides links to the limitations associated with the *Starting Out* - Information on how to begin navigating and searching the ECOTOX ECOTOX Knowledgebase, Recent additions, Navigational help, Frequent questions and PDF versions of the ECOTOX User Guide (this document), and the ECOTOX Code List, which provides detailed information regarding codes presented in the aquatic and terrestrial reports.

 *How do I..***.** – Provides information on how to perform searches, select Search parameters and Report format, and Navigate or retrieve output in ECOTOX.

 staff. For a brief overview of coding practices used within ECOTOX see Appendix *What is...* – Provides links to Data Field definitions and codes for each field available within ECOTOX searches and output. It also provides a Database overview on data sources, including Species and Chemical verification sources used by the ECOTOX C.

*More Resources* – Includes a glossary of terms and links to related websites. Providing these links does not imply endorsement by the U.S. EPA.

NOTE: ECOTOX Limitations**:** The following restrictions are placed on ECOTOX data. Data not satisfying these requirements are excluded from the ECOTOX Knowledgebase. You should review the limitations of ECOTOX data retrieval and system requirements prior to performing searches on this site.

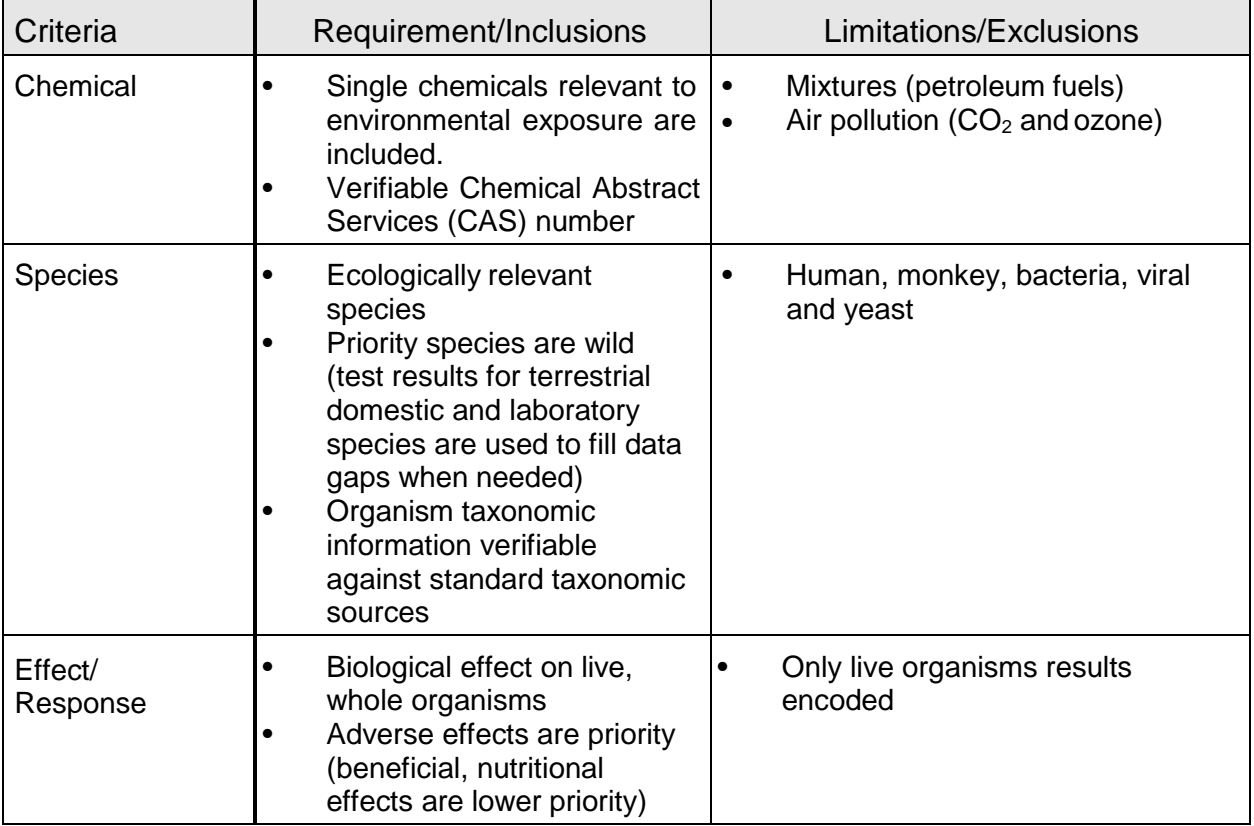

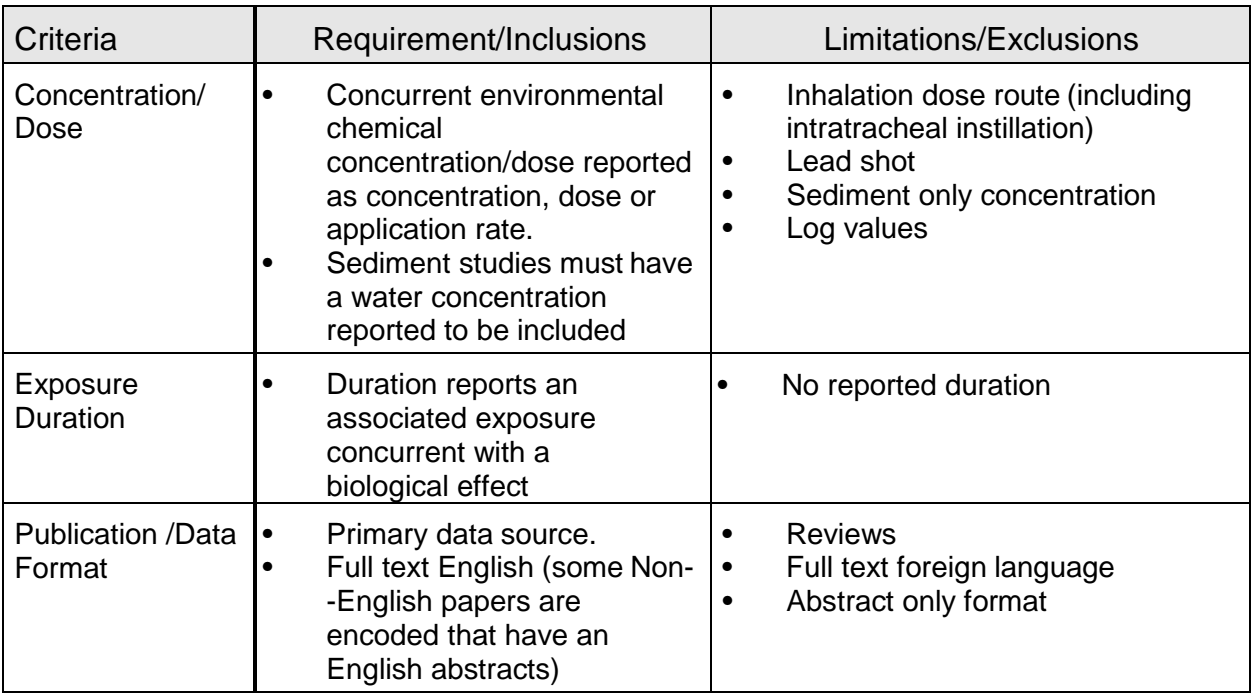

In addition, ECOTOX currently has limits on the number of data records that can be retrieved:

- • In 'Search' there is a maximum number of 5000 tabular and full browser viewable records that can be retrieved in one search. In 'Explore' there is a maximum of 3,000 records that can be viewed but unlimited data records can be retrieved.
- to ensure full usability. • If you use a popup blocker program, ECOTOX reports, help and browse features will not display. Please add the ECOTOX web site to your popup browser exception list

Data Downloads**:** You can download delimited ASCII files of the entire aquatic or terrestrial raw data. This does not include any software and will require reconstructing various files together to view entire data records. The data are divided into two sections; Aquatic and Terrestrial. Within these sections you will find data tables, field descriptions and graphical relations of the data structure.

#### <span id="page-9-0"></span>**Search**

 The ECOTOX Knowledgebase "Search" function provides a direct method to retrieve data that can be refined by limiting the search parameters, e.g. Chemical, Species, Endpoint, Control, Media Type. Once you have selected your search options, you are able to view the report in the browser or export in an Excel or delimited format. Search utilizes all available search and output features.

#### <span id="page-10-0"></span>**Explore**

The ECOTOX Knowledgebase Explore function is an interactive way to examine search paths by Chemical, Species, Effects and Publications. Once you selected the path to explore, additional data fields will be displayed to filter data, e.g. Effects, Endpoints, Publication Year.

 output options or forward your Explore parameters to the ECOTOX Search for further During the exploration there are also options to examine the data visually via plotting functions. Once you have completed your exploration, you are able to select report refinement.

## <span id="page-10-1"></span>**OVERVIEW OF SEARCH OPTIONS**

 supports queries on species, chemicals, effect group, effect measurement, endpoint and publication year. **Search** includes all options under **Explore,** but also enables exposure media (e.g., freshwater, soil), route of chemical exposure (e.g., oral, diet), Database retrievals can be conducted using either 'Search' or 'Explore'. **Search**  users to focus on additional criteria such as study site type (e.g., laboratory, field), and statistically-derived endpoints (e.g., LD50, NOEL). **Search** results can be downloaded either as a Microsoft (MS) Excel spreadsheet or an ASCII delimited file format, which can be transferred into a database or spreadsheet.

When you are within the 'Search' or 'Explore' page and you click on <sup>n</sup> inside of a text entry box or output display field, context-sensitive help will display in a separate window. You may navigate within the help window without affecting your search session.

#### <span id="page-10-2"></span> **Search Strategy Basics**

Either of the 'Search' or 'Explore 'pages are designed to search on all data, unless you restrict the search by choosing specific search criteria (e.g., adding the check in the check box, enter text in a text entry field). You may perform the search at any time after you have specified your search criteria. You do not need to enter something in every 'Search' criteria area.

 describes practice searches to assist you in using the ECOTOX system. The search logic includes two basic strategies: combination/union and intersection. Within a Search area (e.g., chemical), the search will combine all your search selections. Between each search area, the search will intersect your selections (e.g., intersection between chemical and taxonomic selections). You may also want to use the ECOTOX Search Planner located in Appendix A to plan your searches. Appendix B

 Knowledgebase and Appendix E for specific data field descriptions. Before searching, you should read Appendix C to find out more about the ECOTOX

#### <span id="page-10-3"></span>**Overview of Search and Explore Pages**

#### <span id="page-10-4"></span>**Moving Within Pages and Target Menu**

You may need to move within an ECOTOX screen by using the scroll bars located at

the right and bottom of your computer screen. The right scroll bar moves up and down, the bottom moves left and right.

You can also navigate within the page using the menu located on the left frame of each page by clicking on the desired hyperlink. This will move you to your requested location within the same page.

#### <span id="page-11-0"></span>**Selection Box and Types**

All search and report selections will be displayed in a box using multiple selection methods (radio button, checkbox, drop-down lists, typing in text (one entry per line)).

 are used when you are removing or resetting information. Blue buttons are used for Green buttons are used for general changes when new items are applied. Red buttons general functionality and switching among sections in ECOTOX.

You must search on at least one parameter. Any selections made using multiple parameter search boxes within 'Search' or 'Explore' page will narrow the search result.

#### <span id="page-11-1"></span>**Key Functions**

There are some functions that can aid in searching. These Key Functions include:

Update Search - Updates query to most recently selected parameters in "Search' page

Reset All - Erases previously selected search criteria on all search pages and restores the default report format.

Aquatic Button - Loads or filters to only Aquatic results.

Terrestrial Button - Loads or filters to only Terrestrial results.

Change Display Fields - A popup window that allows you to change fields that are displayed in the search results. Note that this option will not be available until a Search has been conducted.

Export as…- A drop-down menu will appear, allowing Excel or Delimited as export types for results.

 View All Applied - A popup window will appear showing parameters applied to your search.

Condensed (Excel Only) - Under the Settings icon **Next to "Export as…", you can** choose to have full output version of test results by deselecting the checkbox next to "Condensed". The default is that "Condensed" is selected and all values appear in a separate column of the report.

References- By selecting the references button **y** you can view all reference citations for the search.

#### <span id="page-11-2"></span>**Options for Searching in ECOTOX**

'Search' provides a broader range of search parameters than those available in the 'Explore'. The default for each selection box is All Data will be searched. As you add  selections to your search criteria, the number of records that can be retrieved from the ECOTOX Knowledgebase may be reduced.

 You must search on at least one parameter. Any additional selections made from other search parameter menus within the SEARCH will narrow the search result. ECOTOX offers the following search options:

 Effects, Endpoints, Species, Test Conditions, Publication Options). **Search Page Menu:** The home page on the SEARCH provides an overview of how to navigate within Search. SEARCH has a navigational tool bar located at the left of the page, which will allow you to navigate to different search parameters (All Chemicals,

*All Chemicals* – Specific or Multiple Chemical Entry using either the Chemical Abstract Services (CAS) Registry number or chemical name to identify the substance(s) or Predefined Chemical Groups

*All Effects* - Specific or Multiple Effects or Measurements

*All Endpoints-* Specific or Multiple Concentration Based endpoints, Time Based endpoints, Bioaccumulation/Bioconcentration Factor endpoints, or No Endpoints

*All Species* - Specific or Multiple Taxonomic Entry using either the scientific name, common name, or ECOTOX species number to identify the organism(s) or Predefined Taxonomic Groups

 *All Test Conditions* - Test Location, Exposure Media, Exposure Type, Control Type, Chemical Analysis

*All Publication Options* – Author, Reference Number, Publication Year, Independently Compiled Data and Recent Modifications/Additions

 As you are making your search selections, the selections appear in the left frame navigation tool. You may also review your search selections using the 'View All Applied' button after 'Update Search' has been applied. To return to the default search parameters, select 'Reset All'.

 forms. The left frame provides a menu and navigational search forms containing search within Search. Using your browser's Back button will result in the loss of all entries made in any of the ECOTOX forms. Each box also includes a 'Reset'button The ECOTOX **Search** is designed to lead you through a search session using multiple parameter selections. You must use the navigation tool bar to move from form to form

in the upper right-hand corner of the box. When you click on 'Reset' all selections within the box are removed.

**Search** selection types include:

Checkbox: To select an item, click on the check box you want to include. To remove a selection, click on the checkbox again. You can select one or more items.

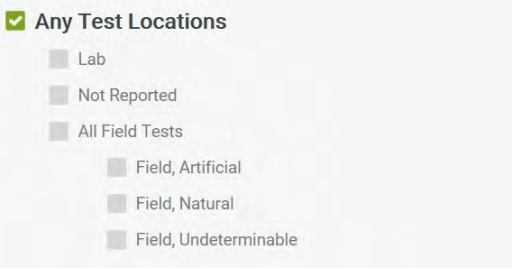

Radio button: To select an option, click on the radio button box you want to include. To unselect, click on the radio button again. Only one option listed can be chosen.

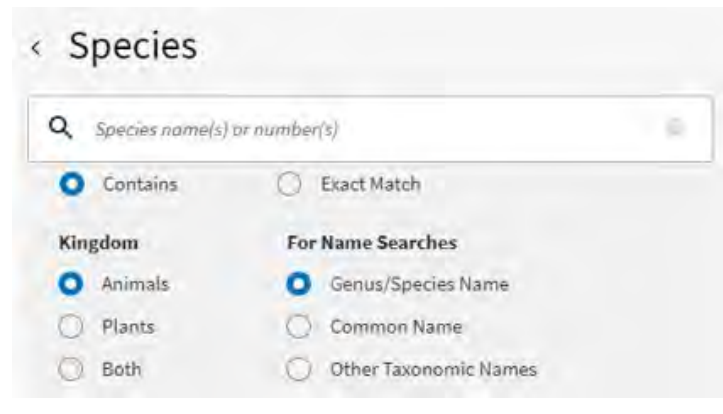

Drop-down List: To modify searches using the drop-down list, click on the arrow icon on the right side. Clicking on this icon drops down a list immediately below the field and shows which values can be chosen. Click on the entry item you want selected.

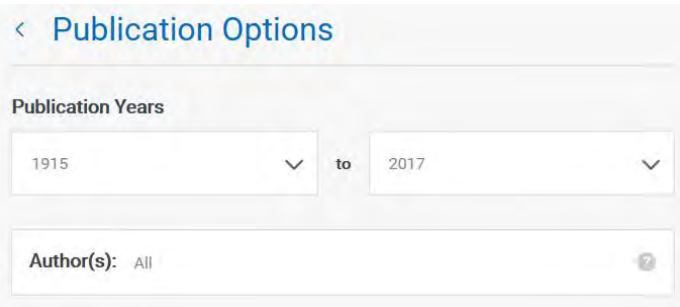

Text Entry: Chemical, Effects, Species, Author, or Reference Number searches may require typing the search criteria into the selection box. Each entry must be on a single line, followed by a carriage return. The text you type must match the type of data within ECOTOX, either as a sub-string search (Contains) or exactly (Exact Match). You may enter both text and numeric data into text boxes.

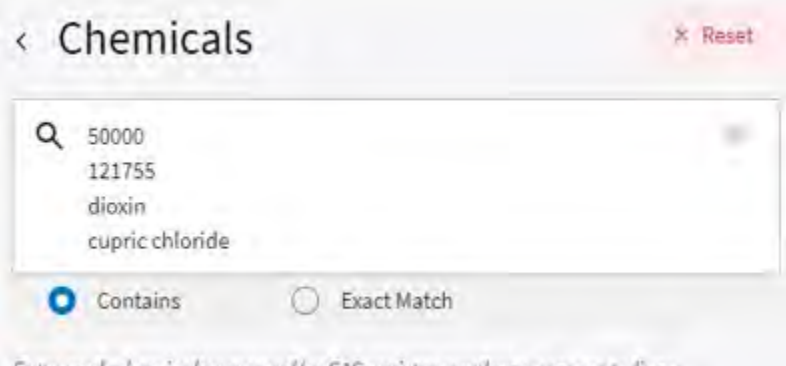

Enter each chemical name and/or CAS registry number on separate lines.

 further edit your selected lists, after 'Update Search' has been completed. To access with detailed list(s) for selections. You can make a change by Deselecting any search output. A 'Restore All' link is also provided to return the parameter to the default View/Edit**:** For predefined groups within the 'Search' parameters, you can view and/or the view and edit feature, click on the button located at the bottom for the search box labeled "View/Modify Entries for Selected Groups." This will display a popup window selection and Save Modifications. You must select 'Update Search' to change the data selections. If you are viewing and do not want to make any changes, select the 'Cancel' button.

If you click on your browser "Back" button, your edits will not be saved

#### **Explore Page Menu**

 The 'Explore' function supports searches on Chemicals, Predefined Species Groups, cannot modify the sort order or data field display within the report. The query options and Effects Groups. All Query Filters are available within the **Explore** menu, but you within **Explore** are also available in **Search**, but the **Search** contains more search and output options.

A directory path noting the location in the **Explore** function appears in the top banner.

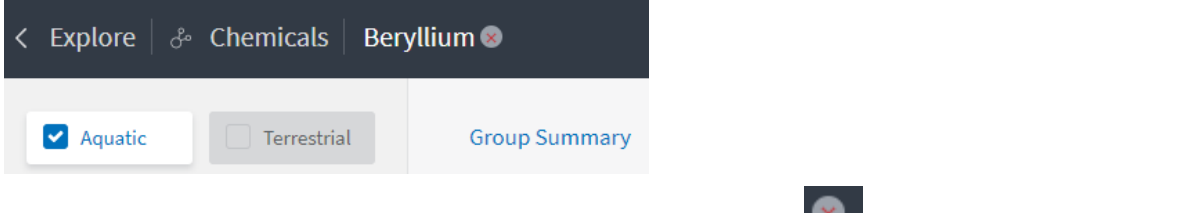

You can move up the path by closing the level using the **button.** Selecting the back button returns you to the Main Explore page.

ECOTOX offers the following Explore options:

- Chemicals Groups in the to Explore Data • Chemical: Within the Chemical Entry search box, you may select any or multiple
- Species: Within the Species Group, you may select any or multiple Species Groups in the list to Explore Data
- the Group list to Explore Data • Effects: Within the Effects Group, you may select any or multiple Effect Groups in

## <span id="page-15-0"></span>**ECOTOX DATA SEARCHES**

To retrieve ECOTOX data, select either the '**Search**' or '**Explore'** on the Home page banner. The query page will then load. If you transfer from between the **Search** and **Explore** functions, however, you will lose your current search strategy.

### **USING THE "SEARCH" FUNCTION TO LOCATE DATA**

#### **Chemical Searches**

 chemicals. The default within ECOTOX is that *all* chemicals are selected for searching. All chemicals within ECOTOX include a CAS Registry number and a chemical name, Under the **'**All Chemicals' search tab, you can conduct queries on CAS Registry numbers, partial or complete chemical names, and predefined groups of typically a Collective Indices name. This information is verified in reliable sources. Appendix D describes the verification process for chemicals in the ECOTOX system. The Collective Indices name is identified as the preferred name within the ECOTOX Knowledgebase, and this is the name displayed on report even if search was conducted using a common or trade name of a substance. ECOTOX includes chemical synonym searching as an option, however if a synonym is used by more than one CAS number, both chemicals will be queried.

#### <span id="page-15-1"></span>**Chemical Entry**

To conduct a search, type in the CAS Registry number(s) and/or chemical name(s). You may enter the CAS Registry number with or without hyphens and leading zeroes. CAS number queries are always exact matches.

You can search for an unlimited number of entries and each entry must be entered on a separate line. You can mix numbers and name entries.

 "Exact Match" will return only results for *benzene*. It is recommended that you search Chemical Name*:* ECOTOX now includes searching based on chemical synonyms. Enter the names of the chemicals you wish to search on, placing each name in a separate field. If you enter the term *benzene*, and select the "Contains" radio button, you will retrieve all chemicals that contain the sub-string *benzene*. Selecting the on CAS Registry numbers (CASRN), when you want to specifically restrict your search to selected chemical(s).

Chemical Dashboard: On the 'All Chemicals' searching parameter, there is a link that directs you to the EPA's CompTox Chemistry Dashboard to search by CASRN for more information on a chemical.

Note: You may enter the CAS Registry number with or without hyphens in to ECOTOX searches, but exact CAS Registry number with hyphens is preferred for the CompTox Chemistry Dashboard searches.

#### <span id="page-16-0"></span>**Predefined Chemical Groups**

 lists have been provided to effectively search a variety of Metal/Organometal or Organic The option to select from predefined lists is available in the 'Search' function. Chemical compounds chemical groups. To select a chemical group or specific chemical(s) of interest, click on the check box you want to search. To unselect, click on the checkbox again.

#### <span id="page-16-1"></span>**Search Tips for Chemicals**

Some guidance when conducting a chemical search:

Metal Compounds: It may be more effective to search metal compounds by chemical name ie, entering *cupr* and *copper* as chemical names will find copper and several copper compounds with fewer keystrokes than typing all the individual CAS Registry numbers. You may also search a group of copper compounds using the ECOTOX Predefined Chemical Group option.

 entering *dioxin* as a chemical name will be more efficient than entering all the specific in all compounds with the sub-string 'benzene' in the chemical name). It is Organic Compounds: These compounds may be searched by chemical name, i.e. dioxin chemical names or CAS Registry numbers. Remember, though, entering some chemical names may identify many non-applicable chemicals (e.g., benzene will result recommended to use the CAS Registry number.

Pesticides: Pesticides are usually found by typing the common synonym name or trade name. Chemical CAS Registry numbers may be located via link to *EPA's Chemistry Dashboard* or other chemical indexing resources.

#### <span id="page-16-2"></span>**Search by Effect Measurements**

 (including Delayed Effects results), or by predefined group of effects. If you want a specific measurement, for example, *vitellogenin* and select the "Contains" radio button, your search will Under the **'**All Effects' search tab, you can conduct queries on specific effect measurements return everything that contains the sub-string *vitellogenin*. If you select the "Exact Match" button, the results will only be for *vitellogenin*. You must select "Update Search "to apply changes to the output.

 The default within the ECOTOX Knowledgebase is that all effects are selected for searching. All coded effects are categorized into one of 11 major effect groupings such as Accumulation, Growth, Mortality, etc.

 Each effect includes a list of observed measurements. For instance, the Effect Measurement "Biochemical Group" includes three effect categories: *biochemical*, *enzyme*, and *hormone*. Within each of these effects there are multiple measurements located under "View/Modify Entries for the Selected Group(s)

 Entries." button located at the bottom of the Effect Measurement selection box. A new For further refinement of observed effect information, you may click on the "View/Modify window will open and display the list of specific measurements for each of the selected effect(s) and/or effect group(s). Measurements include quantitative observations that describe and evaluate biological responses to toxicants. Each effect (e.g., Growth) can have several associated measurements (e.g., length, weight). The ECOTOX Code Appendix located in the "What is..." section of the Help Center web page provides definitions of the effect measurement codes used in ECOTOX.

 "Restore All" default button. If only a few effect measurements are desired, select "Clear All" and reselect only those measurements of interest. When you are done, click on the click on your browser "Back" button, your edits will not be saved. The View/Modify entries window allows you to view and edit effect measurements to include in your search. To remove a specific measurement, click on the highlighted blue box to remove the effect. You may select more than one measurement to remove by clicking on the highlighted blue box. You may restore measurements by clicking on the "Save Modifications "button to close the window and return the Search page. If you

You must select "Update Search "to apply changes to the output.

Delayed Effects Results**:** Within the 'All Effects' tab this option allows you to include results responses observed during a post exposure period. If a study includes observations of organisms after the chemical exposure has been discontinued, these measurements are identified as 'Delayed Effects'.

When using the Search feature, any available Delayed Effects can be included in the results by selecting the 'Include Delayed Effects Results' checkbox under the 'All Effects' search parameter. Records for Delayed Effects can be recognized by clicking the 'Change Display Fields' button and selecting the 'Display lookup codes instead of descriptions' checkbox at the bottom of the pop-up window. Delayed effects will be displayed with a tilde (~) in front of the Effect Code. For example, a delayed mortality effect would have ~MOR for the Effect Code.

 Search and Explore could be the result of the way each function handles the Delayed Note: When using the Explore feature, Delayed Effects are automatically included in a query and currently cannot be separated. Differences in record number between Effects records (in **Search**, they need to be explicitly selected for searching; with **Explore**, they are automatically included).

#### <span id="page-17-0"></span>**Search by Endpoints**

Under the **'**All Endpoints' search tab, you can conduct queries on any or all specific endpoints or by predefined group of effects.

 searching. For the purposes of ECOTOX, an endpoint is defined as the quantification of The default within the ECOTOX Knowledgebase is that *all* species are selected for an observed effect obtained through statistics or other means of calculation for the express purpose of comparing equivalent effects (e.g., LC50).

For each toxicity test record, pertinent information on test results presented by the authors are encoded within the database. Endpoint information is coded if it is reported by the author.

 checkbox to select endpoints to include in your query. The Endpoint selection box is Within the 'Any Endpoints' tab, you can click on one or more endpoints within the divided into the following the following sections: Concentration-Based or Time-Based Endpoints; Bioaccumulation / Bioconcentration factors (all statistically-derived, or calculated as reported by the author or determined by the ECOTOX staff); Statistics No Endpoint (which contains statistically analyzed data but authors did not identify a specific endpoint or one could not be determined by ECOTOX staff); or Endpoint Not Reported (NR) where data was not statistically analyzed.

 The "View All Applied" box allows you to view and export all search parameters. More endpoints can be selected after conducting initial search, but you must select "Update Search" to apply changes to the output.

#### **Search by Taxonomy**

Under the "All Species" search tab, conduct a search by using Species Names or Number(s), or by using Predefined Species Groups. All data records within ECOTOX include a Scientific name for the test species. All names have been verified in reliable taxonomic sources. Appendix D contains information regarding the verification of species data in ECOTOX.

 The ECOTOX species file includes historical synonyms for the species. If a search is conducted using a species name that is noted as a taxonomic synonym in our system, ECOTOX Knowledgebase will present the results using the currently acceptable genus and species name.

#### <span id="page-18-0"></span>**Taxonomic Entry**

 entries, but the name entry must be the same type (e.g., Genus/species and Common You can search for an unlimited number of species entries, but each entry must be entered on a separate line or separated by a comma. You can mix numbers and name names cannot be searched within one entry screen).

 Genus/Species Name*:* You can conduct a search on whole or fragments of scientific names (Genus, Species).

Species Common Name*:* All data records within ECOTOX include a common name for each species. You can conduct an exact search (Exact Match) on the common name or fragments.

Other Taxonomic Names: Key taxonomic levels (Kingdom, Phylum, Class, Order, Family) searches are available by typing the appropriate scientific name.

 for name searches, you are required to select the type of name (e.g. Genus/Species name, etc.). For example, when you enter *trout*, you would need If you enter a species name, you can select either the "Contains" or the "Exact Match" radio buttons. For example, if you enter *trout* and select the "Contains" radio button, it will return everything that contains the sub-string *trout*. Note that to select the Species Common Name radio button to retrieve any results. Selecting the "Exact Match" is best utilized when you know the literal string (exact name) of the species you want to search (e.g. *rainbow trout* or *Daphnia sp*.)

#### <span id="page-19-0"></span>**Predefined Species Groups**

Species lists have been provided to effectively search a variety of species groups.

 For further refinement of a species group, you may click on the "View/Modify Entries for Selected Groups" button located at the bottom of the Species selection box. A new window will open and display the list of specific species for each of the selected groups.

 species of interest. When completed, click on the "Save Modifications" button to close The View/Modify Entries window allows you to view and edit species to include in your search. To remove a specific species, click on the highlighted blue box to remove the species. You may select more than one species to remove by clicking on the highlighted blue box. You may restore species by clicking on the "Restore All" default button. If only a few species are desired, select "Clear All" and reselect only those window and return the Search page. If you click on your browser "Back" button, your edits will not be saved.

You must select "Update Search" to apply changes to the output.

Note: You cannot display the Animal and Plant species groups due to the large number of species within these lists.

 searched using a radio button option located within "All Species" as "Plants" for the Taxonomic kingdom (plant or animal) searching is available in 'Search'. The kingdom is plant kingdom or "Animals" for the animal kingdom.

 test results report both plant and animal species as one effect measurement (e.g., either plant, animal or both kingdoms are selected. The plant kingdom search also includes species representing Monera and Fungi. Some aquatic community, plankton, soil community). These results will be included when

#### <span id="page-19-1"></span>**Search Tips for Taxonomic Searches**

By clicking on 'All Species' on the frame at the left of the search page, you will move to the Taxonomic Search area. Some examples are provided to help when developing your search strategy:

 in only data for fathead minnows. Entering *daphnia* genus as the genus/species name and/or species names, you may want to use the species number for searching. Genus/Species Name: Entering *Pimephales promelas* in the search text box will result will result in all *Daphnia* and *Ceriodaphnia* species. If you consistently use genus

You may also enter a historical Scientific name and still retrieve data for a species. For example, if you enter *Salmo gairdneri* and retrieve the data, the output will display the currently accepted name, *Oncorhynchus mykiss*.

 box. For example, you can type in *salmonidae* to retrieve all species for this family. Other Taxonomic Name*:* You can enter any taxonomic level (Kingdom, Subphylum, Phylum (Division), Superclass, Class, Order, Family, Genus) in this Taxonomic Entry Using a taxonomic name may be helpful when interested in a broader search.

Species Common Name: Using some common names may be an effective way to search if there is a unique common name for that organism. For example, entering *mallard* in the common name field will result in only mallard duck results.

 However, entering the term *duck* will output results for *duck* and *duckweed*. In this case, searching using the common name (exact) or performing only performing the query on terrestrial data will eliminate the duckweed from the search.

Entering *bird* in the common name field will result in *bird* and *ladybird beetle* data. In addition, using the term *bird* will not ensure that all bird data in the system will be extracted because the species name may not use the term *bird* in the common name.

 species in ECOTOX and can be used as a shortcut method to search genus and/or species data. The species number may be useful if you consistently search on the Species Number: The species number is the unique indexing number assigned to each same set of species.

#### **Search by Test Conditions**

For each toxicity test record, pertinent information on testing procedures presented by the authors are encoded within the database. Search selections available on this page are: Any Test Locations, Any Exposure Media, Any Exposures Types, Any Control Types and Any Chemical Analysis.

The options for searching by test conditions are briefly described below.

#### <span id="page-20-0"></span>**Test Location**

 artificial, natural or undeterminable) and Not Reported (i.e., the author(s) did not present sufficient information to determine test location). The default within ECOTOX is that all search on a specific test location, click to mark the appropriate checkbox. The valid entries for test location are Lab (laboratory), Field (all outdoor field tests, data, regardless of test location, are included in your search result. To selectively

#### <span id="page-20-1"></span>**Exposure Media**

 The default within ECOTOX is that all data, regardless of test media, are included in search result. To selectively search on a specific exposure type, click to mark the appropriate checkbox.

Aquatic freshwater tests include those conducted in freshwater, reconstituted water, distilled water, or tap water. Saltwater tests include those conducted in natural or artificial seawater, brackish water, or estuarine water. Not Reported (NR) is used if a determination cannot be made regarding the use of either freshwater or saltwater.

 Terrestrial exposure media selections are focused on tests using a substrate (e.g., soil or artificial media). If the terrestrial organism does not utilize a substrate for nutrition (e.g., birds, mammals), do not select any exposure media types.

#### <span id="page-20-2"></span>**Exposure Type**

You can select the exposure type by clicking the items in the search selection box area. Organisms are typically exposed to toxicants through aqueous, diet, injection, topical or environmental routes. Occasionally, an exposure may be through multiple routes (e.g., such as topical and oral).

 may not be included. The terrestrial plant database contains some studies using excised organs and cell cultures from plants, but these types of studies are not currently ECOTOX includes chemical exposures on whole living organisms. All *In vitro* assays coded.

#### <span id="page-21-0"></span>**Control Type**

Control Type allows the capability to filter test records based on author reported test control types, as well as the ability to select specific control type(s).

Individual control types may be selected by choosing the appropriate check box(es) from the following options:

- $\circ$  Baseline (B) parameters measured before administration of test chemical
- $\circ$  Concurrent (C) run simultaneously with the exposure
- $\circ$   $\;$  Historical (H) data collected often during a long-term survey of the area
- o Multiple (M) multiple type of controls reported, noted individually
- $\circ$  Other (O) control is run in a different system than exposures
- $\circ$  Positive (P) an exposure that causes a desired effect in the experiment
- o Solvent (V) exposed to carrier or solvent only
- $\circ$  Undefined (K) control is presented but without accompanying methodology

#### Historical ECOTOX Control Types

- o Insufficient (I) not enough information presented to determine control type
- o Multiple Controls (OK) multiple type of controls reported
- $\circ$  Satisfactory (S) run in the same system, low mortality
- o Unsatisfactory (U) chemical entered control, high mortality

Control Not Reported

- o No Control Used (Z) author state no control used
- o Not Coded (NC) was not coded
- o Not Reported (NR) was not reported

#### <span id="page-21-1"></span>**Chemical Analysis**

The method of chemical analysis filters test records based on the author reported chemical concentrations as measured or nominal values. Individual chemical analysis types may be selected by choosing the appropriate check box(es) from the following options

Measured**:** Exposure and/or observation concentrations or doses are quantitative; analysis methods may be reported.

Unmeasured**:** Exposure and/or observation concentrations or doses are clearly

identified as nominal values; or when the author does not report whether the concentrations were measured or nominal, i.e., unmeasured is used as a default value when there is no information provided about the reported chemical concentrations.

Not Reported**:** Exposure and/or observation concentrations or doses are not reported.

#### **Search by Publication Options**

#### **Publication Year(s)**

The default within the ECOTOX Knowledgebase is that all data, regardless of publication year, are included in search result. The default publication year search may be overridden by selecting a range of publication years

 present; the terrestrial component of ECOTOX contains data from publication years The aquatic component of ECOTOX contains data from publication years 1915 to 1926 to present.

#### <span id="page-22-0"></span>**Author(s)**

 Searches may be conducted on specific authors. To search on an author, enter the specific author names in the selection box while in the 'All Publication Options' of the Search Page, one author per line followed by a carriage return.

Partial author names may be used.

Only authors which have data encoded in the ECOTOX Knowledgebase are returned.

#### <span id="page-22-1"></span>**Reference Number**

 Each publication abstracted for the ECOTOX Knowledgebase effort is assigned a unique reference number. These reference numbers are available for selection for any ECOTOX outputs. To conduct a search, enter a valid ECOTOX reference number(s) in the selection box in the "Ref Num" box, with one reference number per line.

#### <span id="page-22-2"></span>**Independently Compiled Data**

 Pesticide Programs, the U.S. Geological Survey, and MED are included as subsets of Appendix F. The ECOTOX default is that all data sets are included in your search ECOTOX includes several independently compiled data sets. Data sets from the Organization for Economic Cooperation and Development (OECD), Russia, Office of the ECOTOX Knowledgebase. For further information on these data files, refer to result. The default may be overridden and restrict search to only data sets checked in your selection box.

#### <span id="page-22-3"></span>**Recent Modifications and Additions**

 This feature is useful for specific queries (e.g., list of species and/or chemicals) The default within ECOTOX is that all data, regardless of the date they were added to ECOTOX, are included in your search result. You may restrict data records to newly updated or modified data. The Recent Modifications/Additions search box allows searches based on the last ten database updates, which typically span two-three years. conducted on a regular basis.

You can select "View All Applied" box to view the selected parameters used in the Search Function. This information can be exported to retain a dated record of each search.

#### **Output and Report Format Options**

Within Search the output table report has been condensed to include only the most utilized output fields. All or some of the coded fields can be exported by first selecting "Change Display Fields" button, then click on "Select All" or clicking on any additional fields to display in search results. All updated fields will be displayed in the output table.

Navigating within Output table**:** There are numerous ways to move through the report. To view within a page, use the scroll bar on the right side of the window. To view all coded output fields, scroll to right of table from either the top or bottom bar. To move from one page to another page of the report, use the numbered hyperlinks located at bottom of each report page.

 Users can also choose to export data to an Excel spreadsheet or delimited file. The current report has been condensed to include only the most utilized output fields. All or button, then click on "Select All" or clicking on any additional fields to display in search report will be saved as either Aquatic or Terrestrial depending on selected output. The some of the coded fields can be exported by first selecting "Change Display Fields" results

In the downloaded/saved Excel report, if the author did not report data for a database field, the output report will display NR (not reported). Definitions for any codes presented in the report can be found in the "ECOTOX Code Appendix" located under the "Help" tab.

Note: To print a report, you must first export output to Excel or delimited file. You cannot print directly from the HTML output.

#### <span id="page-23-0"></span>**Delimited Output**

 The delimited tabular output format has set default output fields. If the author did not This option allows you to generate an ASCII delimited data file of your search results. report data for a parameter, the delimited output will have an NR (not reported) in the data field. Definitions for all codes presented in the report can be found in the ECOTOX Code Appendix located in the Help section under the Home page.

The exported data file may be imported into spreadsheet or database software for use on your personal computer system. Each data element is separated into a unique field, and each test record appears on a single line. For delimited reports, the Reference Citation field will appear in the separate delimited fields (Reference Number, Author, Title, Publication Year and Source).

Each field in the delimited file report will be separated by a vertical bar ("|"). Using the vertical bar as a delimiter between fields is typically not the default method supported by applications that import data (e.g., spreadsheets) and hence you may have to specify the vertical bar as the delimiter when you import the data.

Note: The vertical bar key is usually located on the same key as the "\" (backslash) character on most keyboards; it may appear as two shorter vertical lines with a gap between them.

To import a delimited file into a Microsoft Excel spreadsheet, you should do the following:

- 1. Start the Spreadsheet
- 2. Go to the menu choice File->Open
- 3. Change the file types to "All file types (\*.\*)"
- 4. Select the file
- 5. Choose a delimited file format
- 6. Choose a vertical bar (|) as the field delimiter
- 7. Click Finish

 output to help interpret unique test conditions but for a complete understanding of the Your file should now be imported into a spreadsheet for your analysis. A forward slash (/) within a field refers to an associated comment. Comment fields can be selected in toxicity study, refer to the full publication.

#### **Display Fields**

 default output format. You can change the display fields for MS Excel, and delimited Select data parameters are presented in the default versions of the aquatic and terrestrial tabular reports A checkmark appears in data fields that are displayed in the outputs by selecting the "Change Display Fields" to add additional output fields then and "Update Search". To remove a selected data field, click on the checked box. Click on the "View All Applied" to see modified entries. Full Data Record outputs cannot be modified.

#### **USING THE "EXPLORE" FUNCTION TO LOCATE DATA**

#### **About Explore**

The Explore Function is a great tool for searching the ECOTOX Knowledgebase if you do not know the exact parameters you wish to search or would like a visual representation of general and specific data trends. It is an interactive way to examine search paths by chemical, species and effects. There are ways to examine the data visually via plotting functions.

#### **Explore by Chemical**

#### **Predefined Chemical Groups**

The option to select from predefined lists is available in the 'Explore' function. Chemical lists have been provided to effectively search a variety of

Metal/Organometal or Organic compounds chemical groups. To select a chemical group or group(s) of interest, click on the check box you want to search. To unselect, click on the checkbox again.

 Searches for data on specific "custom group" of chemicals can also be conducted from the Explore chemical page. You cannot select both a chemical from the group list and "Explore Data" button. also enter in a custom group chemical. After specific group is selected, click on

The default within the ECOTOX Knowledgebase is that *all* chemicals in the selected group are selected for searching. If you want to limit results to specific chemical in that group, output can be refined by filtering Tabular data using boxes at top of table, or by using the Query filters on the left side of table.

 Notice that initial output has both Aquatic and Terrestrial data reported under the Group Summary tab. You can deselect one or the other by clicking on checkbox to filter data.

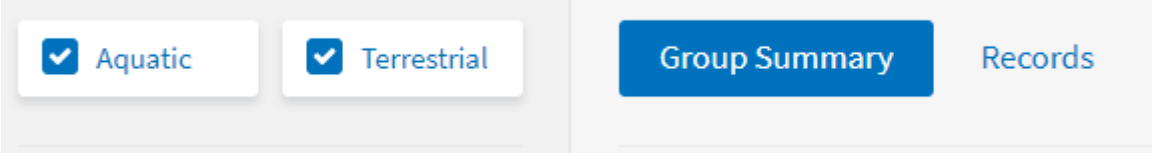

You can zero in on available data results by selecting "Records" tab at top of table which will show all Distinct records in the Group:

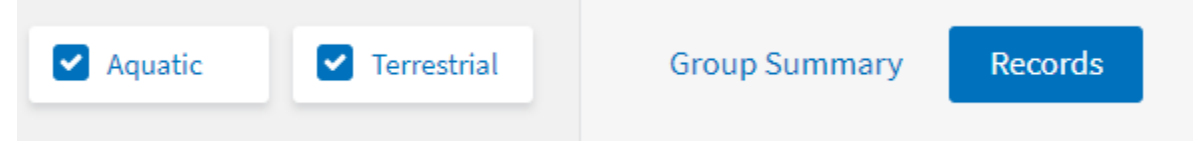

Note: While searching for data using the Explore feature, you will notice less output columns as compared to Search function (currently 6 under Group summary and 9 under Records). To see all available data for specific results, you must apply the search parameters using the Search function of the Knowledgebase.

#### <span id="page-25-0"></span>**Refining/Filtering data using Query filters**

 You can refine tabular data using filters on left side of table. All chemicals, species, effects, etc data present from initial search can be refined via the dropdown boxes under each filter group. You may select one or multiple options in each box. Once filters are selected, click enter or outside the box to apply to data output table. You can select "View All Applied" box to view the selected parameters. This information can be exported to retain a dated record of each search.

#### <span id="page-25-1"></span>**Data Visualization Plots**

 Data output presented in the Explore table can also be plotted (if applicable). Currently, only Aquatic data or Terrestrial data that can be converted to ppm is viewable in

Explore. There are three types of plots available: Effect by Chemical, Duration by Chemical and Duration by Endpoint.

The Data presented in the table or in the plot can be further refined using either the Query filters on the left side of the webpage, or via the headers in the output table. Users can also "zoom' in to the plot to refine output, or by deselecting/selecting items in plot legend.

Hovering cursor over any of the data points in the graph will highlight the study. If you click on any data point in the plot, it will highlight the result in the table below the plot.

Note: In the Explore plot table, only 13 output columns are shown. To see all available data for specific results, you must apply the search parameters using the Search function of the Knowledgebase.

#### **Explore by Species**

#### **Predefined Species Groups**

The option to select from predefined lists is available in the 'Explore' function. Species groups have been provided to effectively search a variety of Animal, Plants, or Special interest groups. To select one or many species group(s) of interest, click on the check box(es) you want to search. To unselect, click on the checkbox again.

After specific group is selected, click on "Explore Data" button.

#### Explore Data >

 output can be refined by filtering Tabular data using boxes at top of table, or by using The default within the ECOTOX Knowledgebase is that all species in the selected group are selected for searching. If you want to limit results to specific species in that group, the Query filters on the left side of table.

Notice that initial output has both Aquatic and Terrestrial data reported under the Group Summary tab (if applicable). You can deselect one or the other by clicking on checkbox to filter data.

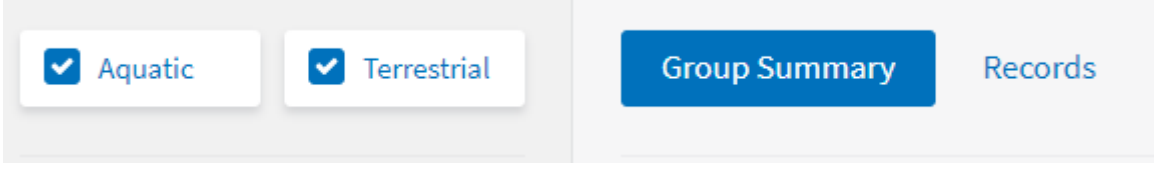

You can zero in on available data results by selecting "Records" tab at top of table which will show all Distinct records in the Group:

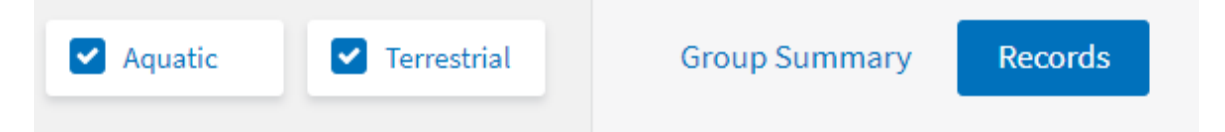

Note: While searching for data using the Explore feature, you will notice less output

columns as compared to Search function (currently 6 under Group summary and 9 under Records). To see all available data for specific results, you must apply the search parameters using the Search function of the Knowledgebase.

#### <span id="page-27-0"></span>**Refining/Filtering data using Query filters**

 You can refine tabular data using filters on left side of table. All chemicals, species, exported to retain a dated record of each search. effects, etc data present from initial search can be refined via the dropdown boxes under each filter group. You may select one or multiple options in each box. Once filters are selected, click enter or outside the box to apply to data output table. You can select "View All Applied" box to view the selected parameters. This information can be

#### <span id="page-27-1"></span>**Data Visualization Plots**

 Data output presented in the Explore table can also be plotted (if applicable). Currently, only Aquatic data or Terrestrial data that can be converted to ppm is viewable in Explore. There are three types of plots available: Effect by Chemical, Duration by Chemical and Duration by Endpoint.

The Data presented in the table or in the plot can be further refined using either the Query filters on the left side of the webpage, or via the headers in the output table. Users can also "zoom' in to the plot to refine output, or by deselecting/selecting items in plot legend.

Hovering cursor over any of the data points in the graph will highlight the study. If you click on any data point in the plot, it will highlight the result in the table below the plot.

Note: In the Explore plot table, only 13 output columns are shown. To see all available data for specific results, you must apply the search parameters using the Search function of the Knowledgebase.

#### **Explore by Effects**

#### **Predefined Effects Groups**

The option to select from predefined lists is available in the 'Explore' function. Effects groups have been provided to effectively search a variety of typical apical effects such as Growth, Reproduction and Mortality, but also include newer effects groups such as Behavior and Physiology effects. To select one or many species group(s) of interest, click on the check box(es) you want to search. To unselect, click on the checkbox again.

After specific group is selected, click on "Explore Data" button.

Explore Data >

 are selected for searching. If you want to limit results to specific effect measurement in The default within the ECOTOX Knowledgebase is that all effects in the selected group that group, output can be refined by filtering Tabular data using boxes at top of table, or by using the Query filters on the left side of table.

Notice that initial output has both Aquatic and Terrestrial data reported under the Group Summary tab (if applicable). You can deselect one or the other by clicking on checkbox to filter data.

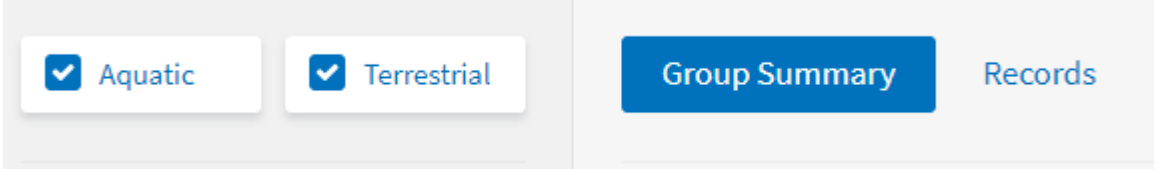

You can zero in on available data results by selecting "Records" tab at top of table which will show all Distinct records in the Group:

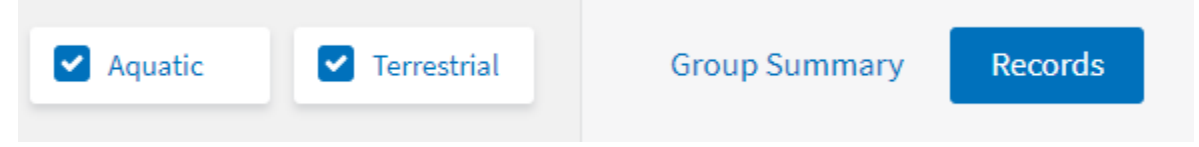

Any specific Effect on the output table can be selected for viewing by clicking on green

arrow on right side of output table  $\vert\,\,\vert$  This will refine output table to all records by selected effect.

Note**:** While searching for data using the Explore feature, you will notice less output columns as compared to Search function (currently 6 under Group summary and 9 under Records). To see all available data for specific results, you must apply the search parameters using the Search function of the Knowledgebase.

#### <span id="page-28-0"></span>**Refining/Filtering data using Query filters**

 You can refine tabular data using filters on left side of table. All chemicals, species, exported to retain a dated record of each search. effects, etc., data present from initial search can be refined via the dropdown boxes under each filter group. You may select one or multiple options in each box. Once filters are selected, click enter or outside the box to apply to data output table. You can select "View All Applied" box to view the selected parameters. This information can be

#### <span id="page-28-1"></span>**Data Visualization Plots**

 Data output presented in the Explore table can also be plotted (if applicable). Currently, only Aquatic data or Terrestrial data that can be converted to ppm is viewable in Explore. There are three types of plots available: Effect by Chemical, Duration by Chemical and Duration by Endpoint.

The Data presented in the table or in the plot can be further refined using either the Query filters on the left side of the webpage, or via the headers in the output table.

Users can also "zoom' in to the plot to refine output, or by deselecting/selecting items in plot legend.

Hovering the cursor over any of the data points in the graph will highlight the study. If you click on any data point in the plot, it will highlight the result in the table below the plot.

Note: In the Explore plot table, only 13 output columns are shown. To see all available data for specific results, you must apply the search parameters using the Search function of the Knowledgebase

#### **Exporting Data in Explore**

 and saving file to computer. Tabular data output can be exported to CSV file by clicking on

#### **PERFORM QUERY USING "SEARCH" OR "EXPLORE" FUNCTION**

#### <span id="page-29-0"></span>**View Applied Parameters**

 Before conducting a search using your search criteria, you may want to review your search strategy. Click on the "View All Applied" button at the bottom of the parameter selections. This option can only be done once an initial search is run. For documentation purposes, you may want to print the "View All Applied" information and attach it to the reports that are generated using the search criteria.

#### <span id="page-29-1"></span>**Restore Defaults**

The Reset All button on the search page will clear the search criteria and restore the report format to its original default selections. The "Clear All" button on the Explore page will clear the search criteria and restore to its original default selections.

#### <span id="page-29-2"></span> **Perform Query on Aquatic Data or Terrestrial Data**

 strategy, click the "Update Search" button. When the search is complete, the Click the "Aquatic" or "Terrestrial" button when you are ready to initiate your search appropriate results (report contents or data file name) for aquatic or terrestrial report(s) will appear. Information about how to retrieve your output will display:

- to move through the output. • The report may span more than one page; click on the 'Next' or page number buttons
- There is a maximum number of 5000 tabular records that can be retrieved in one search.
- If the number of retrieved records is too large, an error report will be presented; refine search using the Query Filters on the left side to limit or refine results.

**☑** Export CSV button Once you have completed your search, you may export the results table. The search strategy will remain intact, so you may go back and refine your search if you wish. If you want to conduct another search, you may clear the search by clicking the 'Reset All' button.

## <span id="page-30-0"></span>**EXITING ECOTOX**

 Exiting your Web browser or visiting another Web site will leave the program. Exiting the Web browser will not save your search strategy.

## <span id="page-31-0"></span>**APPENDIX A: ECOTOX SEARCH PLANNING FORM**

 Use this form to help plan your searches or to document searches for yourself or others to perform.

#### <span id="page-31-1"></span>**Chemicals**

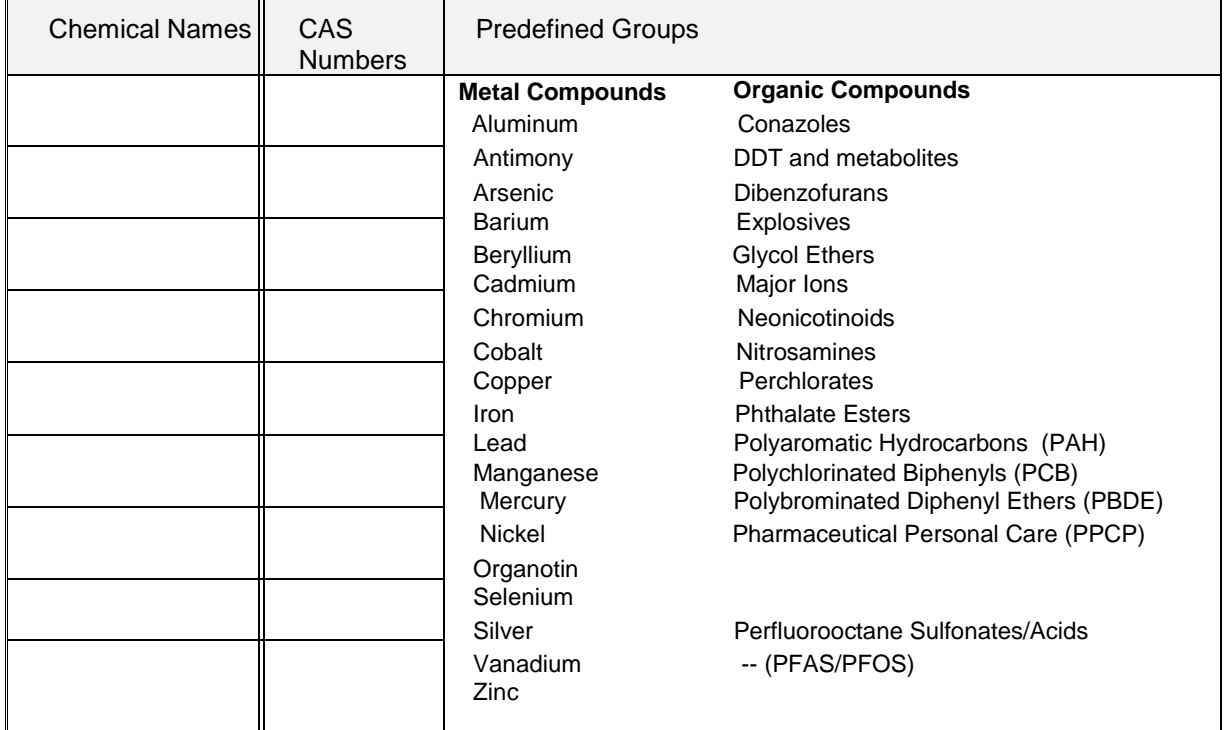

#### <span id="page-31-2"></span>**Species**

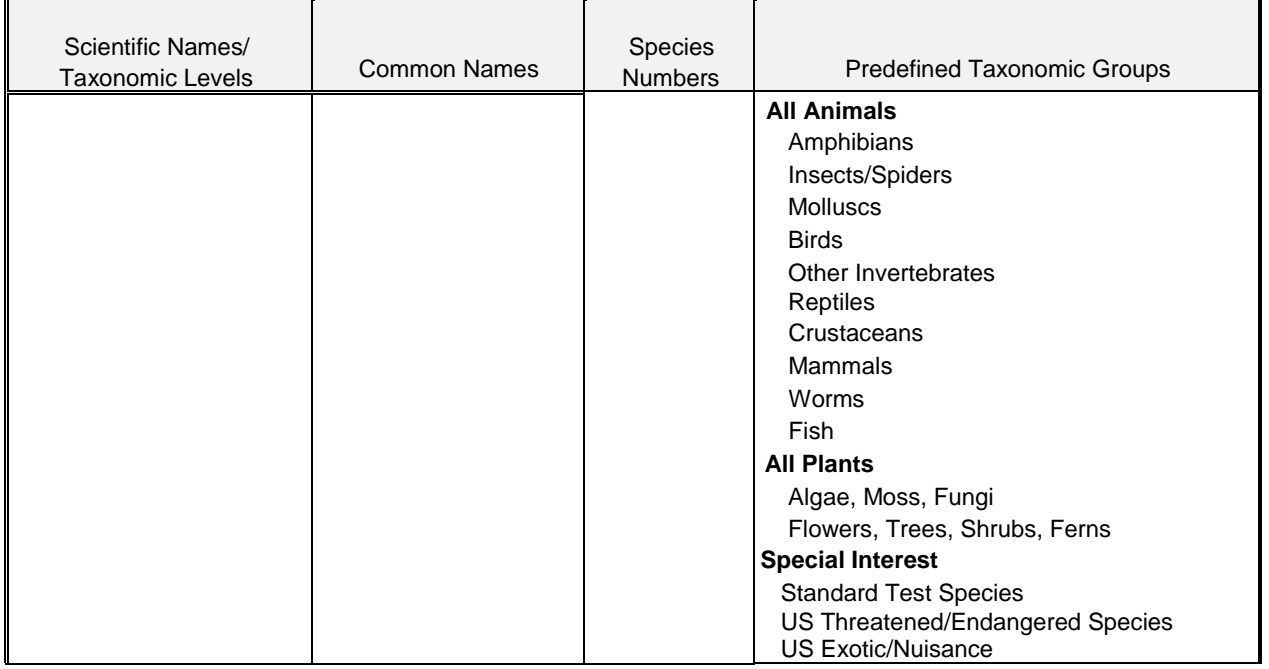

# <span id="page-32-0"></span>**Test Results**

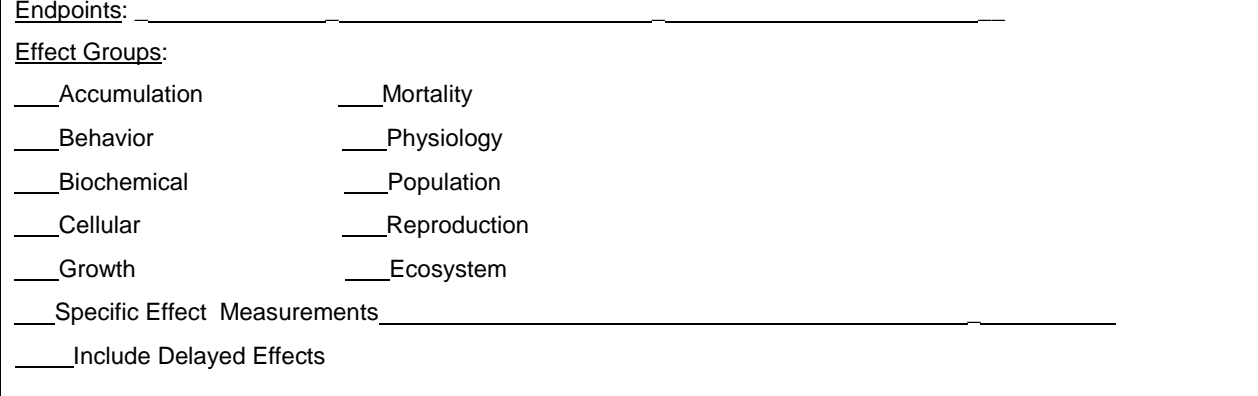

## <span id="page-32-1"></span>**Test Conditions**

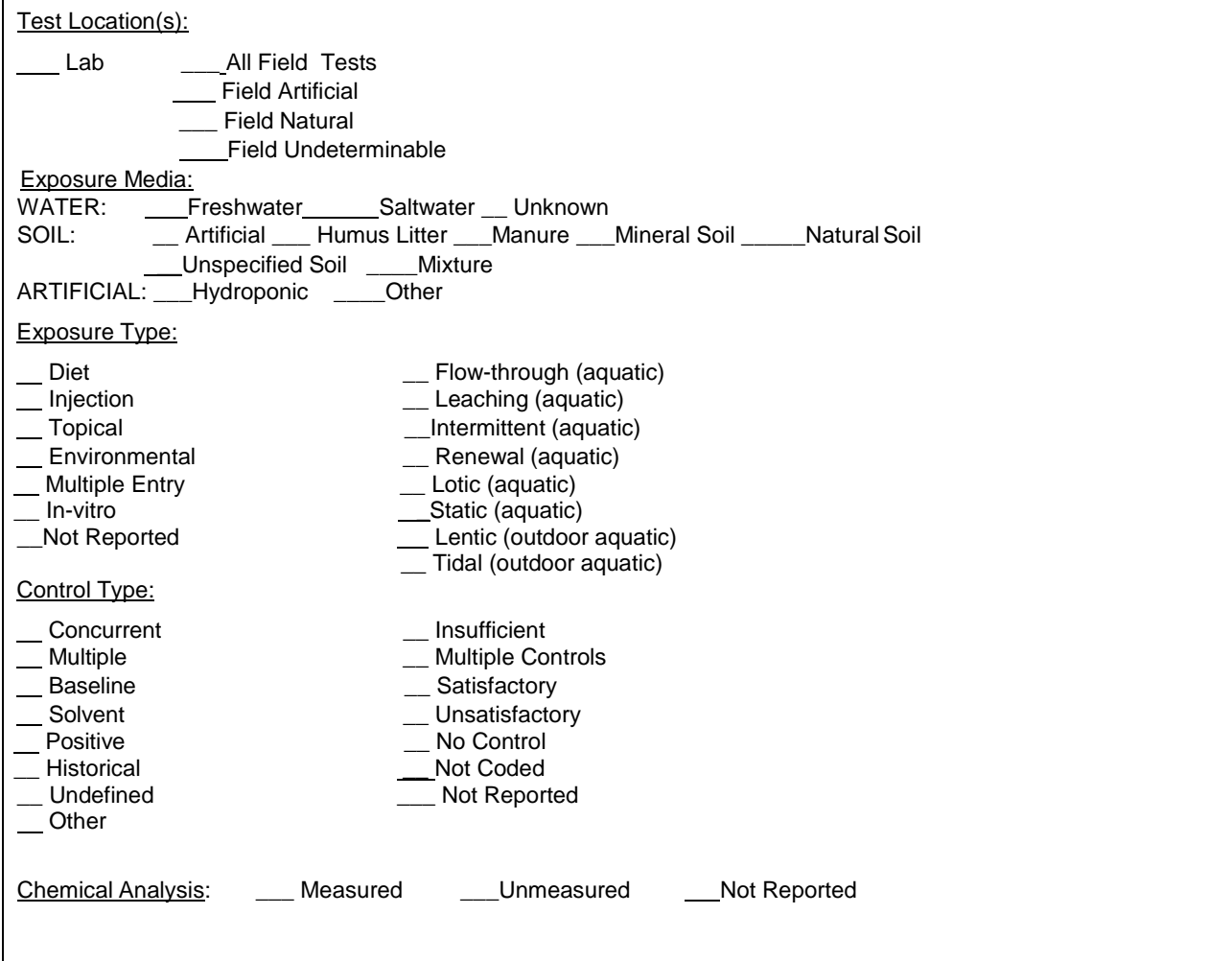

#### <span id="page-33-0"></span>**Publications**

Author:

Publication Years: \_ \_

Reference Number(s): \_

Independently Compiled Data:

**\_\_\_\_\_EPA: Fathead Minnow Acute Toxicity** 

**LEPA: Office of Pesticide Program Database** 

\_\_\_\_\_ Dutch Dataset:

\_\_\_\_\_ French Dataset:

\_\_\_\_\_ German Dataset:

\_\_\_\_\_ Russian Dataset:

\_\_\_\_\_ USGS Acute Toxicity Dataset:

Update Dates:

#### <span id="page-34-0"></span>**Report Output**

#### Standard default output elements are in **bold**. Some output options are  $\overline{a}$  Application Date (field only)  Application Date /Season (field only) \_\_ Application Frequency  $\overline{a}$  $\overline{a}$   $\overline{a}$ \_\_ Calcium CAS Number  **CAS Number/ Chemical Name**  Chemical Analysis Chemical Carrier \_\_ Chemical Comments  Chemical Formulation  Concentration (Author)  **Concentration (Standardized)**  Conductivity  Dissolved Inorganic Carbon Dissolved Oxygen  $\overline{a}$   $\overline{a}$  Effect %  Effect Measurement  **Effect /Effect Measurement Endpoint**  Endpoint Assignment  $\overline{a}$  $\overline{a}$  \_\_\_ Exposure Duration (Author)  $\overline{a}$  $\overline{a}$  $\overline{a}$  $\overline{a}$  $\overline{a}$ \_\_ General comments  $\overline{a}$  $\overline{a}$  $\overline{a}$  $\overline{a}$  $\overline{a}$  $\overline{a}$  $\overline{a}$ <u>\_\_</u> Ionic Fraction Longitude/Latitude (Field Data Only) **Magnesium** \_\_\_ Media Type  $\overline{a}$  $\overline{a}$  $\overline{a}$  $\overline{a}$   $\overline{a}$  $\overline{a}$  $\overline{a}$   $\overline{a}$   $\overline{a}$   $\overline{a}$  $\overline{a}$   $\overline{a}$  $\overline{a}$   $\overline{a}$   $\overline{a}$  $\overline{a}$  $\overline{a}$  $\overline{a}$  $\overline{a}$  $\overline{a}$  $\overline{a}$  $\overline{a}$  $\overline{a}$  $\overline{a}$  $\overline{a}$  $\overline{a}$  $\overline{a}$  $\overline{a}$  $\overline{a}$  $\overline{a}$  $\overline{a}$  $\overline{a}$   $\overline{a}$  $\overline{a}$  $\overline{a}$  $\overline{a}$  $\overline{a}$  $\overline{a}$  $\overline{a}$  $\overline{a}$  $\overline{a}$  $\overline{a}$ **Aquatic Output Elements**  Standard default output elements are listed in **bold**. Some output options are available for Field Data only, and are indicated by (Field Only). Alkalinity Application Rate (field only) Application Type (field only) Author BCF Value **Chemical Grade**  Chemical Half Life (field only) **Chemical Purity**  Chemical Radiolabel Chlorine Control Doses EE Comment Effect Endpoint BCF value Experimental Design Exposure Duration (Days) Exposure Sample Number Exposure Type **Exposure Type/Chemical Analysis method**  Gender Geographic Code (Field Data Only) Geographic Location (Field Data Only) Habitat Habitat Code (Field only) Habitat Comment (Field only) Hardness Humic Acid Intake Rate Media Type/Test Location Number of Doses Number of Doses/Result Sample Unit Observed Duration (Author) **Terrestrial Output Elements**  available for Field Data only, and are indicated by (Field Only). Application Date (field only) Application Date /Season (field only) Application Frequency Application Rate (field only) Application Type (field only) Author **CAS Number/ Chemical Name Chemical Analysis Method**  Chemical Carrier Chemical Comment Chemical Formulation **Chemical Grade**  Chemical Half Life (field only) Chemical Purity Chemical Radiolabel Control Type **Dose (Author) Dose Number**  Dose Statistical Method Doses EE Comment **Effect**  Effect % Effect Measurement **Endpoint**  Endpoint Assignment Endpoint BCF/BAF Experimental Design Exposure Comment Exposure Duration (Author) Exposure Duration (Days) Exposure Sample Number **Exposure Type**  Exposure Type/Chemical Analysis method Gender General comments Geographic Code (Field Data Only) Geographic Location (Field Data Only) Habitat Habitat Code (Field only) Habitat Comment (Field only) Intake Rate Ionic Fraction Longitude/Latitude (Field Data Only) Media Cation Exchange Capacity Media Measurement Media Moisture Media Organic Matter and Type **Media Type**  Media Type/Test Location Observed Duration (Author) **Observed Duration (Days)**  Observed Response BCF/BAF **Organism Age**  Organism Comment Organism Initial Weight **Organism Lifestage**  Organism Source Other Effects

#### ECOTOX 5.1 User Guide

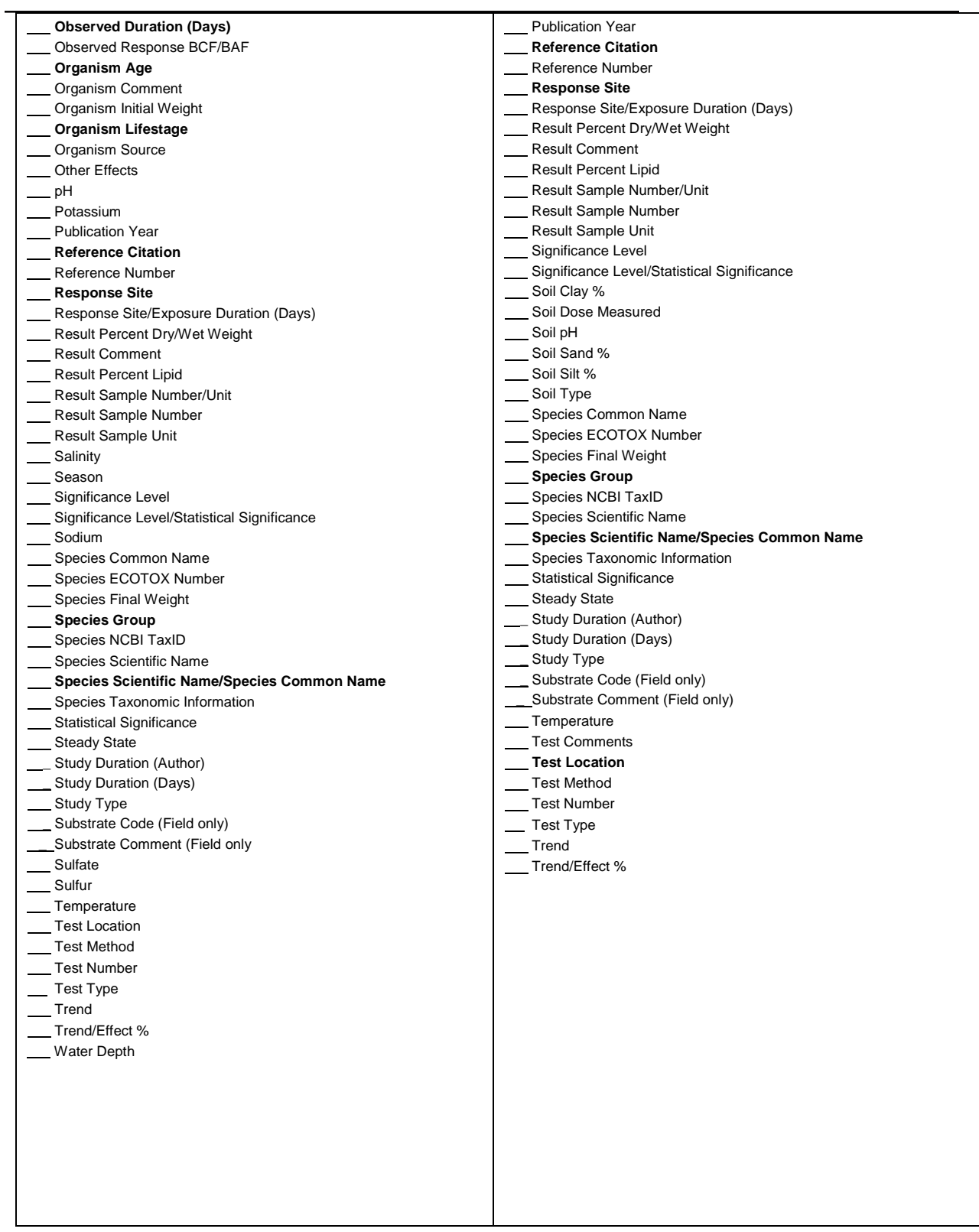
# **APPENDIX B: PRACTICE SEARCHES**

 These examples are for you to try in the 'Search' Page. After each example search, remember to click on "Reset All" before proceeding to the next search.

#### **Example A**

*You want to locate All Reproductive effects data for Nickel compounds.* You want to include the specific *Reproductive effects measured.* 

- Search 1. From home page [\(https://cfpub.epa.gov/ecotox\)](https://cfpub.epa.gov/ecotox), click on Search:
- 2. Click on "All Chemicals" from the menu. Scroll down to "Any Chemical Group".
- 3. Select **Nickel** checkbox from the metal compound list.
- 4. Click on "All Effects" from the menu. Select **Reproduction Group**.
- **D** Update Search 5. Select Update Search
- add this field to your output. Then click '**Save'**. (Note: The Terrestrial default full this Display field added to the output table. 6. For Aquatic data display, click on "Change Display Fields" in Change Display Fields in the upper right hand. Scroll down and click on the **EE COMMENT** checkbox to data will display the specific measurement in the report.) Scroll to the right to see
- 7. Click on the **Aquatic** button for aquatic data. Click on the **Terrestrial** button for terrestrial data.

### **Example B**

*You want to locate LC50 data on Freshwater organisms exposed to Malathion.* 

- 1. From Home page [\(https://cfpub.epa.gov/ecotox\)](https://cfpub.epa.gov/ecotox), click on Search:
- 2. Click the "All Chemicals" menu on the left frame of the Search page. Type in CAS Number '**121755'** or '**Malathion'** in the Chemical entry selection box.
- 3. Click "All Endpoints" menu. Within the "Concentration Based Endpoint" menu, select '**LC50'** checkbox.
- 4. Click "All Test Conditions" menu. Scroll down to the "Exposure Media" selection box and click on the **Fresh Water** checkbox.
- D Update Search 5. Click on update search button.

Search

#### **Example C**

*You want to locate recently published, lethality endpoint only studies on Daphnia magna.* 

- 1. From home page ([https://cfpub.epa.gov/ecotox\)](https://cfpub.epa.gov/ecotox), click on Search:
- 2. Click "All Species" menu on the left frame of the Search page. Type in "**Daphnia magna**' and confirm that the **Genus/Species Name** radio button is highlighted.
- 3. Click on the "All Effects" menu and select the '**Mortality Group'** checkbox.
- 4. Click on the All Publication Options" menu. Within the "Publication Years" second drop down list. selection box, select **2010** from the first drop down list and select **2018** from the
- **D** Update Search 5. Click on update search button.
- 6. Note: Only 'Aquatic' data should be presented in the table.

#### **Example D**

*You want to locate toxicity data for Amphibian tests performed in an outdoor location. You would like to move these data records into your own database.* 

- Search 1. From home page [\(https://cfpub.epa.gov/ecotox\)](https://cfpub.epa.gov/ecotox), click on Search:
- 2. Click on the "All Species" menu on the left frame of the Search page. Scroll down to the "Any Species Groups" and check the '**Amphibians'** checkbox.
- 3. Click on the "All Test Conditions" menu. Within the "Any Test Locations" area, select the checkbox '**All Field Tests'** from the list. Also, within the "Exposure Media - Water" select "**Fresh**', **'Salt'** and '**Not Specified'**.
- but if desired, you could select additional filters to refine output) 4. Click on the **Terrestrial** button. (Selecting 'Aquatic' will return too many to view,
- **D** Update Search 5. Click on Update Search.
- 6. Click "Export As…" button. Choose either 'Excel' or 'delimited' report option for the results.

# **ADDITIONAL SEARCH and EXPLORE EXAMPLES**

After each example, remember to click on "Reset All" before proceeding to the next example.

### **I. Search Example**

 *You want to locate all reproductive effects data for Buprofezin. What types of reproductive effects were measured?* 

- 1. From the ECOTOX home page, click 'Search' on the top banner.
- 2. Select the 'All Chemicals' tab from the left frame.
- 3. Type "Buprofezin" into the chemical name search box, and click the green  $\hfill\Box$  Update Search button. You should get `109 results.
- 4. Select the 'All Effects' tab from the left frame and scroll down to 'Reproduction Group'
- 5. Deselect the checkbox next to 'Any Measurements' and/or just select the  $\vec{\omega}$ Update Search checkbox next to 'Reproduction Group' then
- 6. Select the **'Aquatic'** button for aquatic data or '**Terrestrial**' button for terrestrial data. The data fields and display format are different for an **aquatic exposure** versus a **terrestrial exposure**. If you would like to view data for both Aquatic and

'Terrestrial' Ferrestrian . Terrestrial you can toggle between the two by select either 'Aquatic' <sup>Aquatic</sup> or

- 7. Click the blue 'View All Applied' button to view/export Search parameters applied. View All Applied
- 8. Select green 'Change Display Fields' to change by selecting additional data fields

**Change Display Fields** in to be shown in the displayed and downloaded table.

9. Select 'References' tab in upper right to see list of references for the results from

this search.

10. Click the green 'Export as…' drop-down to select type of file to download.

 $\overline{Q}$  Export as...  $\sim$ 

NOTE: Please confirm that what you select/deselect makes sense in the database. If you have selected "Reproduction" and "Growth" you should NOT be seeing **any other Effects** in your report. Also, if you are viewing **AQUATIC** Tab in the Results table, you should not be able to see any Amphibian species under the Results table.

Conversely if you are viewing the **TERRESTRIAL** table, there should only be TERR organisms listed (here 59), but you can also go back to ALL SPECIES and select smaller group of results, such as WORMS.

If you are seeing anything that you feel may be in error or "bugs", please "View All Applied" and Copy/Save, and send the information to **Ecotox.support@epa.gov**.

**Explore** 

AQUATIC

TERRESTRI\_

#### **++++++++++++++++++++++++++++++++++++++++++++++++++++++++++++++++++**

The second example is using the EXPLORE tab on the homepage of the database. You might use this when you are not sure of what type of chemical information or species are in contained in the knowledgebase.

#### **II. Explore Example**

*You want to Explore data on the Reproductive effects of Cadmium on fish.* 

- 1. From the ECOTOX home page, click 'Explore' on the top banner.
- တိ 2. Click the 'Chemicals' icon.
- 3. Under the Chemicals Groups, scroll down and select Cadmium checkbox.

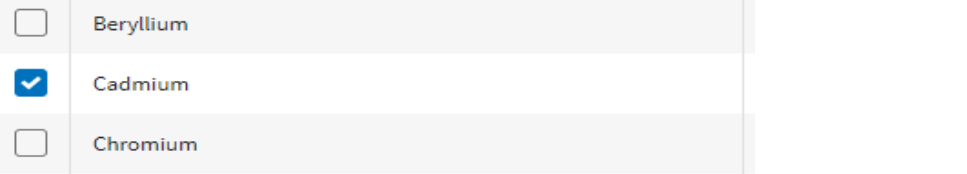

- **EXPLORE DATA**  $\rightarrow$ 4. Click the blue 'Explore Data' button to begin exploring.
- CAS, or Chemical name, or number of publications just by typing in the column header. To Remove this filter, just hit X Reset in upper RED BAR. 5. You should see the compounds listed by CAS number. You can browse this list by
- '>' (greater than) sign and all the Aquatic and Terrestrial Records for that compound will be displayed. You can filter additionally by Aquatic or Terrestrial by deselecting one or the other. Note: Depending on number of Records, the output may be limited to the first 3,000. 6. To view information on specific CAS number listed in output table, click the green
- **tab above, will bring you all the way back to the Home page**. You can then to see original list 7. If you want to go back to your original list of compounds, you must go back to 'Query Filters' on left hand side,and reset to "All Chemicals" by selecting then clicking Enter or moving off box. **Using the browser Back key or closing out the** Select Group summary Group Summary
- 8. From the list of 'Query filters', click the drop down 'Species Group' selection box and select **Fish.** If you wish to select multiple species groups, hold the 'ctrl' key and click on multiple selections. Click outside of the 'Species Group' drop down menu or click enter on your keyboard to apply new parameters.

Notice now that above 'Query Filters', the **Terrestrial** box is no longer highlighted due to

the selection of 'Fish' (Aquatic organism) as your species of interest.

You can continue to refine the output by *Effect:* 

 'Reproduction'. Again, click outside of the dropdown menu or click Enter on your 9. From the drop down 'Effect Groups' selection box. Scroll down to Select

 $\overline{a}$ 

RECORDS

 keyboard to apply new parameters. On the top left corner of the page, above additional 'Query Filters', ensure that only the **Aquatic** checkbox is selected.

10. The data matching your Explore criteria will automatically display in the Group Summary view. You can switch to view records individually by clicking the

**GROUP SUMMARY** 'Records' button located under the top banner.

- 11.You can again filter or refine your Table view by typing in a filter in the header (ie "LOEC" under Endpoint) which will reduce the number of Records (red bar). Note: If you export to CSV file from here, you will only get this subset of records, not all original record output.
- 12. To "Explore with Visualization", click on the 'Plot' tab in the upperright.
- concentrations (standardized to an equivalent of ppm (parts per million)). Note: Zoom in by drawing rectangle around area of interest. Turn Chemicals or 13. There are 3 interactive figures to display ECOTOX Records which have exposure Endpoints off and on by clicking on name in legend. Hover over points of interest for more information. Click on point to be directed to record in table below the figure.
- axis, Chemical for point shape and color 14. Dur x Chem: Exposure duration (days) on x-axis, Exposure concentration on y-
- axis, Endpoint for point shape and color 15. Dur x Endpt: Exposure duration (days) on x-axis, Exposure concentration on y-
- 16.Effect x Chem: Effect Groups on x-axis, Exposure concentration on y-axis, Chemical for point shape and color
- 17.Simplified table below each figure shows subset of data for each record.
- 18.You can continue to refine the output with 'Query Filters' on left hand side.
- 19. Click the blue 'View All Applied' button to view/export Explore parameters applied. View All Applied
- $\overline{\mathbb{C}}$  Export  $\vee$  20. Click the green 'Export' button to download figure or simple table. WARNING: Simple table does not include all fields. Return to 'Search' and apply filter parameters to download complete data tables.

# **APPENDIX C: ECOTOX KNOWLEDGEBASE OVERVIEW**

### **Data Sources**

The primary source of toxicity effect information in ECOTOX is from peer reviewed literature. Pertinent literature is identified through online computerized searches of the international literature. The computerized searches were initiated with the 1970 publication year and continue through to the present. Comprehensive searches are designed to include the effect of nearly all toxic substances on aquatic and terrestrial organisms within the scope of each ECOTOX Knowledgebase systems' guidelines. Commercial literature sources are continually evaluated for relevance to the ECOTOX literature searches. The search strategy is evaluated regarding the success ratio of each search. Additional literature sources include abstract journals, review bibliographies, and the EPA MED library collection.

 Those references pertinent to one or more of the databases are acquired through a is assigned for storage and retrieval purposes, and a final check for applicability and The abstracts obtained through computerized searches of abstracting databases are screened to identify toxicity references applicable to aquatic and terrestrial habitats. variety of literature acquisition procedures such as author reprint requests, inter-library loans, and commercial sources. As the publications are received, a reference number duplication is made. A bibliographic sub-file stores the citations and a reprint of each publication is archived.

 Publications used in ECOTOX usually contain unique data. For various reasons authors reference as part of the bibliographic citation. This type of cross-reference most author does NOT acknowledge multiple publications of a single data point, it is likely this data point will occur in ECOTOX as multiple records, each with a different citation. This may report the same data point in different publications. If the authors themselves cross-reference the data, ECOTOX codes the data only once and notes the crossfrequently occurs in the publication of a thesis and subsequent journal articles. If the type of publication occurs most frequently when data is published in different sources such as a textbook and journal article, an agency publication and a journal article, or a regional journal and an international journal.

Toxicity test data are included unless the data have been cited as published elsewhere. Data reported in review papers are abstracted from the original publication. International publications may be reviewed by ECOTOX staff if either an English abstract or a translated table of data is included. International cooperative efforts with the Organization for Economic Cooperation and Development (OECD) and Russia (Borok Institute) have been used to enhance review of the international literature.

 the publication. If tests are missing key parameters, the data are rejected. No effort is Data obtained from independently compiled data files must meet the minimum data requirements and quality assurance guidelines defined for each ECOTOX Knowledgebase component. The key data fields that must be included are: test chemical name, test organism, test duration, effect, and effect concentration or application rate. Documentation describing the test methods must be provided within made to locate unreported data (e.g., authors are not contacted, citations referring to

 citation is completed. Data files that have been included in the aquatic dataset are the methods used are not obtained). During the incorporation of an electronic data file, a quality assurance check of the CAS number, species scientific name, and reference

MED fathead minnow acute toxicity database -

 [\(http://archive.epa.gov/med/med\\_archive\\_03/web/html/prods\\_pubs.html](http://archive.epa.gov/med/med_archive_03/web/html/prods_pubs.html) Center for Lake Superior Studies; University of Wisconsin-Superior, 1984, 1985, 1986, 1988, and 1990), and data sets from France, Germany, the Netherlands and Russia. ECOTOX also includes the U.S. EPA OPP's Pesticide Ecotoxicity Database for both aquatic and terrestrial toxicity tests. Appendix F contains additional information and contacts for independently compiled data files.

# **Quality Assurance**

Quality assurance procedures begin with literature acquisition and cataloging, and continue through the chemical and species verification, the literature review process, data entry, and data retrieval. The ECOTOX literature is encoded by trained document abstractors. An intensive training period, a well-documented manual (U.S. EPA 2009), and close interaction with the data coordinator help to ensure a high level of accuracy and consistency in the reviewing process. Ten percent of the publications are independently reviewed by two different reviewers. These reviews are compared and differences (if any) are documented, discussed, and resolved by the data coordinator.

# **Aquatic Data Elements**

 communities (bacteria and virus) are omitted from the aquatic database. Terrestrial Aquatic data includes toxic effect results from exposures of single chemicals to aquatic organisms. Bioassays not included are water chemistry effects (e.g., pH), complex effluents or sediment studies that do not report a water concentration and chemical mixtures. If a publication contains data for a single chemical besides one of the above categories of toxicants, the paper is retained and only the single chemical data are used in ECOTOX. Test organisms are limited to those that are exclusively aquatic. Amphibian and insect data for purely aquatic life stages of the organism are included. Information and data for terrestrial life stages of these organisms is included in the terrestrial database. Classes of organisms associated with the aquatic environment (e.g., birds, mammals, reptiles) are coded in the terrestrial database. Microbial plants tested in hydroponic or nutrient solutions are coded in the terrestrial database.

 conditions, and effect endpoint. The test chemical parameters describe the toxicant, the and duration, control parameters, and basic water chemistry. The effect endpoint parameters consist of a code to define the lethal, sublethal, or residue endpoint and the The data elements for each test are grouped by chemical, organism, exposure associated CAS registry number, and the grade, purity and/or composition of the toxicant. The test organism parameters define the type of organism and the life-stage being tested. The test conditions identify the test water, test location, exposure type corresponding test chemical concentration.

#### **Aquatic Effect Parameters**

 A separate line is coded for each effect or endpoint from either a unique experimental design or within one design scenario for statistically defined effects or endpoints. If no statistics are used to distinguish endpoints or effects and experimental designs are similar the data may be combined into one data record. Endpoints always require a discrete line. Effects lacking an author reported endpoint may be combined based on statistical representation by the author. Food chain effects are coded for organisms at the first level of exposure.

 chemical exposure. However, when results are reported only for the time period after Note: Toxicity test results are primarily reported for observations taken during the the exposure, i.e. recovery or delayed effects, this type of result is noted by using a "~" in conjunction with the endpoint/effect code, e.g., ~MOR for a delayed mortality effect.

# **Terrestrial Data Elements**

 terrestrial organisms. The terrestrial toxicity database includes individual dose by using  $\lt$ ,  $>$  or  $\lt$  operators with the value. Toxicity data includes toxic effect results from exposures of single chemicals to response values, if reported. Only quantitative data are encoded from the publication, qualitative data are excluded. Graphical data may be coded as ranges and arereported

 in ECOTOX. Test organisms are limited to those that are exclusively terrestrial. Bioassays not included are contaminated soils, sediment studies and chemical mixtures. If a publication contains data for a single chemical besides one of the above categories of toxicants, the paper is retained and only the single chemical data are used

 conditions, and effect endpoint. The test chemical parameters describe the toxicant, the type and duration, control parameters, and basic soil parameters. The effect endpoint parameters consist of a code to define the lethal, sublethal, or residue endpoint and the The data elements for each test are grouped by chemical, organism, exposure associated CAS registry number, and the grade, purity and/or composition of the toxicant. The test organism parameters define the type of organism, organism source and the lifestage being tested. The test conditions identify the test location, exposure corresponding test chemical concentration.

 If the author does not report data for a terrestrial database field, the field will display a "NR' (not reported).

The terrestrial data identifies sources of alternative data (domestic, laboratory animal or plant toxicity and bioaccumulation information) when there is a paucity of information on wildlife species. Animals associated with the aquatic environment that breathe using lungs (e.g., ducks, whales) are included in the terrestrial database. Exposures to the aquatic life stages of amphibians and insects are included in the aquatic database.

 terrestrial wildlife toxicity standard methods and procedures documentation. The priority for the animal portion of the database is wildlife avian species, e.g. mallard, pheasant or bobwhite; mammalian species, e.g., meadow vole, deer mouse or mink; and beneficial reported in a publication, data for all test species are coded for ECOTOX. Decisions regarding the inclusion of animal terrestrial species are based on published invertebrate species, e.g., earthworm, honey bee, leafcutter bee or alkali bee. If data for other species including laboratory, domestic or non-beneficial organisms are

 hydroponic or nutrient solutions are coded in the terrestrial database. Aquatic plant Terrestrial plant data includes native, crop, or weed species. Terrestrial plants tested in exposures are recorded in the aquatic database.

#### **Test Identification**

 design may be characterized by a new test chemical, test species, test location, or Test identification number is used to designate each unique test design. A unique test exposure type. Additionally, there are experimental design parameters that will influence a test scenario sufficiently to warrant an independent test record. Such parameters include tests conducted at different test temperatures or conducted during different seasons.

### **References**

 1984, 1985, 1986, 1988, and 1990. *Acute Toxicities of Organic Chemicals to Fathead*  Center for Lake Superior Environmental Studies, University of Wisconsin-Superior; *Minnows (Pimephales promelas)*, Vol. 1-5. University of Wisconsin-Superior, Superior, WI.

U.S. Environmental Protection Agency. 2009. *MED Ecotoxicology Database Standard Operating Procedures* (prepared by Computer Sciences Corporation), Mid-Continent Ecology Division, Duluth, MN.

# **APPENDIX D: SPECIES AND CHEMICAL VERIFICATION**

# **Species Verification**

 history, and verification sources are kept on file for documentation purposes. A species The test organism is identified by the current scientific name as verified in the taxonomic literature. For each species entry, the verified name, taxonomic kingdom, nomenclature number can be located using the species scientific name or common name. ECOTOX retains all species name synonyms that are no longer used for taxonomic classification. These synonyms are identified within the scientific name file by a trailing 'Historical name' after the scientific name. Searches in ECOTOX can be done using the species synonym name, however, output will contain the currently accepted species name. Taxonomic kingdoms are divided into plant (including Fungi and Monera) and animal.

 Field studies may report results for a target community (e.g. benthic macroinvertebrates) or for an entire enclosed ecosystem (e.g. system-level primary productivity or respiration). If a community of organisms was tested, the species grouping from the publication is reported.

#### **Taxonomic Hierarchy**

You can search on various taxonomic levels:

Kingdom Phylum **Division Subphylum Superclass** Class Order Family **Genus Species Subspecies** Variety

 ITIS, other taxonomic sources are used. The taxonomic levels are verified by the ITIS (Integrated Taxonomic Information System, located at: http:// [www.itis.gov .](http://www.itis.gov/) If the taxonomic levels are not available with

For more information, please refer to the link from the ECOTOX Help page under "What is…" and "ECOTOX Coding Documentation."

#### Predefined Special Interest Sources

#### **The species of special interest groups were compiled using the following references:**

Standard Test Species References

- Volume 2, No. 2) 1. EPA, Office of Solid Waste and Emergency Response, Publication 9345.0-051 (ECOUpdate
- 2. BC Research, Inc.
- 3. ASTM
- 4. OECD Test Guidelines
- 5. EPA, Office of Prevention, Pesticides and Toxic Substances, Harmonized Test Guidelines, Series 850, Ecological Effects Test Guidelines

U.S. Threatened and Endangered Species Reference

U.S. Fish and Wildlife Service ( [https://www.fws.gov/endangered/\)](https://www.fws.gov/endangered/) (Updated annually).

#### U.S. Exotic/Nuisance Species References

- 1) ANS Task Force. (2003) Dedicated to the prevention and control of nuisance aquatic species. https://www.anstaskforce.gov/State%20Plans/Wisconsin\_ans\_plan.pdf
- 2) Aquatic Invasive Species and the Great Lakes: GLERL's Program and Action Plan. https://www.glerl.noaa.gov/glansis/
- 3) Chesapeake Bay Program Office (2002). Invasive Species Workshop. https://www.mdsg.umd.edu/sites/default/files/files/InvSpeciesConf%202002\_final%20report(1 ).pdf
- 4) Exotic Species of the Monterey Bay National Marine Sanctuary. https://montereybay.noaa.gov/sitechar/spex.html
- 5) Exotic Species Program. 2003. Harmful Exotic Species of Aquatic Plants and Wild Animals in Minnesota: Annual Report for 2002. Minnesota Department of Natural Resources, St. Paul, MN.
- 6) Flack, Stephanie & Elaine Furlow (1996). America's Least Wanted, A lineup of the country's twelve meanest environmental scoundrels. Nature Conservancy - November/December pp. 17-23.
- 7) Great Lakes Panel on Aquatic Nuisance Species. (Aug.1998) Biological Invasions, How aquatic nuisance species are entering North American waters, the harm they cause and what can be done to solve the problem.
- Ponds Program. 8) Hellquist, C. Barre. (1997). A Guide to Invasive Non-native Aquatic Plants in Massachusetts. Massachusetts Department of Environmental Management, Lakes and
- 9) Illinois Dept of Natural Resources& Natural Areas Techniques Forum. NAA Chinese Yam Task Force. [jshimp@dnrmail.state.il.us](mailto:jshimp@dnrmail.state.il.us)
- 10) Invasivespecies.gov (2003) A gateway to Federal and State invasive species activities and programs. https://www.doi.gov/invasivespecies/
- 11) Minnesota Dept of Natural Resources (Jan. 2000). On the Water Front, The Exotic Species Update.
- 12) Minnesota Sea Grant, Exotic Species Program. http://www.seagrant.umn.edu/ais/
- 13) Mortensen, Carol Estes. Is it a wildflower, or is it a weed? Minnesota National Forests, Leech Lake Reservation Division of Resources Management.

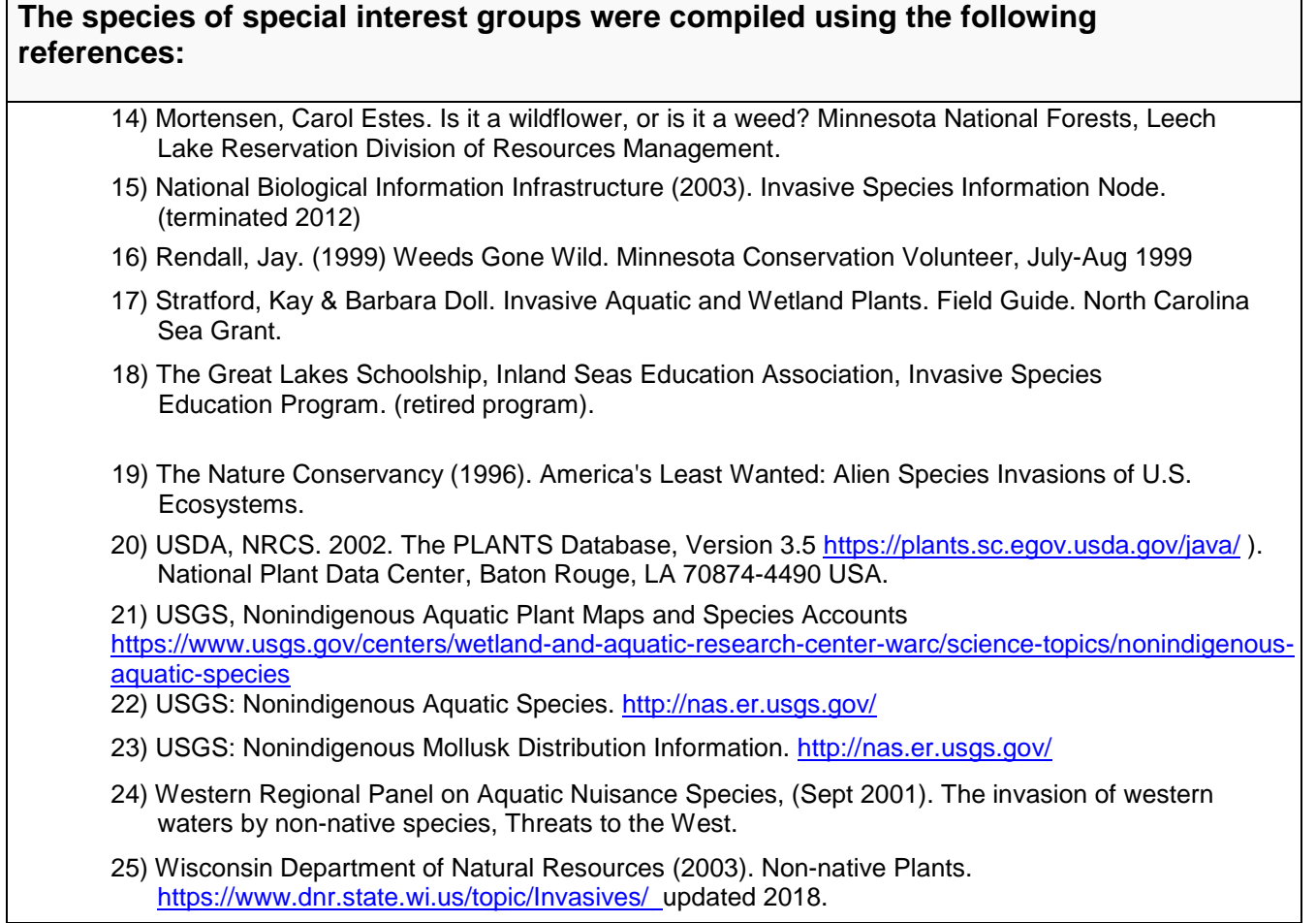

# **Chemical Verification**

 are cataloged by using a Chemical Abstracts Service (CAS) registry number. If a CAS ECOTOX. Toxicants not included in ECOTOX are water chemistry effects (e.g., pH), complex effluents, chemical mixtures and biological toxicants. If the author states that a soil nutrient is added to maintain test organism growth, the test is included. If the test includes a series of nutrient doses and a toxicant to produce interactive effects, this is A standardized identification number and name for each chemical recorded in the database is used for consistency. Chemicals reported in the ECOTOX Knowledgebase registry number is not available for the test chemical, toxicity data cannot be included in considered a mixture and excluded.

Retrieval is made by using the CAS number, chemical name or chemical list. The Collective Index (CI) name is used as the standardized name for storage and retrieval. A separate index file is available for screening CAS numbers and chemical names used in ECOTOX. It is important to stress that you refer to the original publication to obtain additional test chemical information which may affect the context of toxicity information retrieved from ECOTOX.

For more information, please refer to the 'Chemical Verification' section, linked from the ECOTOX Help page under "ECOTOX Coding Documentation."

# **APPENDIX E: ECOTOX DATA FIELD DESCRIPTIONS**

All associated codes for these fields are located in the ECOTOX Code Appendix, available linked from the ECOTOX Help page.

 Data fields are listed for both aquatic and terrestrial. If the field is only available for one database, this is noted (Aquatic only or Terrestrial only).

# **Chemical Fields**

**Chemical Carrier** - Solvent used to dissolve toxicant in solution or positive control. **CAS Number** - Chemical Abstracts Service (CAS) Number.

**Chemical Name** - CAS Collective Index Name.

**Chemical Grade** - Grade of chemical.

**Chemical Purity** - Percent purity or active ingredient.

**Chemical Formulation** - Formulation of chemical.

**Chemical Comment** - Chemical formulation code, trade names, synonyms, isomer names.

 **Chemical Radiolabel** - The isotope of a test or carrier chemical. For terrestrial results, this is not viewable in the browser full data record.

# **Species Fields**

**Species Number** - Unique number assigned by ECOTOX software.

**Species Scientific Name** - Currently accepted scientific name (genus,species).

**Species Common Name** - Species or taxonomic grouping common name(s).

**Organism Source** -The source from which the test organism was obtained.

**Organism Lifestage** - Initial test organism lifestage.

**Organism Age** - Initial age of the test organism.

**Organism Gender** – The sex of the organism.

**Organism Initial Weight** – Initial weight of organism.

**Organism Final Weight** – Weight of the organism at the time of observation

**Organism Comment** - Initial age, weight, length, developmental stage or cell concentration of test organism.

 of groups, see Predefined Taxonomic Groups. **Species Group** - Predefined taxonomic groups name. For more documentation and list

 **Kingdom** - Divides all species into two kingdoms (plant or animal). The plant kingdom plankton) that has both plant and animal kingdoms into one result are included in both **Species Taxonomic Information** - Organism classification hierarchy (Kingdom, Phylum/Division, Subphylum, Superclass, Class, Order, Family, Genus, Species). includes Monera and Fungi species. A taxonomic group (e.g., aquatic community, plant and animal kingdom search. (Search option only. Not an output option)

## **Test Condition Fields**

### **Application Frequency**

The number of doses applied during the exposure.

### **Media Type**

Aquatic - Freshwater (FW) tests include those 1) conducted in freshwater, reconstituted water, distilled water, or tap water or 2) the organism habitat is exclusively freshwater. Saltwater (SW) tests include those 1) conducted in natural or artificial seawater, brackish water, or estuarine water or 2) the organism habitat is exclusively saline.

 NOTE: If a salinity value of four parts per thousand is reported, it is considered a freshwater test.

 Terrestrial - Type of exposure media, (e.g., natural or artificial soil, hydroponic, filter parameters in the soil characteristics fields are reported (pH, CEC, OM, etc.). See paper). If an aqueous exposure is conducted in pore water from a specific soil, the soil Appendix L. Exposure Media Codes in the "ECOTOX Code Appendix" found under the Help section of the website for more information.

#### **Test Location**

Aquatic - A natural (Field N) study is an experiment conducted outdoors in a natural established aquatic communities (e.g. phytoplankton, zooplankton and fish). Outdoor natural or artificial it is coded as field unknown (Field U). All other studies are water body or in an artificial water body that has a natural bottom substrate and studies conducted in an artificial water body without a natural bottom substrate are considered artificial studies (Field A). If the water body cannot be determined to be considered laboratory (LAB) tests.

 example, a natural field study (Field N) is an experiment conducted outdoors in a Outdoor studies conducted in a simulated environment are coded as an artificial field environment via an enclosure of some type, e.g. cages or fencing. If the publication use the code Field U to indicate that the field test type is unknown. Laboratory tests Terrestrial - The location or setting in which the experiment was conducted. For natural setting. The test organisms are sampled in the wild, e.g. population counts. study (Field A). Artificial field studies include organisms isolated from their natural does not provide enough information to distinguish between Field A and Field N, then (LAB) are conducted indoors under controlled laboratory conditions.

#### **Exposure Duration**

Aquatic - Exposure duration is coded using the units reported in the literature. For a fluctuating or intermittent dosing experiment, the total exposure time is recorded. For delayed effects, report the duration of the entire study.

 time reported as "until hatch", "growing season" or "after the nth egg has been laid". Terrestrial - Time period recorded in the data field is the time of actual exposure to the chemical. It is assumed that the exposure duration is equivalent to the longest observation time. In some instances, a biological time is used, such as an exposure

For injection, diet, topical and environmental exposures where the actual exposure is dependent on biological and environmental conditions, the exposure time is recorded as equivalent to the study time.

#### Author Reported and Standardized Duration

 ECOTOX offers two output options for duration: the duration as the author reports in the publication or duration that is converted to a standard unit (days).

#### **Study Duration**

In cases where the observation time is the only duration reported, it is assumed that the exposure duration is equivalent to the study time.

 harvest", "growing season" or "after the nth egg has been laid." The term that best In some instance, a biological time is used, such as an exposure time reported as "until describes the author's text is used.

For injection, diet, topical and environmental exposures where the actual exposure is dependent on biological and environmental conditions, the exposure time is recorded as equivalent to the study time.

#### Author Reported and Standardized Duration

 ECOTOX offers two output options for duration, the duration as the author reports in the publication or duration that is converted to a standard unit (days).

#### **Exposure Type**

Aquatic - Exposures must either be aqueous, through diet, or by injection

Terrestrial - The mechanism by which the toxicant was applied. Organisms are typically exposed to toxicants through diet, injection, topical or environmental routes. On occasion, an exposure may be through multiple routes (e.g., such as topical and oral). The terrestrial database does not include in vitro assays in the database.

Exposure types are searched by major exposure groups. However, a more specific exposure type is displayed in your output (e.g., searching on 'Intercutaneous' is found under the Injection exposure type).

#### **Habitat**

For Terrestrial studies, the habitat as noted by the author, either soil or non-soil. Aquatic studies are all in water (aqua).

#### **Chemical Analysis**

Quantitative analysis of water in test chambers or field sites is considered a measured concentration. Concentrations that are not analyzed in test chambers or field sites are considered unmeasured (nominal).

#### **Application Frequency**

Author reported frequency of dosing application.

#### **Study Type**

 Used to identify field simulation studies. Examples of field study types include exposures conducted in a mesocosm, microcosm or enclosure.

#### **Test Type**

Author reported Test Type for the toxicity study (e.g. ACUTE, CHRONIC, ELS (Early Life Stage), FLC (Full Life Cycle), or Generational).

#### **Test Method**

Denotes the test methodology used for the study, e.g. U.S.EPA or OECD guideline.

#### **Control**

Control information for the reported effect may be presented in the text, in a graph, or in table format. ECOTOX does not make assessments whether the controls were satisfactory or insufficient (e.g., replicates run, death of control organisms), but rather documents author reported controls.

#### **Number of Doses**

The total number of exposure doses, including the control(s), for each independent test design.

#### **Doses**

For all aquatic reports and terrestrial *browser viewable*, the individual doses used in the study are summarized here.

For terrestrial delimited or Excel reports, this data field reports that dose at which the response was measured.

### **Experimental Design**

 Contains any 'Additional' study information, such as for field tests - exposure system dimensions (e.g. pond or lake depth, cage or enclosure size), type of artificial substrate, and physical or chemical water chemistry parameters are reported.

For laboratory studies, information about media and test chambers if one of the purposes of the study is to compare results observed under differing test conditions (e.g., pH, temp, humic acid, sediment) or if commercial media types were used.

#### **Exposure Sample Number**

Sample number reflects the initial sample size for each exposure dose, i.e., the number of test organisms per treatment.

#### **Gender**

 Identifies the initial sex (ML - Male, FM - Female, BH - Both) of the organism for each exposure level.

#### **Ionic Fraction**

For ionizing substances (e.g., metals, ammonia), the dose is reported as the ion, if the concentration presented by the authors is reported as based on the ionic form of the compound (e.g., organotin as Sn). ECOTOX uses standard periodic table symbols.

#### **Dose Statistical Method**

The method used to determine the range around the Dose value, if reported by the author(s). The codes standard deviation (SD), standard error (SE), range (R), confidence interval (CI), confidence limits (CL) or confidence value (CV) of the dose value are noted.

# **Test Result Parameters**

 Aquatic *-* A separate line is coded for each effect or endpoint from either a unique experimental design or within one design scenario for statistically defined effects or endpoints. If no statistics are used to distinguish endpoints or effects and experimental designs are similar the data may be combined into one data record. Endpoints always require a discrete line. Emphasis is placed on coding LC50, LD50, EC50 over other regression analyzed endpoints (e.g., EC20, LC100, LD10) when an author reports both endpoints. Effects lacking an author reported endpoint may be combined based on statistical representation by the author. Food chain effects are coded for organisms at the first level of exposure.

 exposure. However, when results are reported only for the period of time after the conjunction with the endpoint/effect code, e.g., ~MOR for a delayed mortality effect. Toxicity test results are primarily reported for observations taken during the chemical exposure, i.e. recovery or delayed effects, this type of result is noted by using a "~" in

#### **Endpoint**

 ECOTOX, an endpoint is defined as the quantification of an observed effect obtained through statistics or other means of calculation for the express purpose of comparing Endpoint information is coded if it is reported by the author. For the purposes of equivalent effects (e.g., LC50). Many terrestrial plant tests do not have associated endpoints. Prior to 1996, terrestrial plant database structure allowed only results based on percent change from control.

 reported a TLM, the endpoint was coded as an LC50\*. The author reported acronym An asterisk (\*) denotes the reported endpoint acronym provided was modified to conform to the standard database acronym terminology. For example, if the author should appear in EE Remark field.

#### **Effect**

 definitions). Effect information must be provided by the author in order for the test to For ECOTOX Knowledgebase purposes, effect is defined as the observation of a response resulting from the action of a chemical stressor (e.g., mortality). The listing of effect measurements can be found by using the browse Effects Groups, ECOTOX Code List or ECOTOX Code Appendix (includes many detailed measurement be included.

ECOTOX internally categorizes all observed effects under at least one of ten major effect group codes:

 Accumulation (ACC) - Process by which chemicals are taken into and stored in the organism. Includes lethal body burden.

 (AVO), general behavior (BEH) and feeding behavior (FDB). All effects related to Behavior (BEH) - Activity of an organism represented by three subgroups, avoidance reproductive behavior are listed under the Reproduction effect group.

 subgroups: biochemical (BCM), enzyme (ENZ) and hormone (HRM) effects. Biochemistry (BCM) - Biotransformation or metabolism of chemical compounds, modes of toxic action, and biochemical organism responses. Biochemical has three

 organisms. Three cellular subgroups include cellular (CEL) effects, genetics (GEN) Cellular (CEL) - Changes in structure and chemical composition of cells and tissues in and histology (HIS).

Ecosystem (SYS) - Ecosystem processes (PRS) include community structure and function and microbial processes.

 Growth (GRO) - Encompasses individual organism weight, length, development and morphology. Development (DVP) covers effects on tissue organization in growing early life stages. Growth (GRO) represents length and weight changes at any point in the life cycle. Morphology (MPH) measurements and endpoints address the structure (bones) and form (organ/tissue development) of an organism at any stage of its life history.

Mortality (MOR) - Death of individuals or measurements that indicate death.

Multiple Effect (MULT) – Change in more than one effect when data were reported as one result

 Physiology (PHY) - Basic cell and tissue activities. Subgroups include: injury (INJ), immunity (IMM), intoxication (ITX) and physiological (PHY).

Population (POP) - Effects on species or taxonomic group occupying the same area at a given time.

Reproduction (REP) - Reproductive behavior, physiology and care of progeny measurements. Offspring development effects are found in Growth effect group.

Multiple Effect (MLT) – Change in more than one effect when data were reported as one result.

 number 344) and is not a searchable Effect code. No Effect (NER) – This code only exists on a data transferred reference (ECOTOX Reference

### **Trend**

The observed or measured response trend as compared to the control is coded when textually or graphically reported.

#### **Response Site**

A response site or tissue code is used to identify specific body, organ or tissue effect sites for associated effect measurement.

### **EE\_Comment**

This field contains additional endpoint and/or effect text as described by the author.

#### **Effect %**

 population or percent increase or decrease. The term "COM" is used to denote several Effect is reported as a raw percent value or percent change, e.g., percent of the total effect measurements or response sites reporting data results as percentages.

**Statistical Significance** - Statistical analysis as compared to the control(s) in the test result.

#### **Statistical Level**

The level of significance (e.g. test statistic) is coded when the author has reported statistical analysis in the test result. Terminology for significance level may be presented as:  $p = p <$  or alpha value. The terminologies are equivalent and are generally in the range of 0.001 to 0.10.

#### **Bioconcentration**

 organism in the aquatic environment (View Endpoint Code List for full definition). A bioconcentration endpoint is coded as either wet (or unknown) or as dry weight (BCF The bioconcentration factor (BCF) or bioaccumulation factor (BAF) is a unitless value describing the degree to which a chemical can be concentrated in the tissues of an and BCFD, respectively). If the author does not calculate a BCF/BAF, the test is recorded as a residue measurement effect with a blank Endpoint and BCF/BAF field.

If a BCF/BAF is reported for the parent compound and for a metabolite, only the parent compound BCF/BAF is reported. Additional information about the BCF/BAF is reported, e.g., steady state equilibrium, lipid normalization is noted in the EE\_Comment field.

#### **Concentration Type**

Concentrations based on the active ingredient or formulation, or as the total, un-ionized or dissolved concentration, are identified.

#### **Endpoint Assignment**

 Used to identify the source of the effect or endpoint information is reported specifically by the author (P) or assigned by an ECOTOX reviewer (R)). The reviewer only assigns the endpoint, if the author has provided the statistical analysis that support the endpoint.

#### **Concentration/Dose**

 The concentration or dose reflects either the range of concentrations tested or if there is and endpoint reported, the concentration associated with the endpoint. The confidence interval or range is recorded when available. If an asterisk (\*) denotes the concentration has been recalculated from the author's original units to the standard ug/L or from the metal compound to the active ionic form.

In certain cases, the water concentration is routinely reported as active form of the test chemical. For metal salts, the concentration is generally expressed as ug ion/L (e.g., HgCl is expressed as Hg+). Since 1998, the data distinguish between the metal

compound and the metal ion in the Ion field. Data encoded prior to this date, may have comments regarding ionic fraction in Comment field.

When an exponential number is reported (e.g., 1 x 10<sup>6</sup>), it is coded as E+n or E-n (e.g.,  $1 E+6$ ).

Author Reported and Standardized Concentration (Aquatic only)

 ECOTOX offers two output options for concentrations, the concentration as the author reports in the publication and the concentration that is converted to a standard unit (ug/l), if possible.

### **Result Sample Number**

The sample number reflects the sample size (e.g., 10 embryos) that the observation or response value is based on at each exposure level. Sample units correspond to the sample number; i.e., the unit on which the measurement or endpoint is based.

 For generational studies and measurements based on the progeny, F1, F2, etc. are noted in the sample units field.

### **Observed Duration**

 The exposure duration when the result value was observed. This may be plus or minus any up to the time at which the response to the toxicant was observed. If the observation time is not reported or unable to be explicitly determined, a less than or equal to (<=) the exposure duration is displayed.

Observations during the pretreatment time are reported as negative values. Report as ' x' any pretreatment response observations for which time is unknown.

"Author Reported" and "Standardized Duration" - ECOTOX offers two output options for duration, the duration as the author reports in the publication, and duration that is converted to a standard unit (days).

### **Observed Response (Dose Response only)**

 (~) symbols, if used by the author(s). Response values must be numeric and from text or Response values may include greater than  $(>)$ , less than  $(>)$ , minus  $(·)$  or approximation graph.

### **Result Statistical Method (Dose Response only)**

When the measurement unit includes a standard deviation (SD), standard error (SE), range (R), confidence interval (CI), confidence limits (CL) or confidence value (CV) of the response value are noted.

## **Result % Dry/Wet Weight ()**

If the effect measurement is based on dry (D) or wet (W) weight basis, it is denoted. The percent moisture is reported, record the percentage value also, e.g. W75%.

## **Result Percent Lipid ()**

Percent lipid in the whole organism or response site.

#### **Other Effects**

 not meet ECOTOX minimum data requirements are coded in this field. Commas separate each distinct term and the text ends with a double slash (//). Comments regarding other toxicity tests or effects reported in the publication that does

#### **General Comment**

 This field contains additional information about any coding field that does not fit in the space provided. A complete list of comment identifiers that link to the associated field is documented in Appendix H: Comment Field Header Names.

# **Water Chemistry Fields (Aquatic only)**

 These measured values pertain either to the test water chemistry (preferred) or the dilution water chemistry values. If it is necessary to report the dilution water chemistry, this is denoted by an asterisk (\*).

**Alkalinity** - Expressed as reported by author.

**Calcium** – Expressed as reported by author.

**Chlorine** – Expressed as reported by author.

**Conductivity** - Expressed as reported by author.

**Dissolved Inorganic Carbon** – Expressed as reported by author

**Dissolved Oxygen** - Expressed as reported by author. A "SAT" code denotes 100% saturation.

**Hardness** - Expressed as reported by author. If the author only reports the terms "hard" or "soft", these terms are recorded.

Humic Acid – Expressed as reported by author.

 **Organic Carbon Type and Value** - Expressed as reported by author as Carbon. (T= total, P= Particulate, D= Dissolved).

**pH** - pH value.

**Potassium** – Expressed as reported by author.

**Salinity** - Expressed as reported by author.

**Sodium** – Expressed as reported by author.

**Sulfate** – Expressed as reported by author.

**Sulfur** – Expressed as reported by author.

**Temperature** - Expressed as reported by author.

# **Outdoor Test Fields**

#### **Habitat Code**

The aquatic field tests include the Cowardin\* system level classification to describe major aquatic systems.

 \*Cowardin, L.M., V.Carter, F.C.Golet and E.T.LaRoe. 1979. Classification of Wetlands and Deepwater Habitats of the United States. U.S. Fish and Wildlife Service, FWS/OBS-79, 31 p. [\(http://wetlands.fws.gov/Pubs\\_Reports/Class\\_Manual/class\\_titlepg.htm\)](http://wetlands.fws.gov/Pubs_Reports/Class_Manual/class_titlepg.htm)) 

### **Habitat Comment**

The author's description of the water body, (e.g. brackish marsh, wooded swamp).

#### **Substrate Code and Comment**

The bottom substrate is recorded using standard substrate definitions.

**Water Depth** - Water depth of the experimental system.

### **Geographic Code**

The standardized name, based on FIPS (Federal Information Processing Standards) code, of the country, or United States and Canadian state/province where the test was performed is displayed. You can view FIPS documentation at: <http://www.itl.nist.gov/fipspubs/fip10-4.htm>

#### **Geographic Location**

Contains general text about the test site specific geographic identifiers (e.g., lake, river, bay, field station or city) where the study was performed.

**Application Type** - The method of application of the chemical in a field study.

### **Application Rate**

 This field contains the application rate value and the units. If an exposure concentration recalculated only if the denominator is not equal to one (e.g. 5 g/2.5 ac). is not reported, the application rate must be reported. Application rate units may be

**Chemical Half-Life** - The test chemical half-life in the system.

#### **Application Date/Season**

 The application date is recorded the time of initial exposure. This field includes the actual date, a partial date or a season. The format is MO-DA-YR. Examples: 12-01-93, application date. If the calendar year date is not reported, but a season is, the season 01-00-75, 00-00-64. If one pond is exposed multiple times, only report the first (Northern Hemisphere) of initial application of the chemical is reported.

## **Terrestrial Data Elements**

#### **Test Record**

 design may be characterized by a new test chemical, test species, test location, or A test record number is used to designate each unique test design. A unique test exposure type. Additionally, there are experimental design parameters that will influence a test scenario sufficiently to warrant an independent test record. Such parameters include tests conducted at different test temperatures or conducted during different seasons.

#### **Test Number**

 many tests number for each reference number. A computer-generated number that designates each unique test design. There can be

#### **Exposure Number (Delimited format only)**

A sequential number and dose type that identifies each experimental control or dose level. Control values are given the lowest numeric values, the dose values are added sequentially from lowest to highest doses.

Example:

- $1C =$  Exposure 1 was the control value
- 2D = Exposure 2 is the lowest dose value
- 3D = Exposure 3 is the middle dose value
- $4D$  = Exposure 4 is the highest dose value
- $5R = The exposure values are ranged (low high)$
- 6E = Only endpoint data are presented in the results.

 The exposure dose(s) in the experimental methods are coded, even if the author did not report an effect result for every dose.

#### **Parent Record and Result Number (Delimited format only)**

 These numbers are used to link between relational data files within a test number. The the Test file. There may many result record numbers for each test number. The hierarchical database contains two fields that link records to the test record (i.e., parent file). A computer-generated number that uniquely identifies each result record. Parent Record Number within the Exposure and Result files is the number that links to

#### **Test Comment**

 design. Appendix H contains header codes used to link the comment to a specific Additional information related to methodology or techniques used in the experimental ECOTOX field.

#### **Exposure Comment**

Additional information related to dosing methodology or techniques used in the test.

#### **Result Comment**

Additional information related to the endpoint or effect response. Appendix H contains header codes used to link the comment to a specific ECOTOX field.

### **Soil Parameter Fields (Terrestrial only)**

**Temperature -** Expressed as reported by author.

#### **Soil Type**

 The classification name of the natural soil or commercial name of the artificial soil used the author's terminology, e.g., forest soil, sandy loam soil, arboreal coniferous soil. in the study. If the classification name is not included, the type of soil is recorded using

#### **Soil Sand %, Soil Silt %, Soil Clay %**

The soil texture is stated using percentages of sand, silt and/or clay. Bentonite, kaolinite or montmorillonite etc., are reported as clay.

#### **Soil pH**

 The pH of the test media is reported. If the pH of the treated media is not presented, denoted. If the pH of a specific soil type is not given in the publication, a search is but the pH value is stated for the untreated or acclimation media, an asterisk (\*) is made of the USDA/NRCS National Cooperative Soil Survey (USA) web site, at: [http://soils.usda.gov/ m](http://soils.usda.gov/)ay be found for the specific soil series.

#### **Media Organic Matter**

 is used for the specific soil series. If organic matter is reported for the untreated or acclimation media, it will display with an asterisk (\*). If the organic matter of a specific soil type is not provided in the publication, information from the USDA/NRCS National Cooperative Soil Survey (USA) online site,

#### **Media Moisture**

The percentage of moisture in the test media is reported. If moisture is reported for the untreated or acclimation media, this moisture percentage is coded and denoted it with an asterisk (\*).

#### **Media Cation Exchange Capacity**

The media cation exchange capacity is reported. If the cation exchange capacity is reported for the untreated or acclimation media, this value is denoted with an asterisk.

#### **Soil Dose Measured**

The toxicant concentration was measured in the soil. However, the exposure dose value may or may not reflect the measured values. The Chemical Analysis field will denote if the exposure dose value is based on the measured values.

#### **Media Measurement (wet/dry)**

Denotes whether the soil concentration was reported based on dry or wet weight basis.

# **APPENDIX F: INDEPENDENTLY COMPILED DATA FILES**

 external sources. The data sets must meet the ECOTOX data parameter and quality Some independently compiled data sets have been transferred into ECOTOX from assurance guidelines. Data sets available in ECOTOX are listed below.

 The U.S. EPA MED data set includes the Acute Toxicity of Organic Chemicals file which contains data for a single test species (30-day fathead minnow). The U.S. EPA Office acute toxicity data for organic chemicals. All test results, including data not available Chemicals to Fathead Minnows (*Pimephales promelas*), available from the Center for Lake Superior Environmental Studies, University of Wisconsin, Superior, WI. of Toxic Substances is acknowledged for long-term support in the generation of all on-line, have been compiled in five volumes titled: Acute Toxicities of Organic

 in order to enhance the review of the International literature. Data files from France, International cooperative efforts with the Organization for Economic Cooperation and Development (OECD) and the Commonwealth of Independent States (Borok Institute) Germany, the Netherlands and Russia were received and incorporated into ECOTOX.

 Environmental Effects Database) is a compilation of the toxic effects data for registered fulfillment of pesticide registration and re-registration guideline requirements as commercial laboratories and submitted by pesticide companies in support of their The Office of Pesticide Program's Pesticide Ecotoxicity Database (formerly pesticides. These data have been reviewed and categorized as acceptable for explained under FIFRA Subdivision E, Parts 158.145 and 158.150. Data for the Pesticide Ecotoxicity Database are drawn from several sources. The major portion of the data is derived from actual Agency reviews of toxicological studies conducted by products. The U.S. EPA conducts audits of these laboratories on a periodic basis through the U.S. EPA Office of Compliance and Monitoring. A second major source of data entries is the numerous studies conducted by U.S. EPA, USDA, and U.S. FWS laboratories over the last 25 years. A third, less utilized source is published data considered to meet our guideline criteria for acceptable data.

 [\(http://www.cerc.usgs.gov/data/acute/acute.html\)](http://www.cerc.usgs.gov/data/acute/acute.html) database summarizes the results from The U.S. Geological Survey, Biological Resources Division, Columbia Environmental Research Center (CERC) located in Columbia, Missouri aquatic acute toxicity tests conducted by this research facility. The acute toxicity test provides a relative starting point for hazard assessment of contaminants and is required for federal chemical registration programs such as the Federal Insecticide Fungicide Rodenticide Act (PL 80-104) as amended by the Federal Environmental Pesticide Control Act of 1972 (7 U.S.C. 136-136y) and the Toxic Substances Control Act of 1976 (PL 94-469).

 chemicals and 66 species of aquatic animals. A report by Mayer and Ellersieck (1986) The database was initially developed in 1986 by Foster L. Mayer and Mark R. Ellersieck for 4,901 acute toxicity tests toxicity tests conducted by CERC since 1965 with 410

 provides an interpretation of the original 4,901 toxicity tests which utilizes various statistical approaches to make taxonomic comparisons, and to assess the degree to which various factors (static versus flow-through, age of test solutions, pH, temperature, water hardness, and diet) affect toxicity (*Manual of Acute Toxicity: Interpretation and Data Base for 410 Chemicals and 66 Species of Freshwater Animals*, F.L. Mayer and M.R. Ellersieck, United States Department of the Interior, U.S. Fish and Wildlife Service, Resource Publication 160, 1986). This publication is commonly referred to as the "Gold Book".

The available data sets, data, institution address and contacts are listed below:

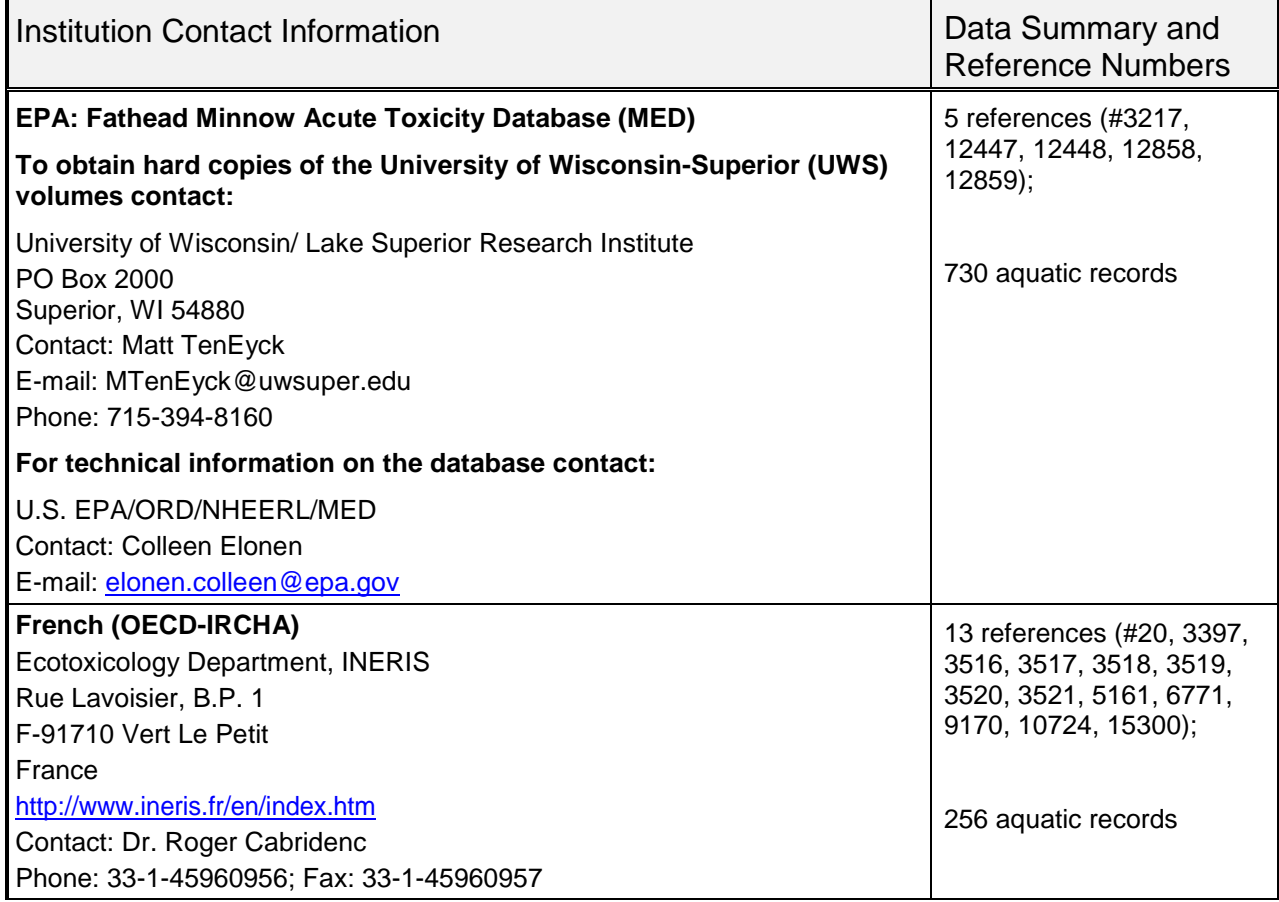

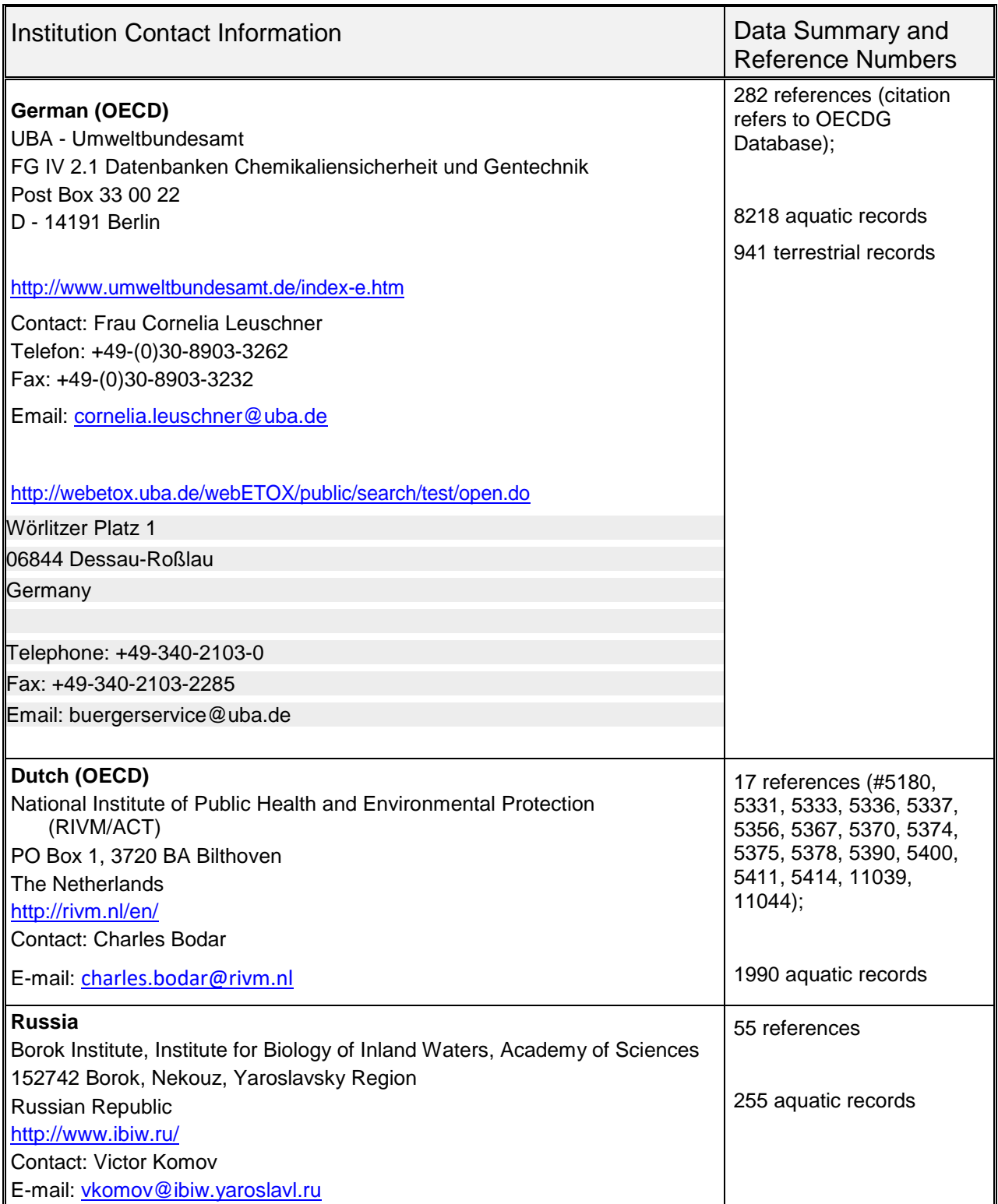

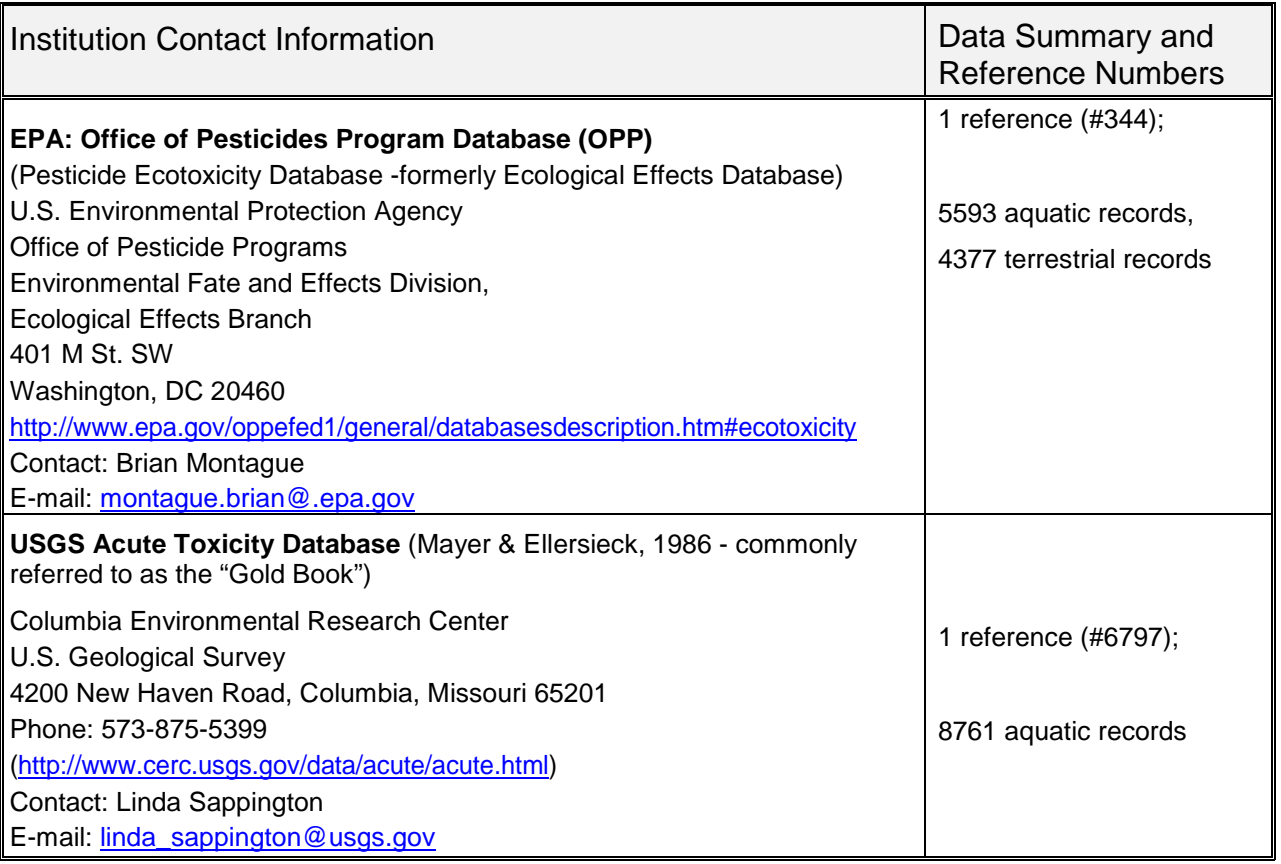

# **APPENDIX G: DEFAULT REPORT FORMATS**

### **Aquatic Results Viewable Report**

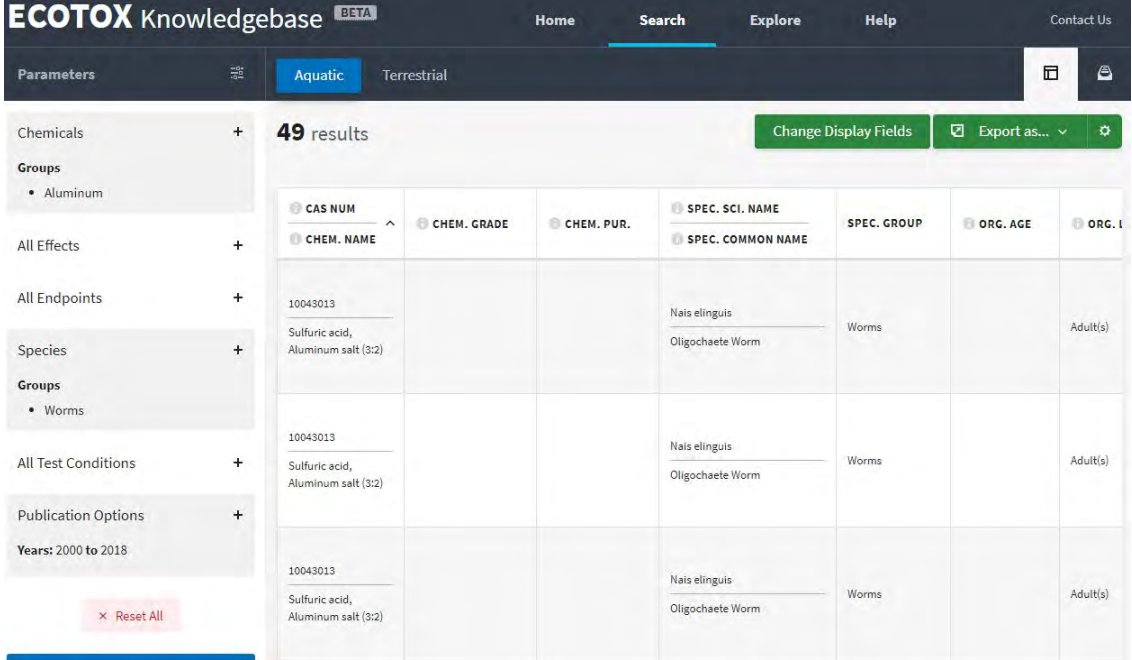

## **Terrestrial Results Viewable Report**

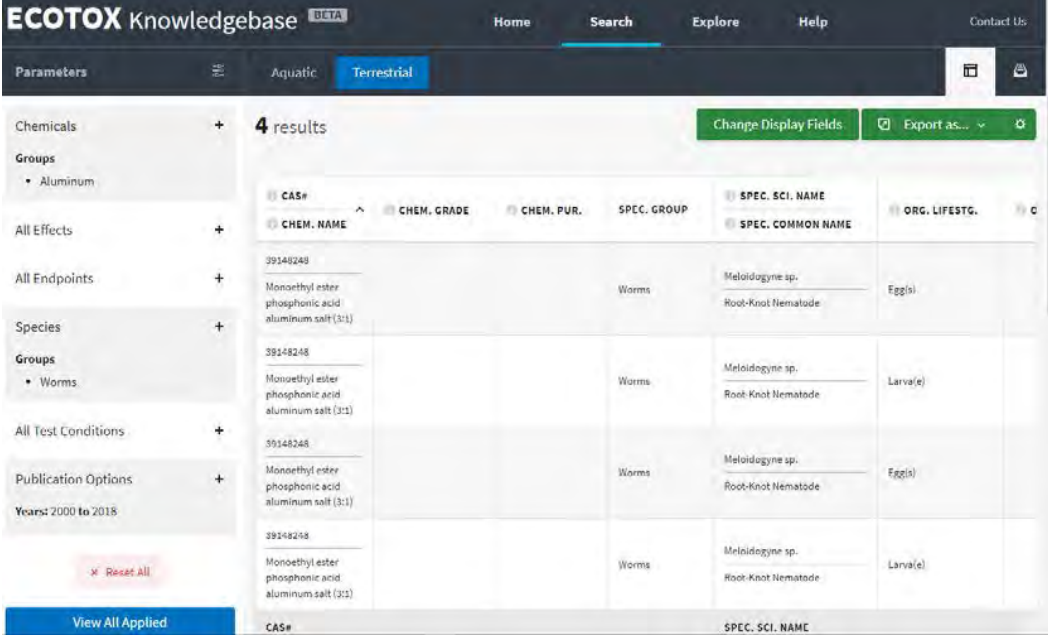

# **APPENDIX H: COMMENT FIELD HEADER NAMES**

# **Aquatic Comment Abbreviations**

Comment headers codes are used to link additional data provided to the primary database field.

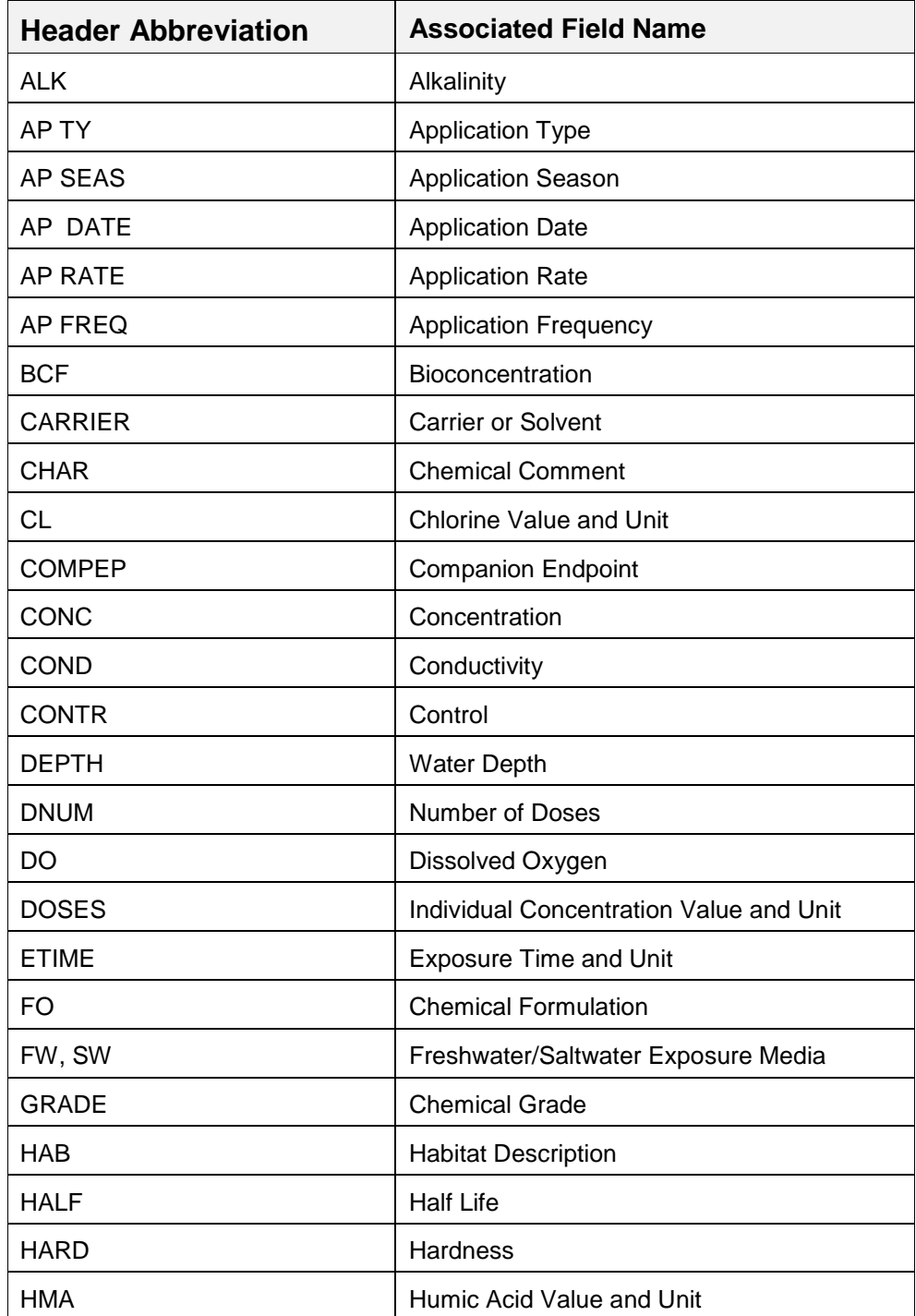

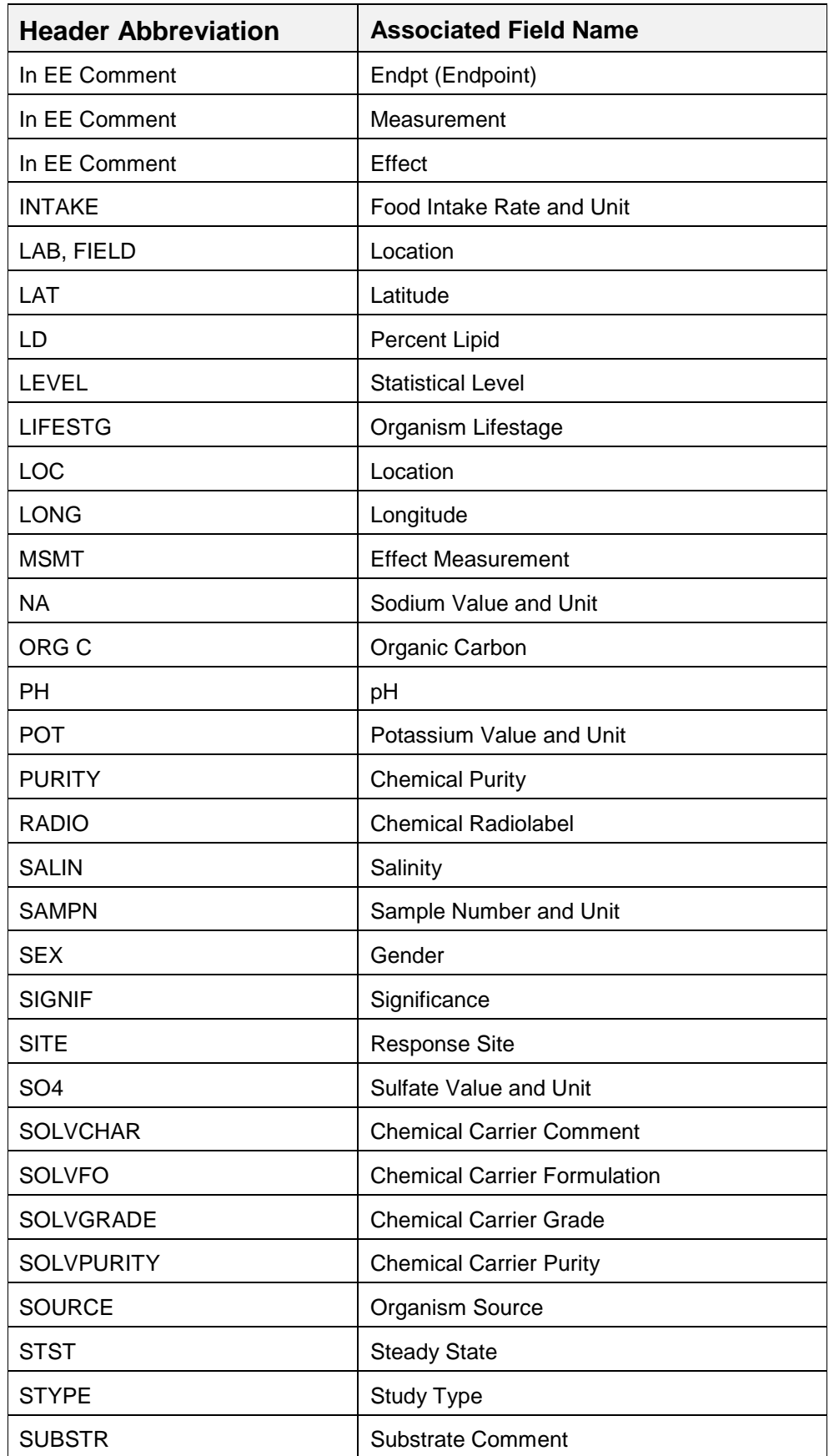

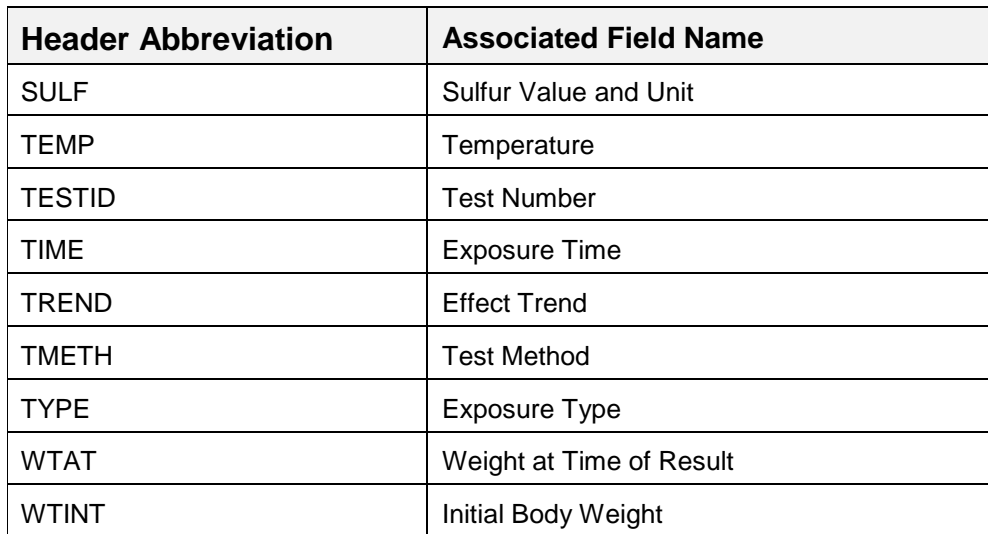

# **Terrestrial Comment Abbreviations**

Comment headers codes are used to link additional data provided to the primary database field.

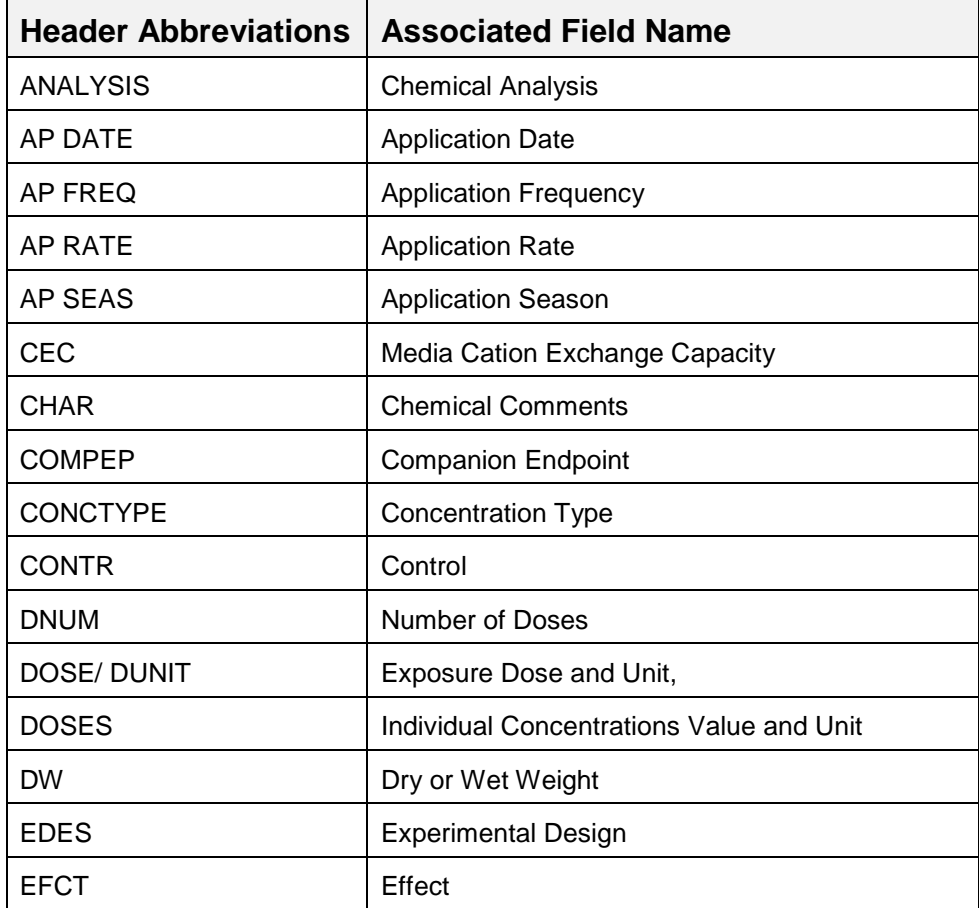

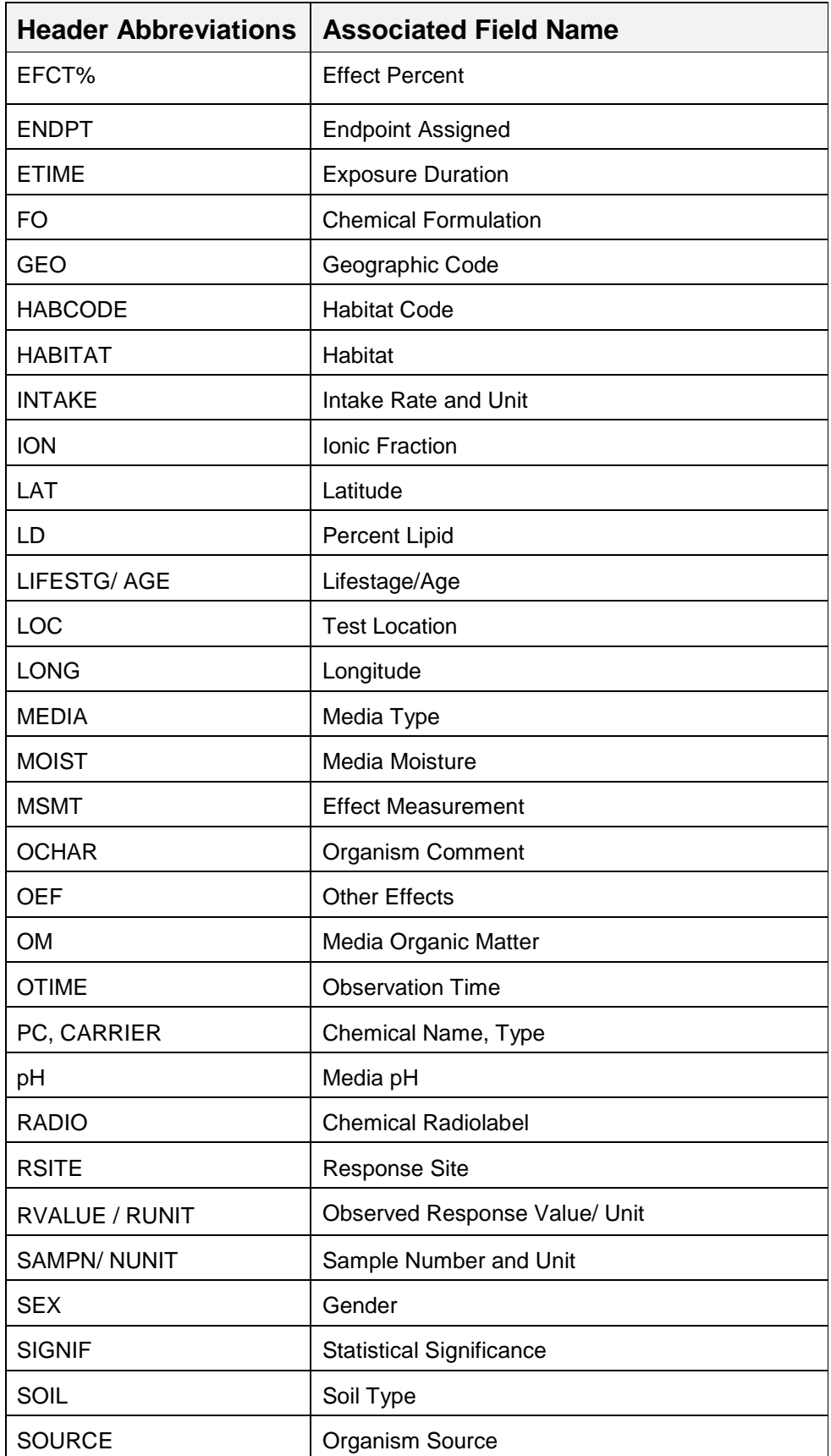

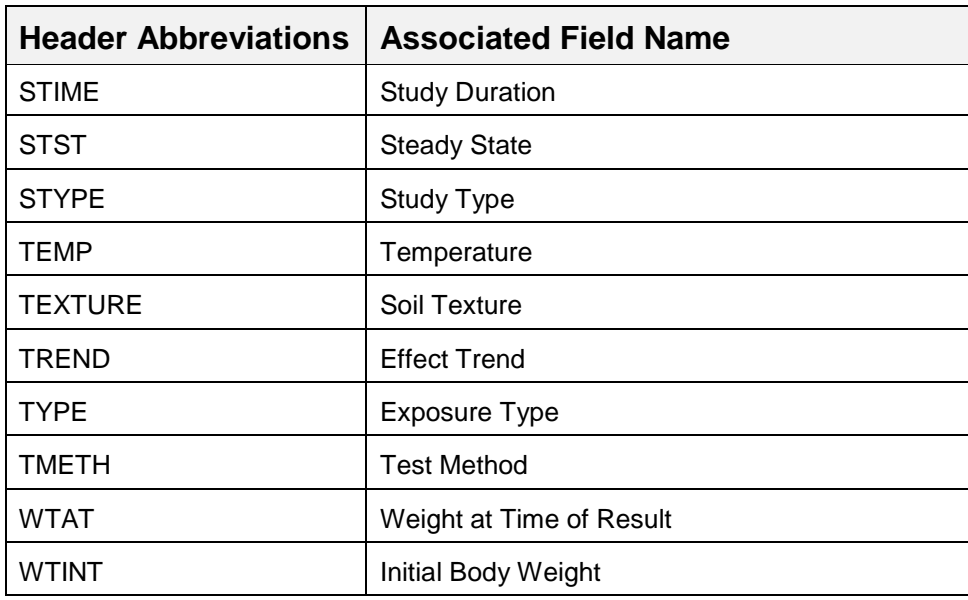

# **APPENDIX I: DELIMITED OUTPUT HEADER NAMES**

# **Aquatic Report Output Codes**

A forward slash (/) within a field refers to an associated comment in a separate field. You will need to view the full publication for proper interpretation.

Note:  $OP = Operator (>, >=, < ==, =)$ 

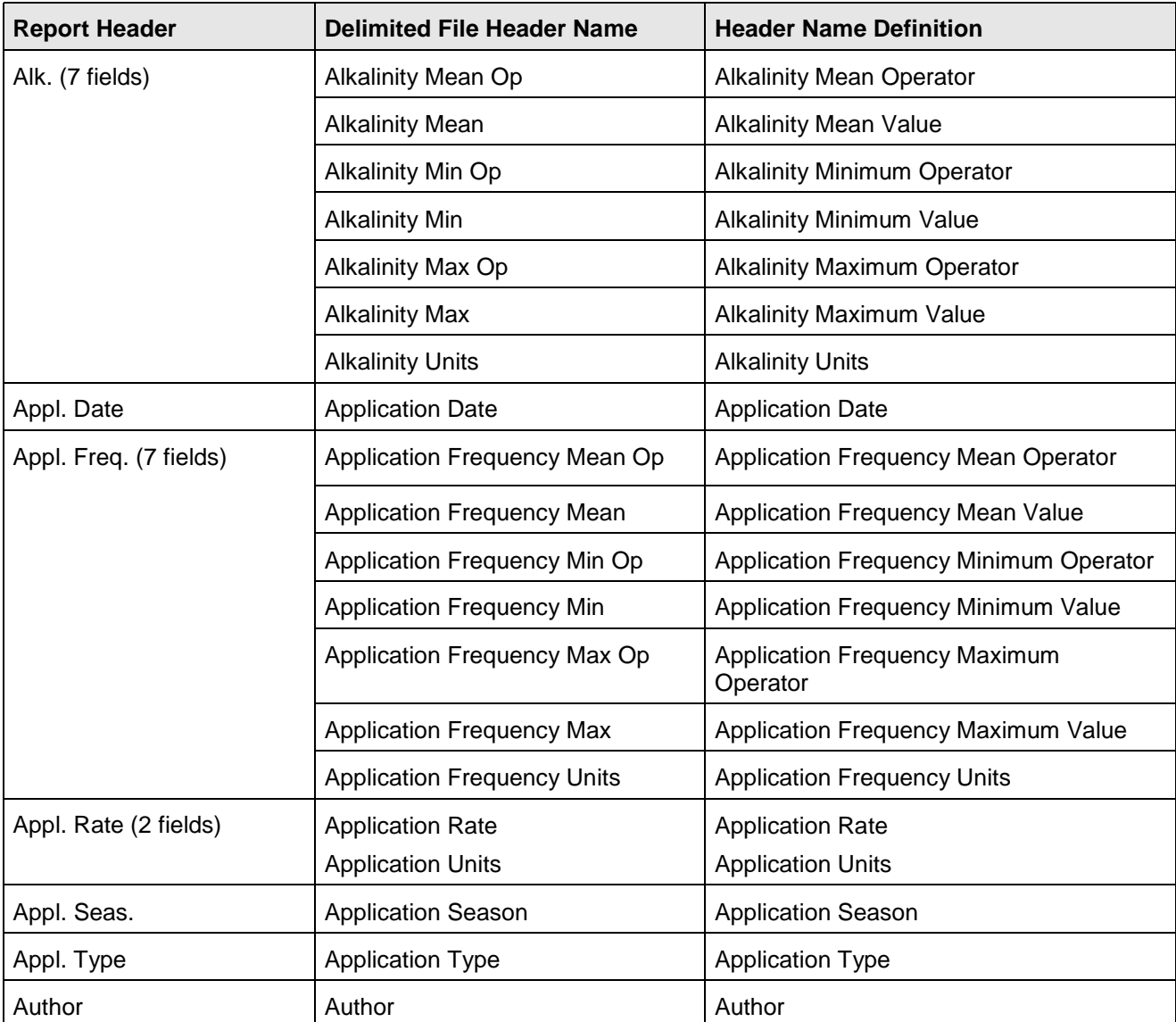

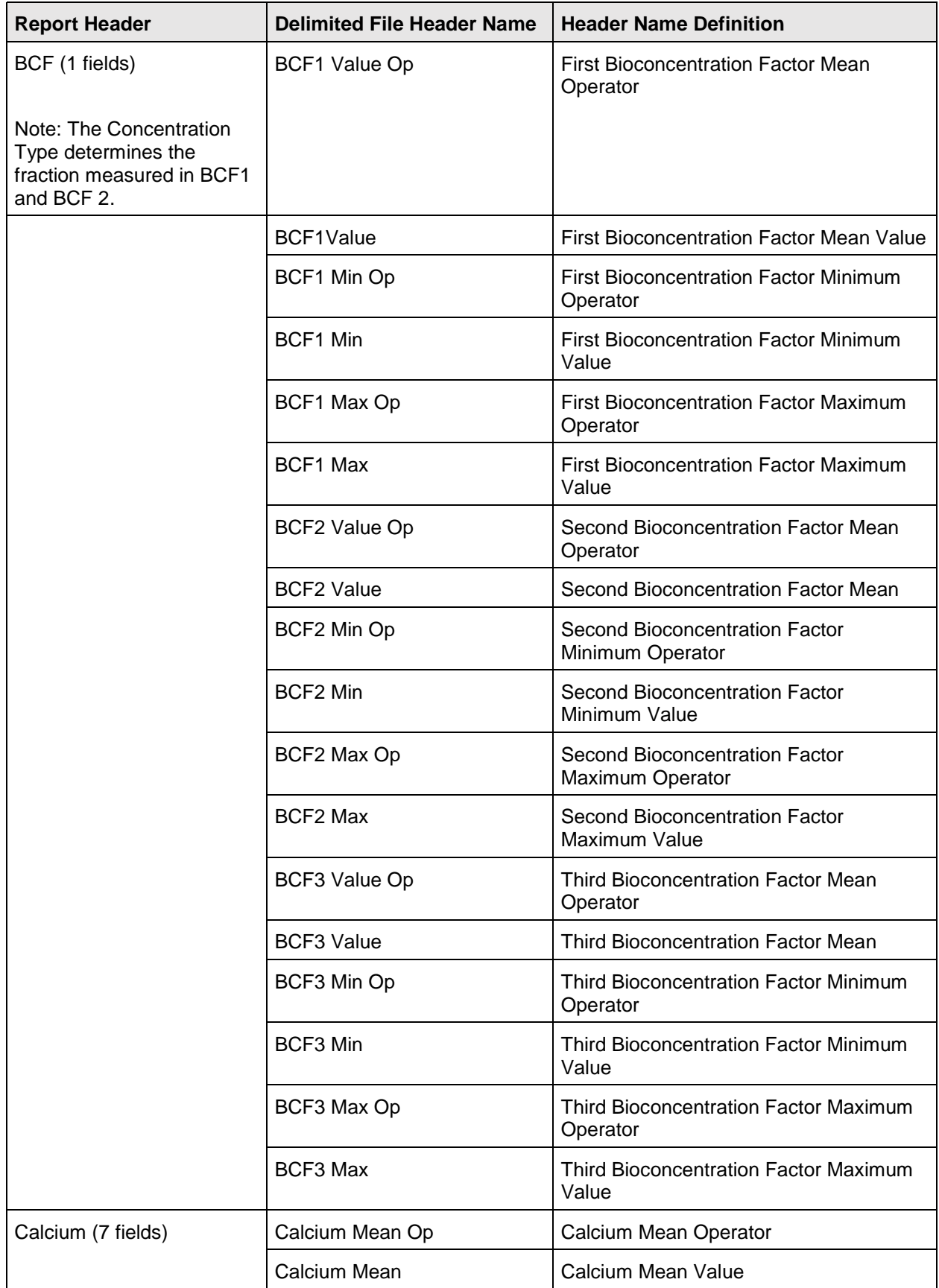
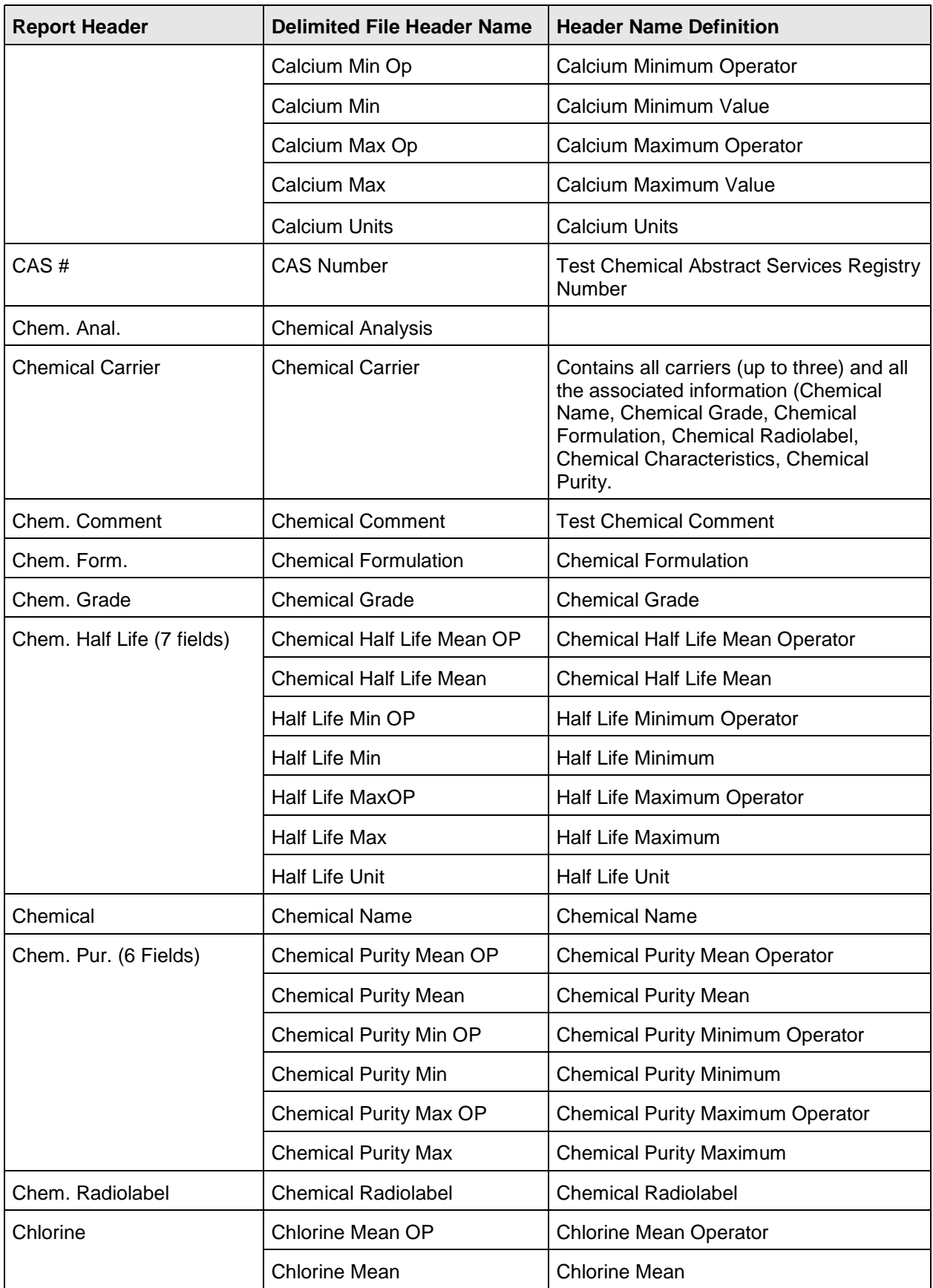

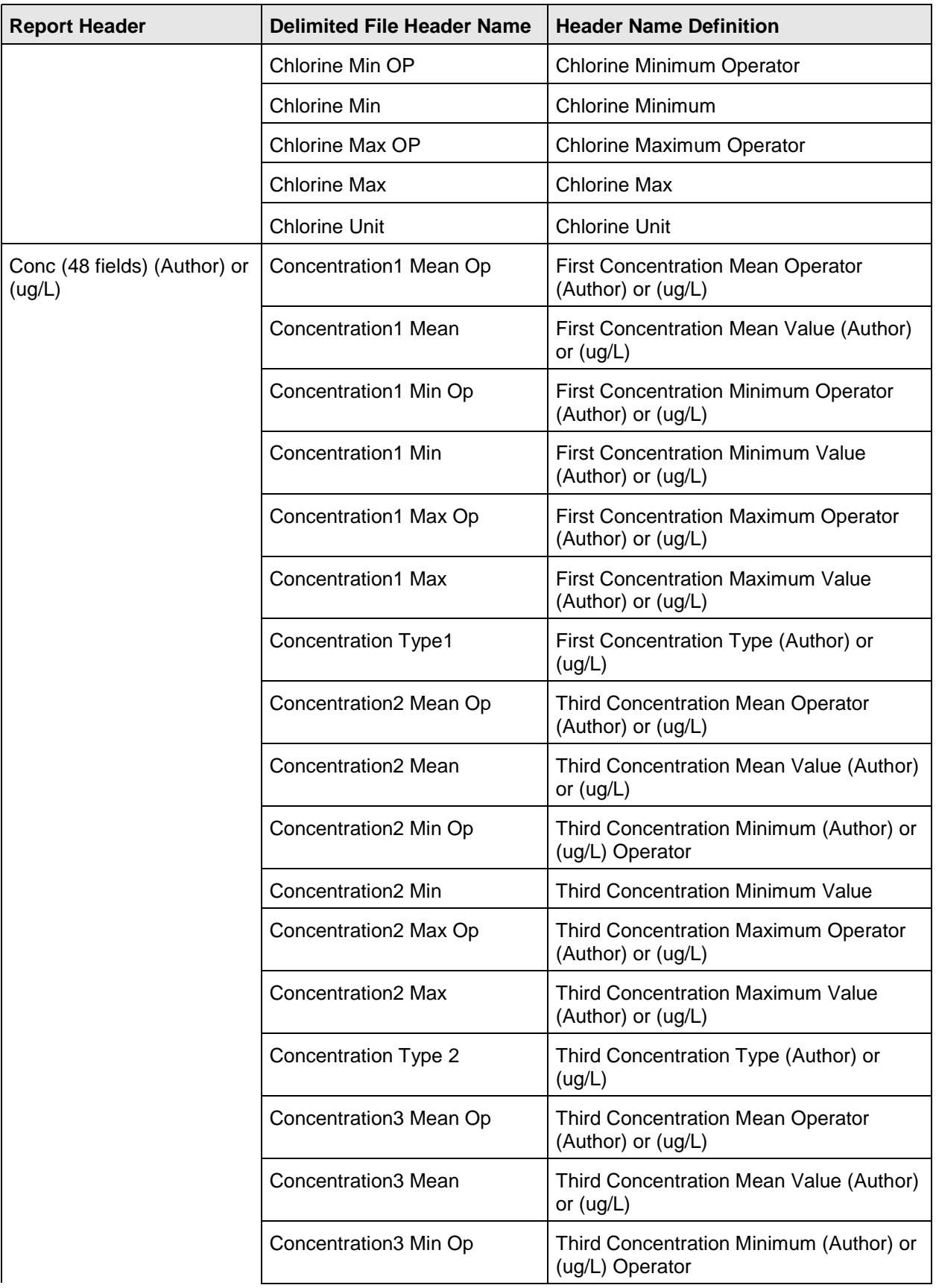

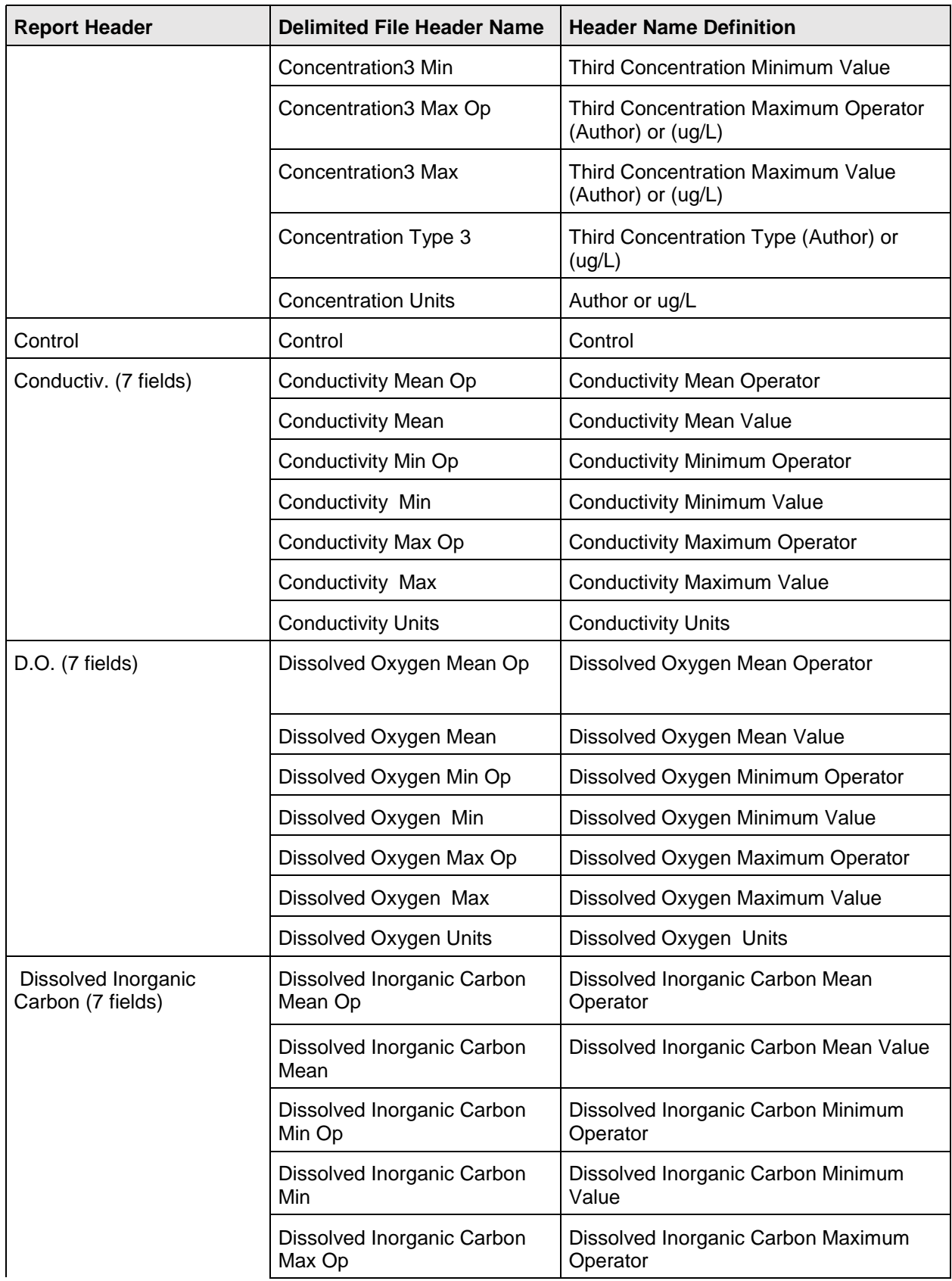

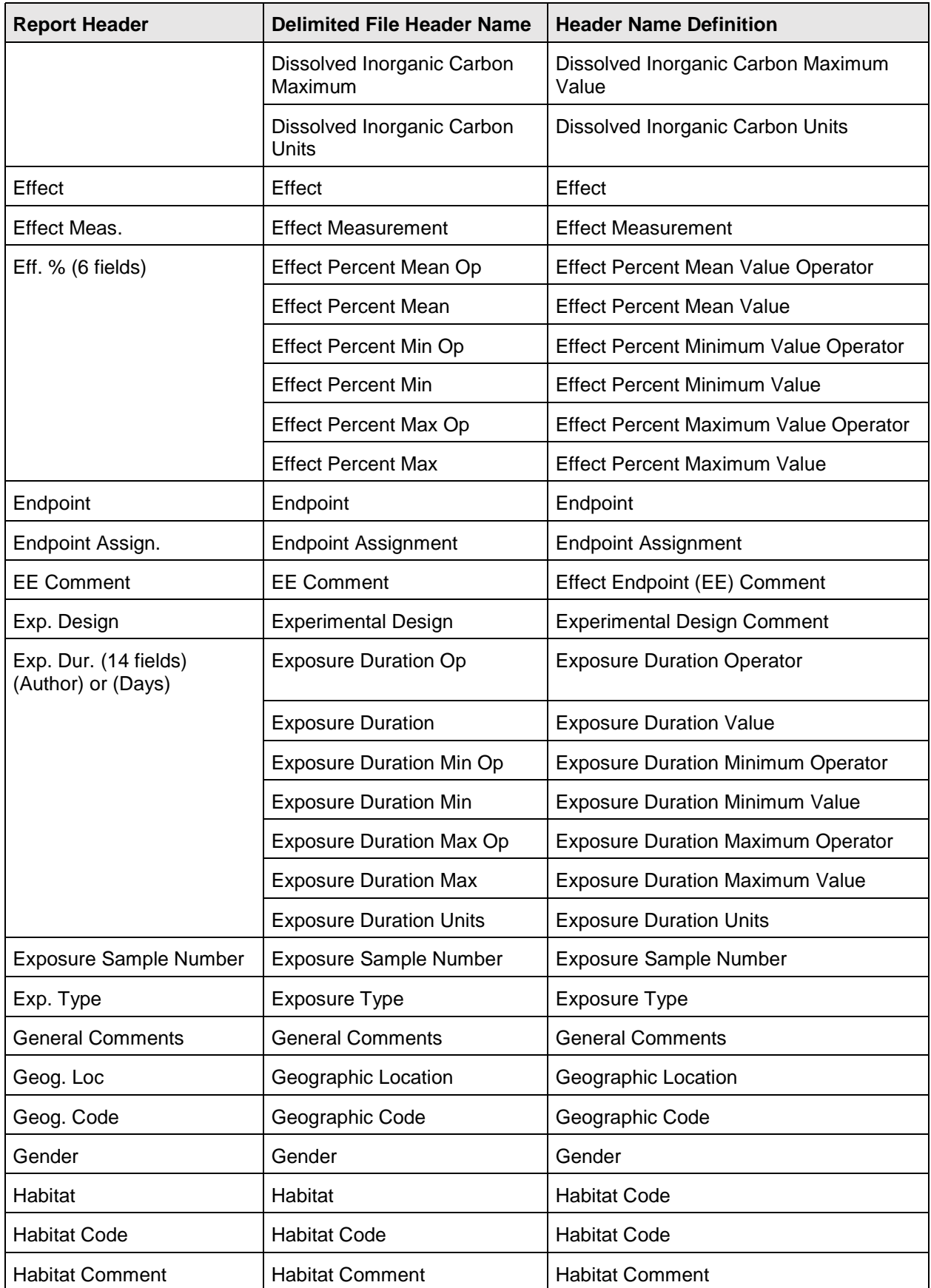

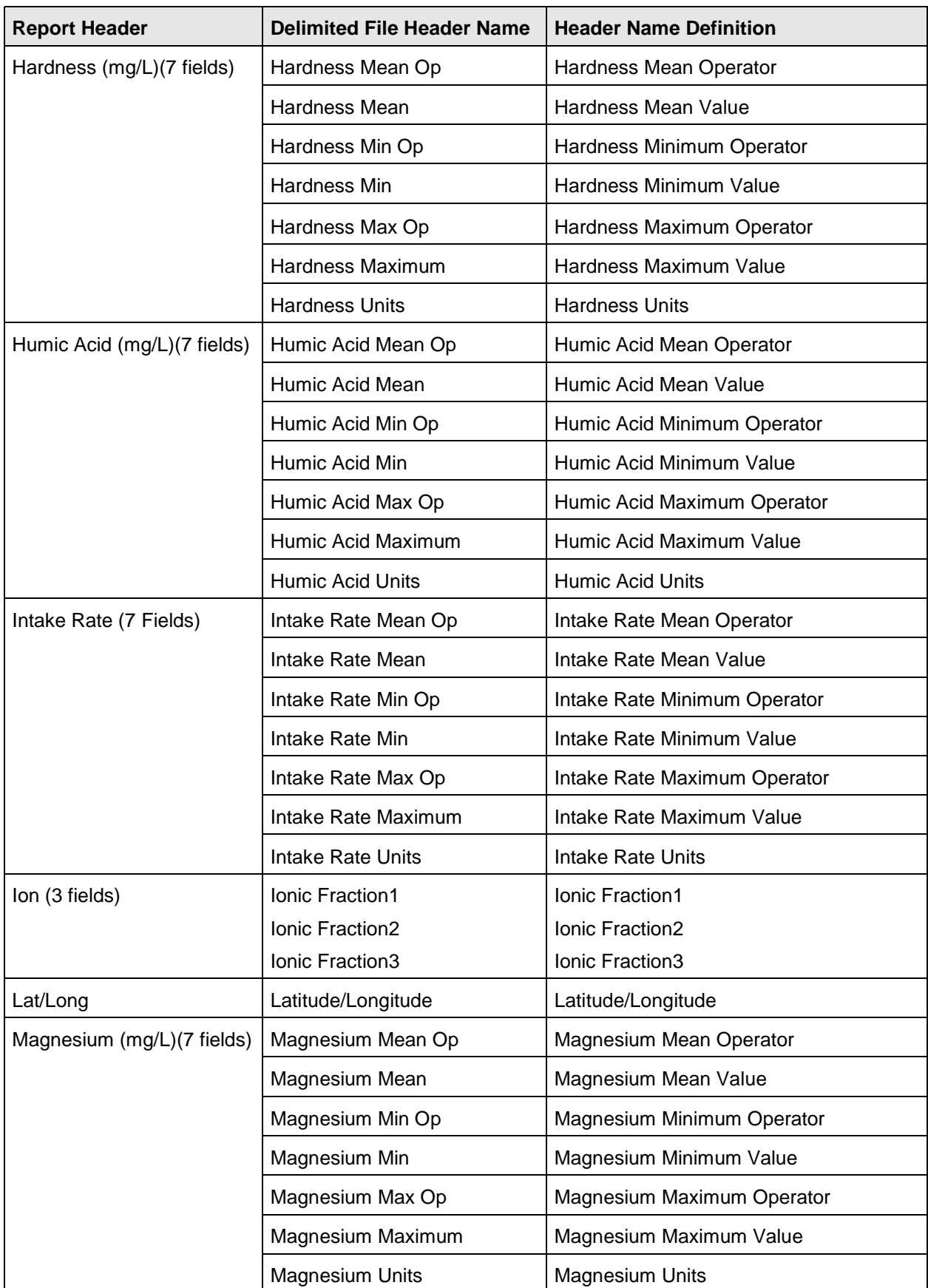

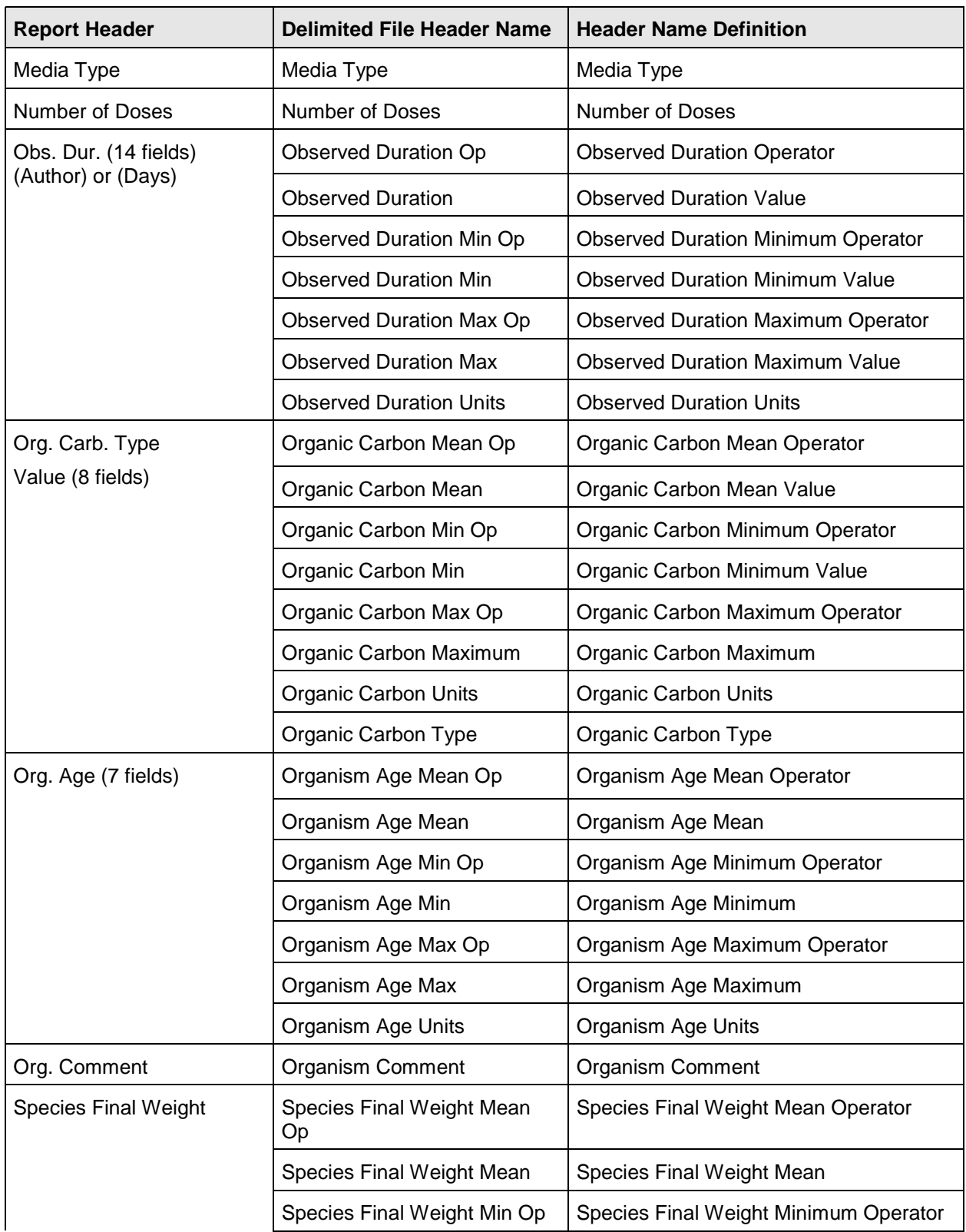

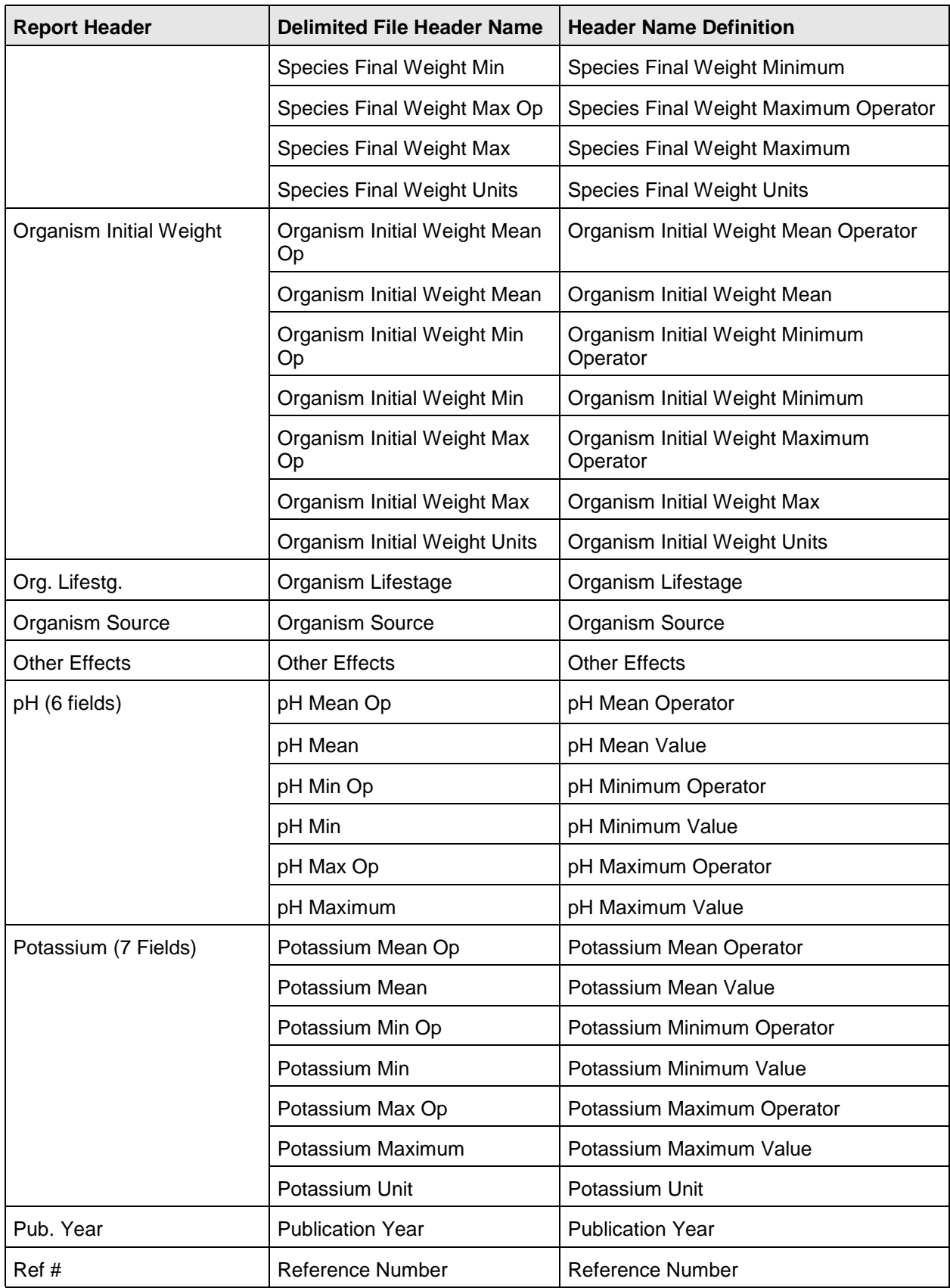

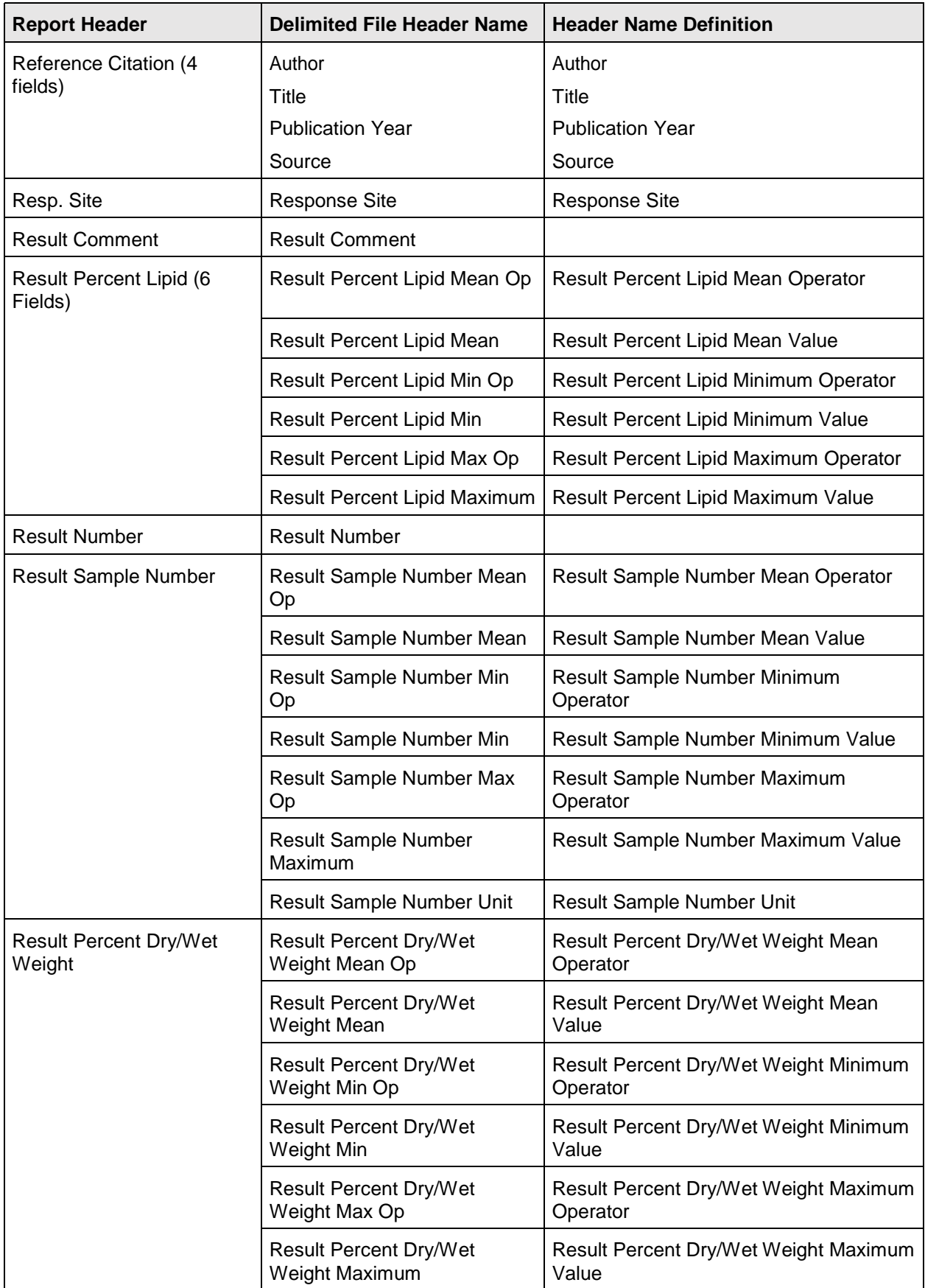

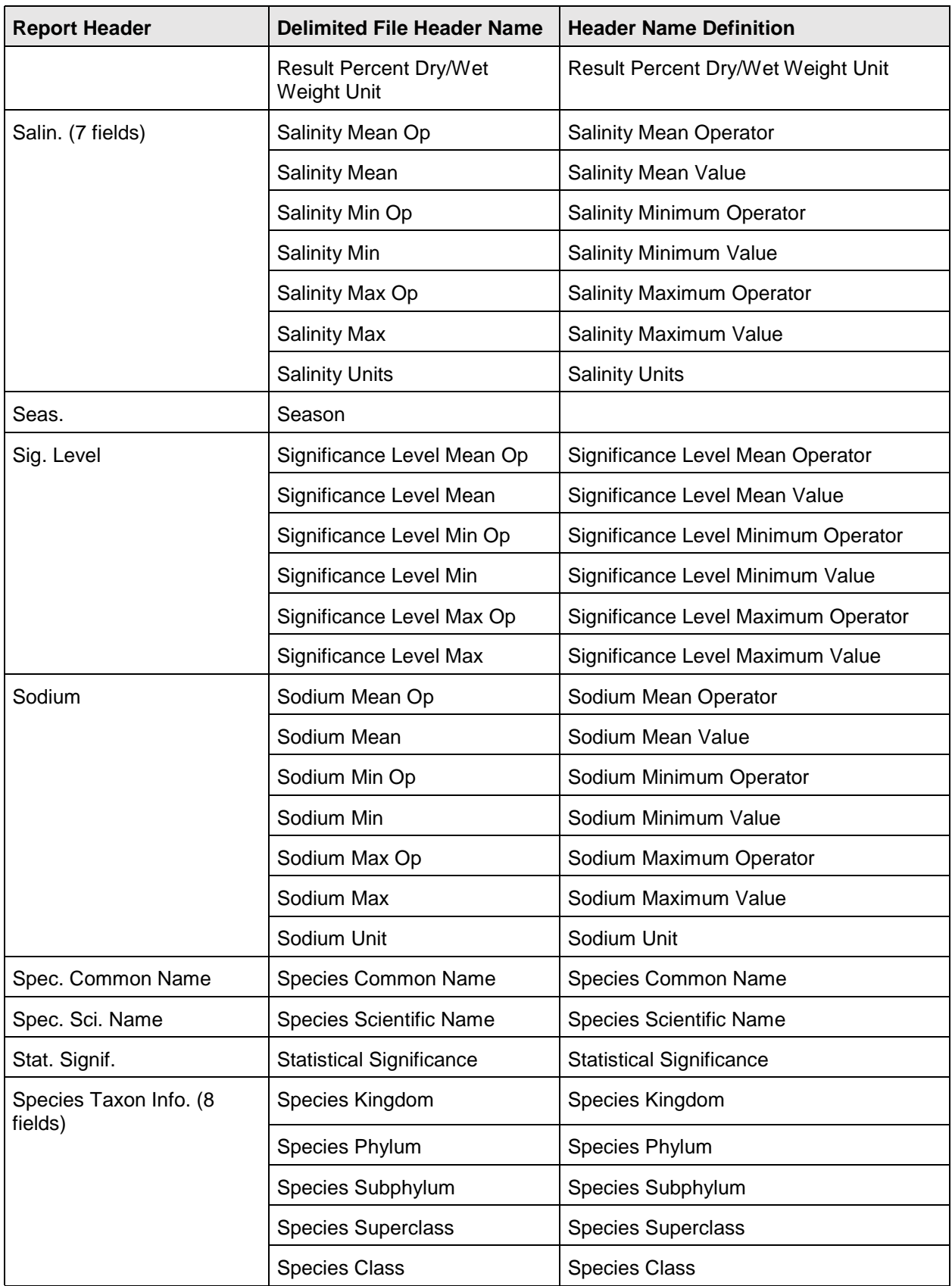

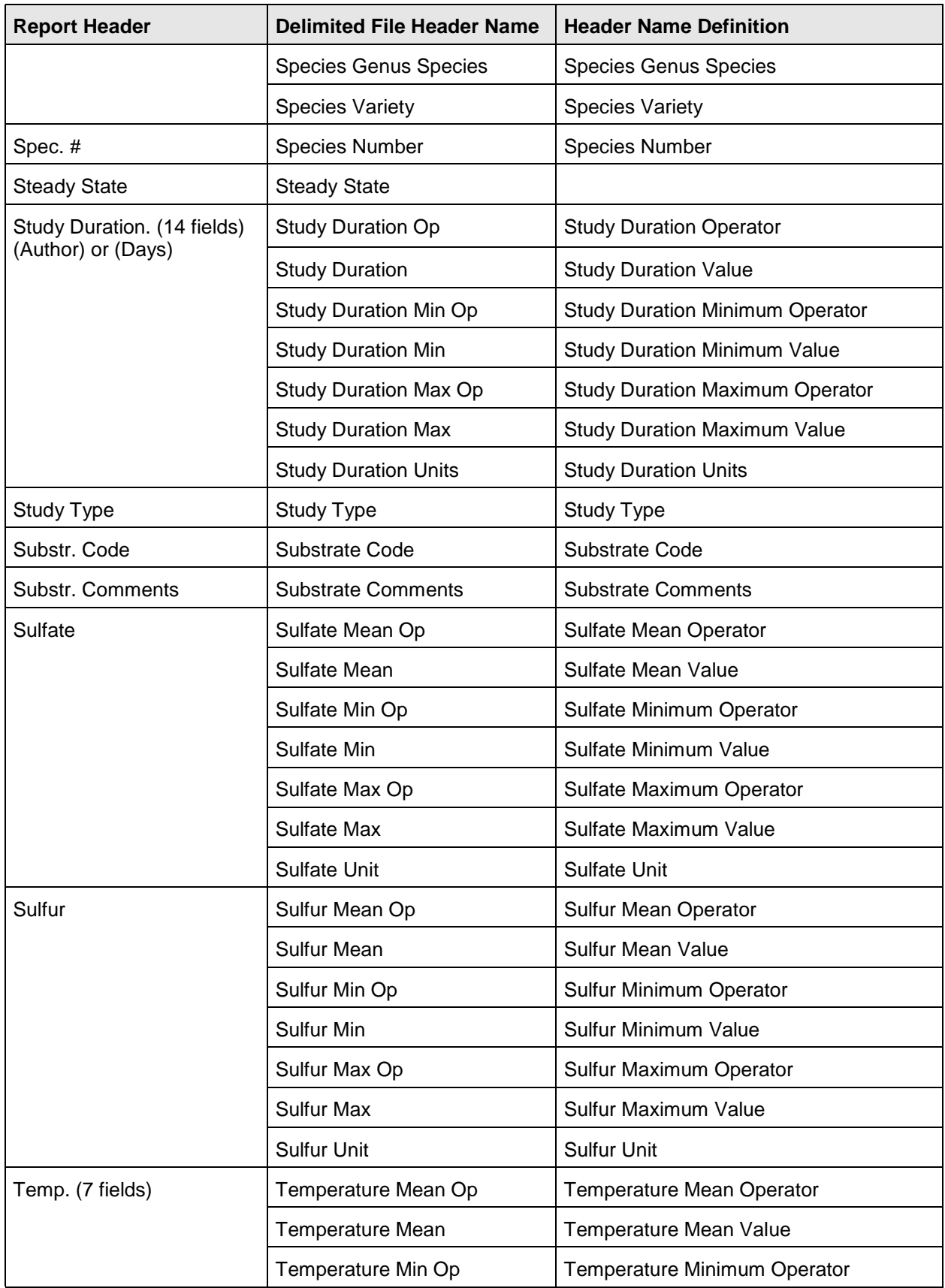

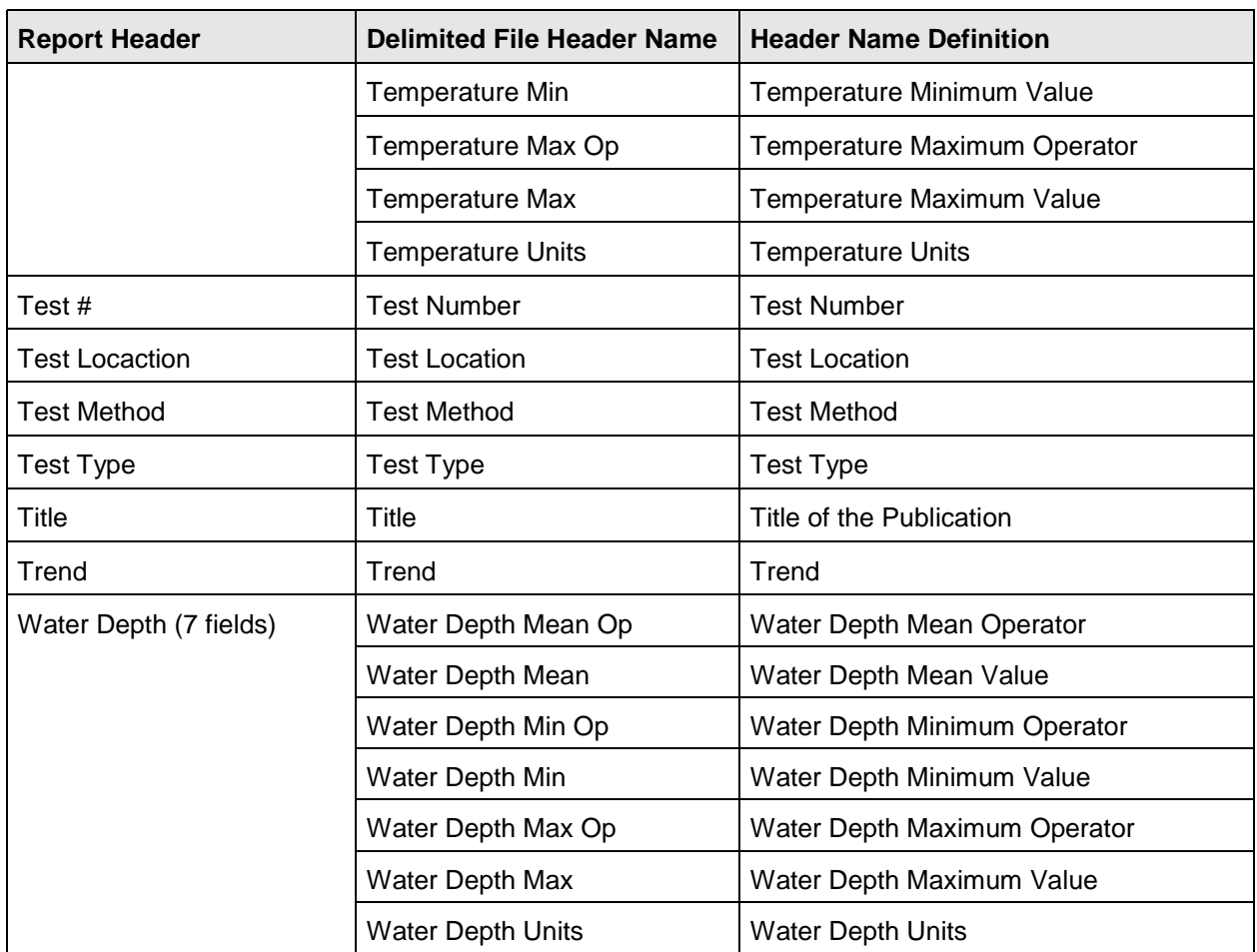

## **Terrestrial Delimited Report Output Codes**

 A forward slash (/) within a field refers to an associated comment in a separate field. You will need to view the full publication for proper interpretation.

Notes: OP = operator  $($  >, >=, <, =<, =)

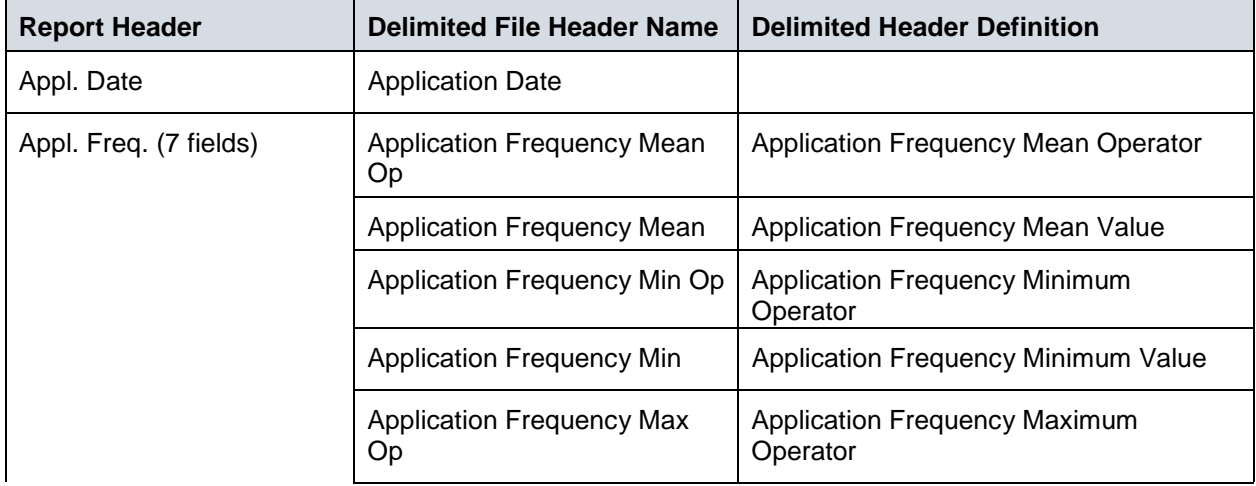

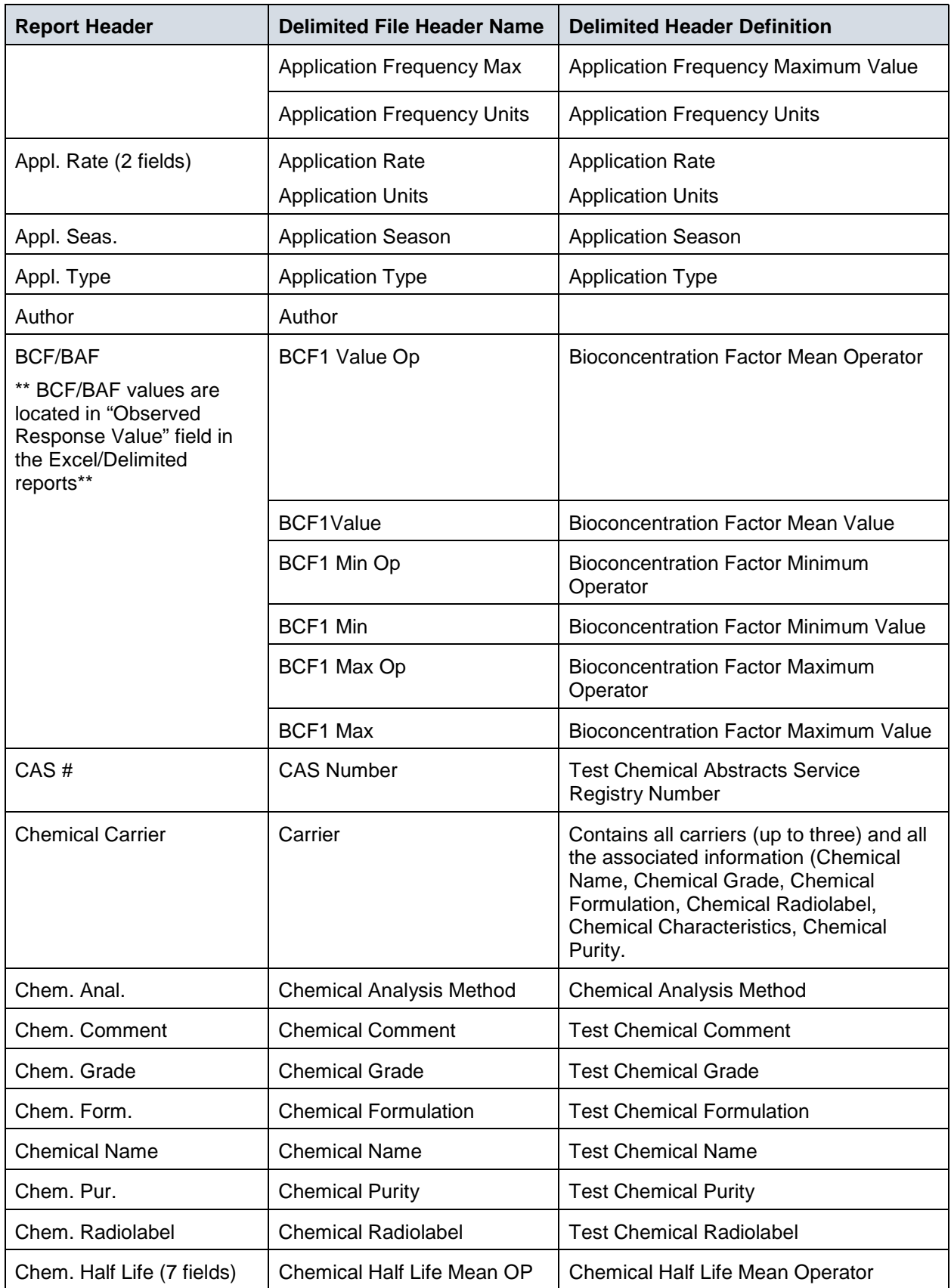

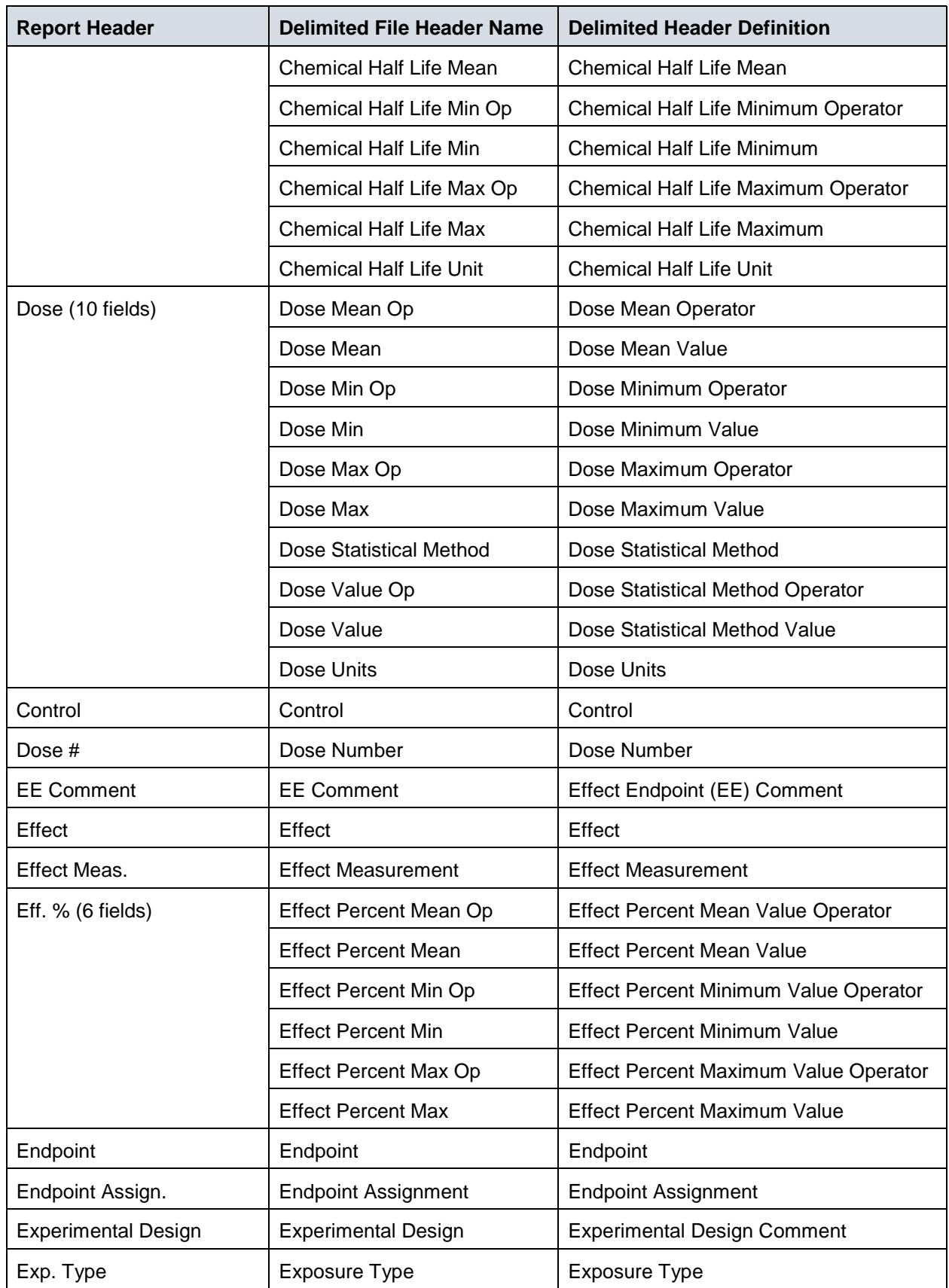

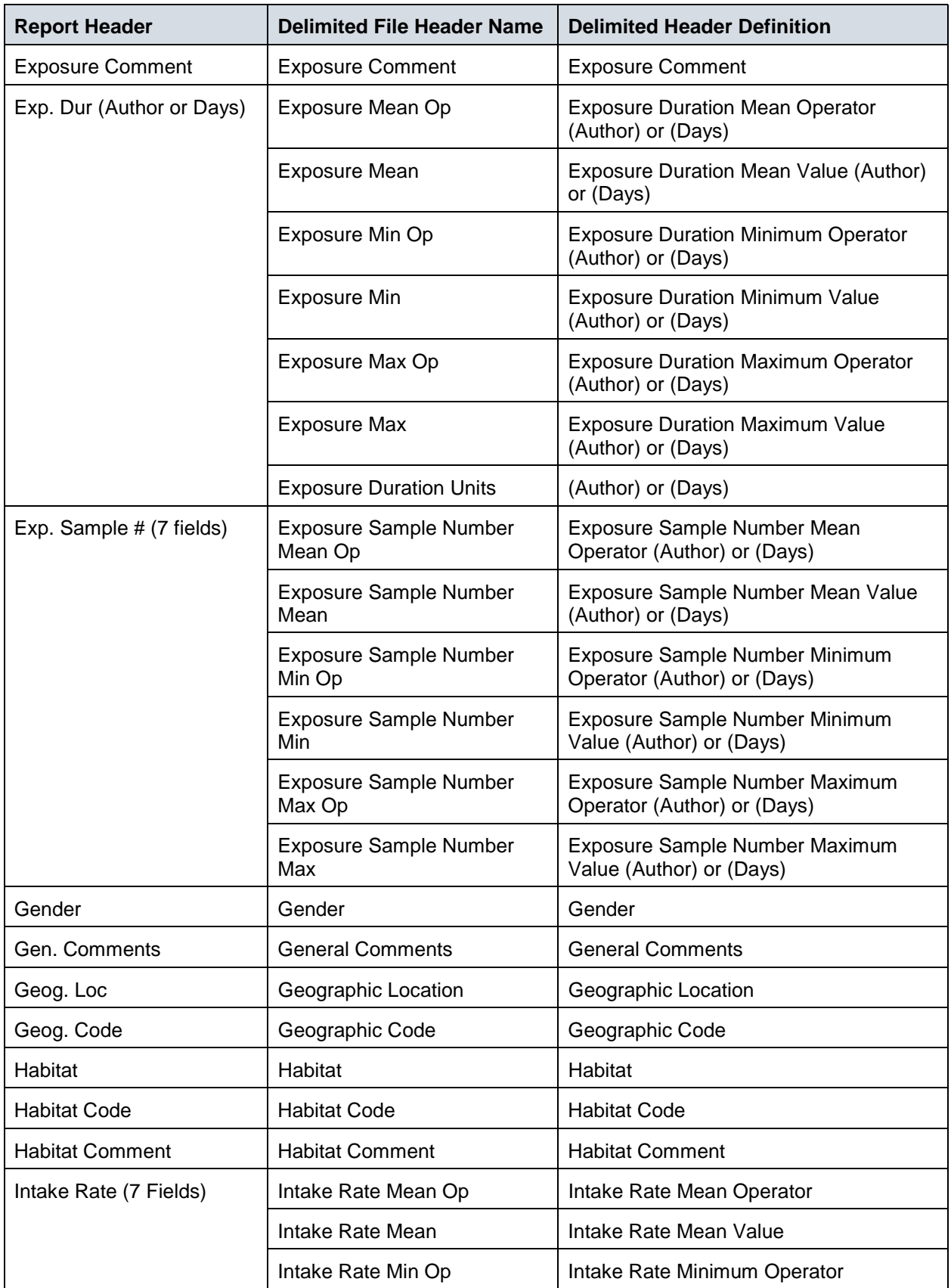

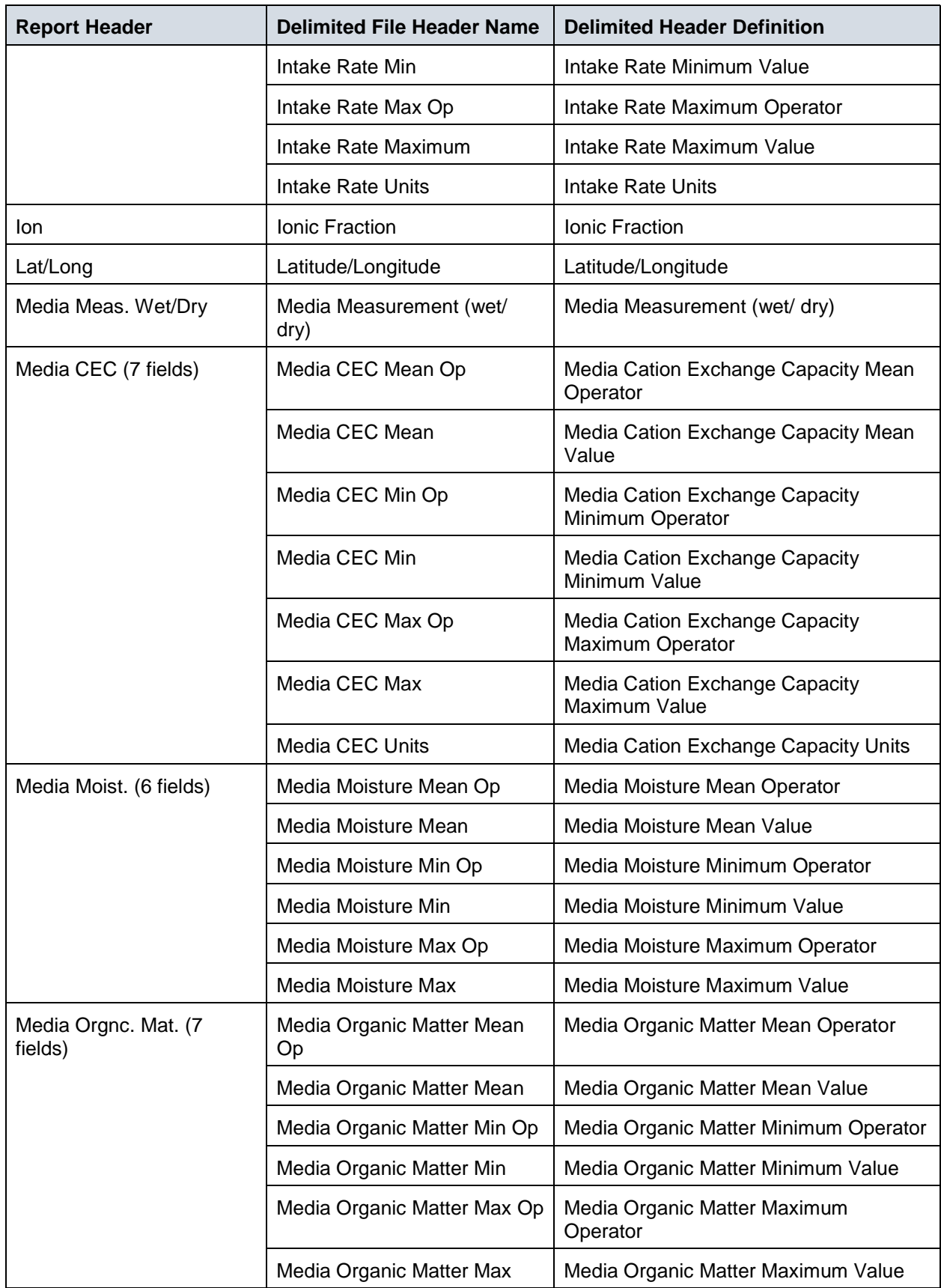

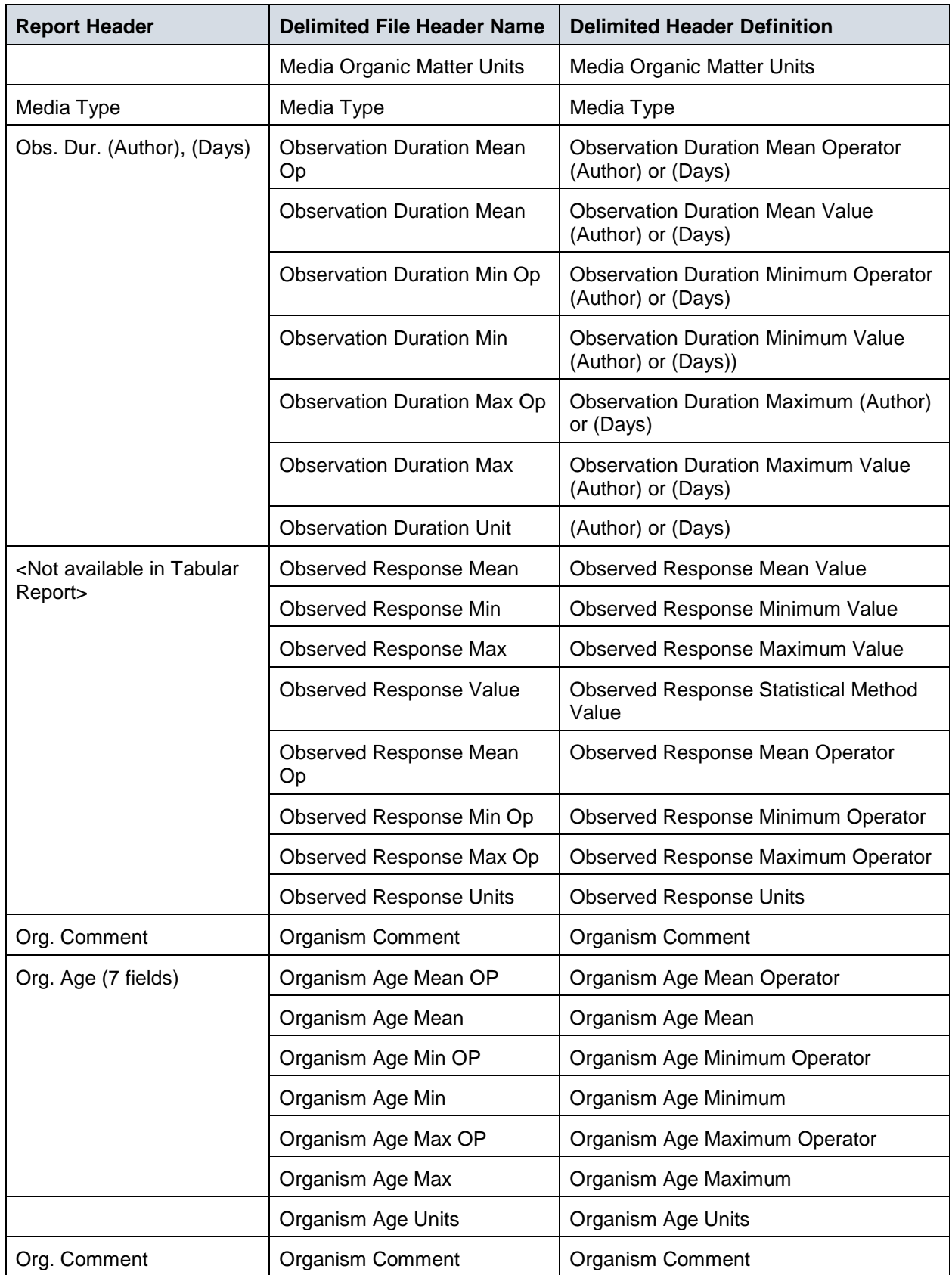

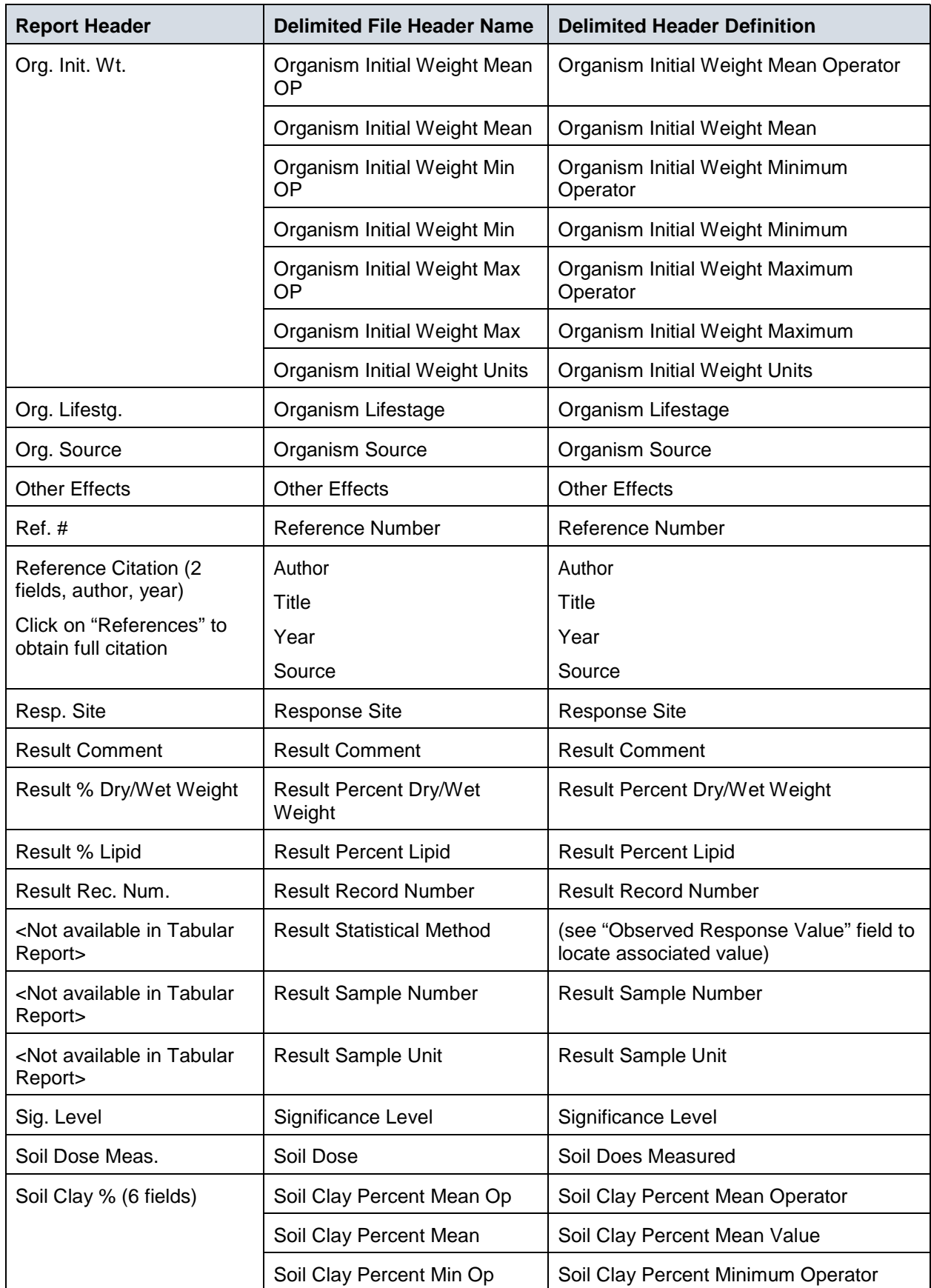

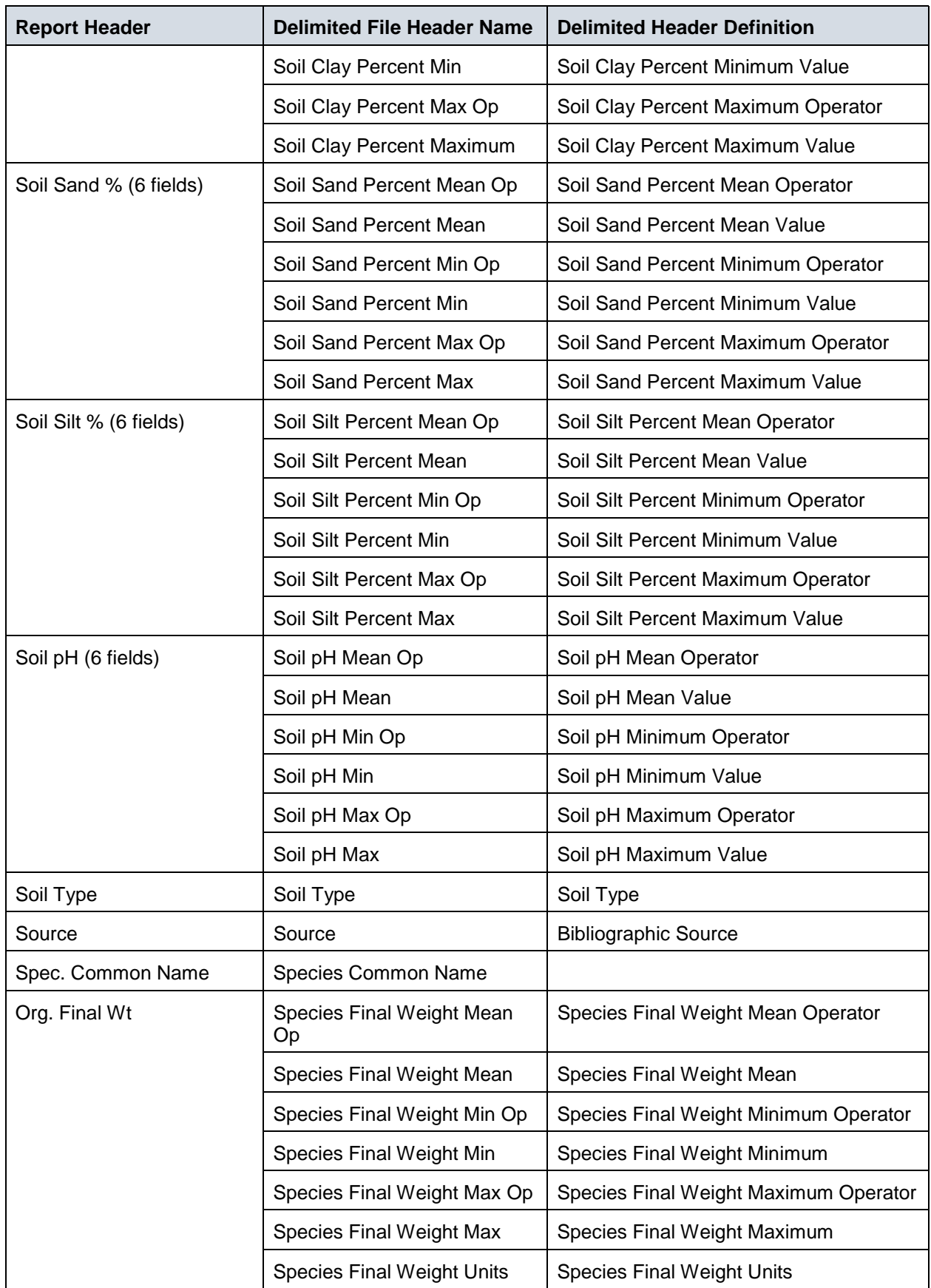

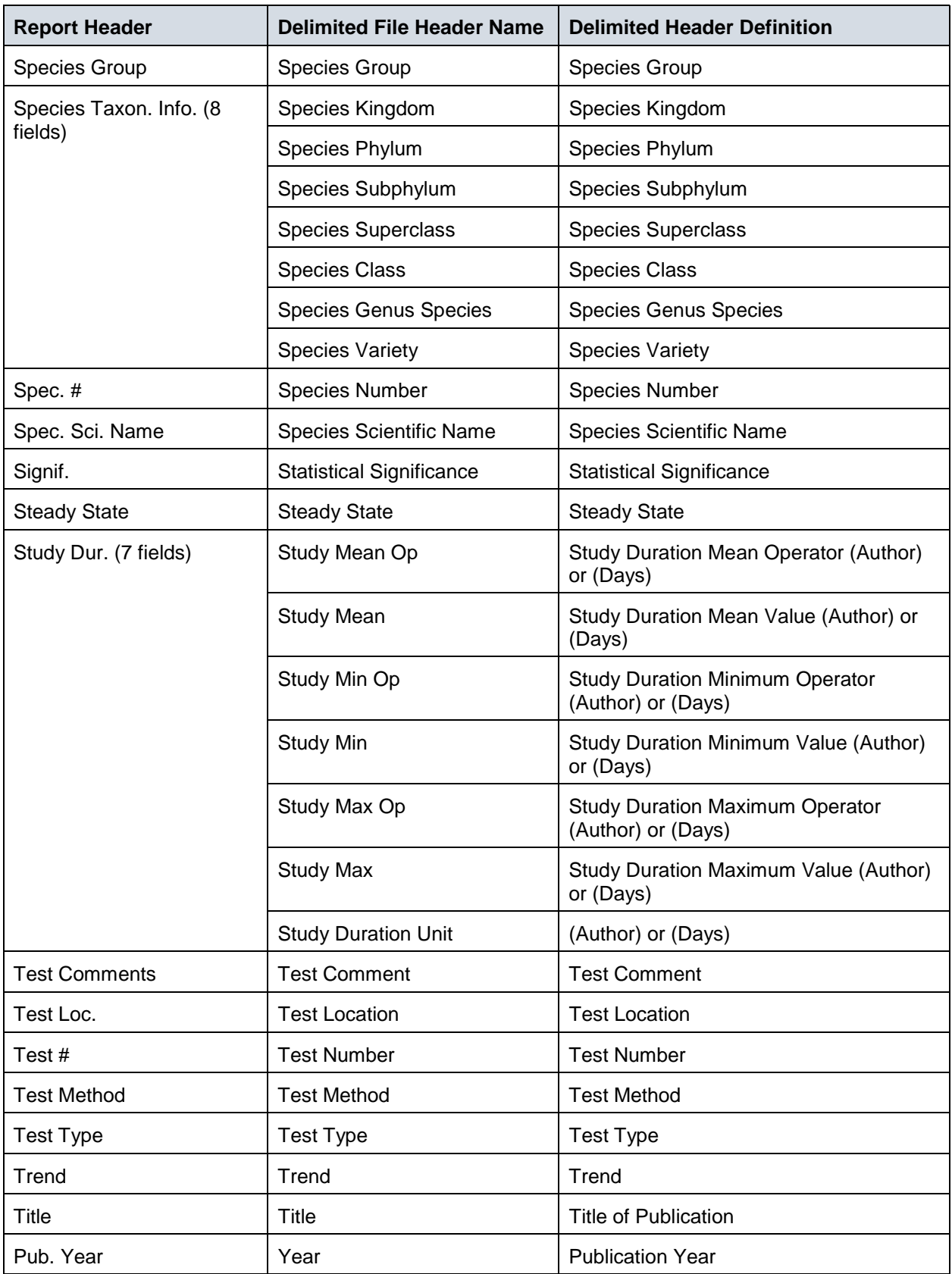